# **PERFIL USUÁRIO SISFLORA – PERFIL REPRESENTANTE OPERACIONAL EXTRATOR**

## **GERENCIAR CONSULTAS**

#### *REGULARIDADE CTF*

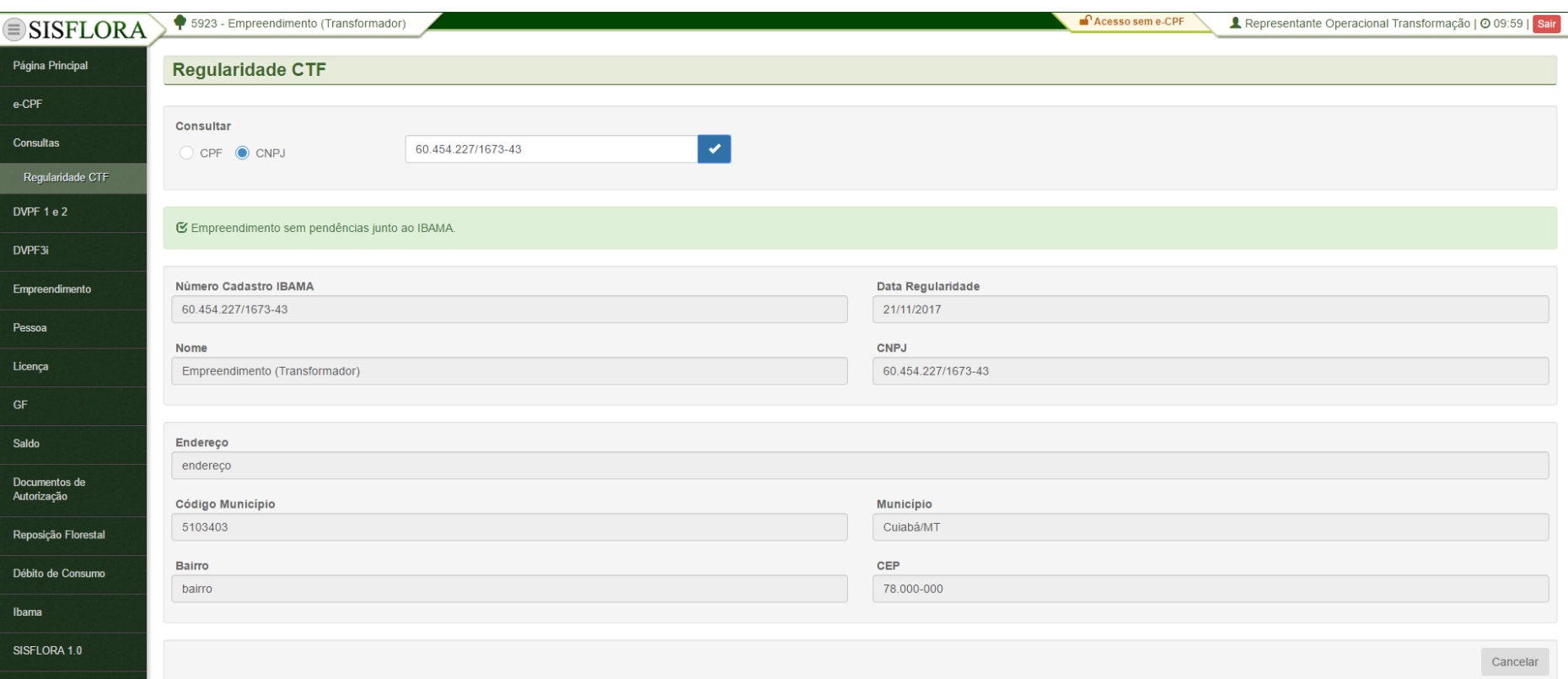

Para realizar a consulta de regularidade do CTF, deve-se preencher o CPF ou CNPJ do empreendimento e clicar em Verificar, o sistema exibirá a tela com os dados do CTF.

#### *VISUALIZAR DVPF*

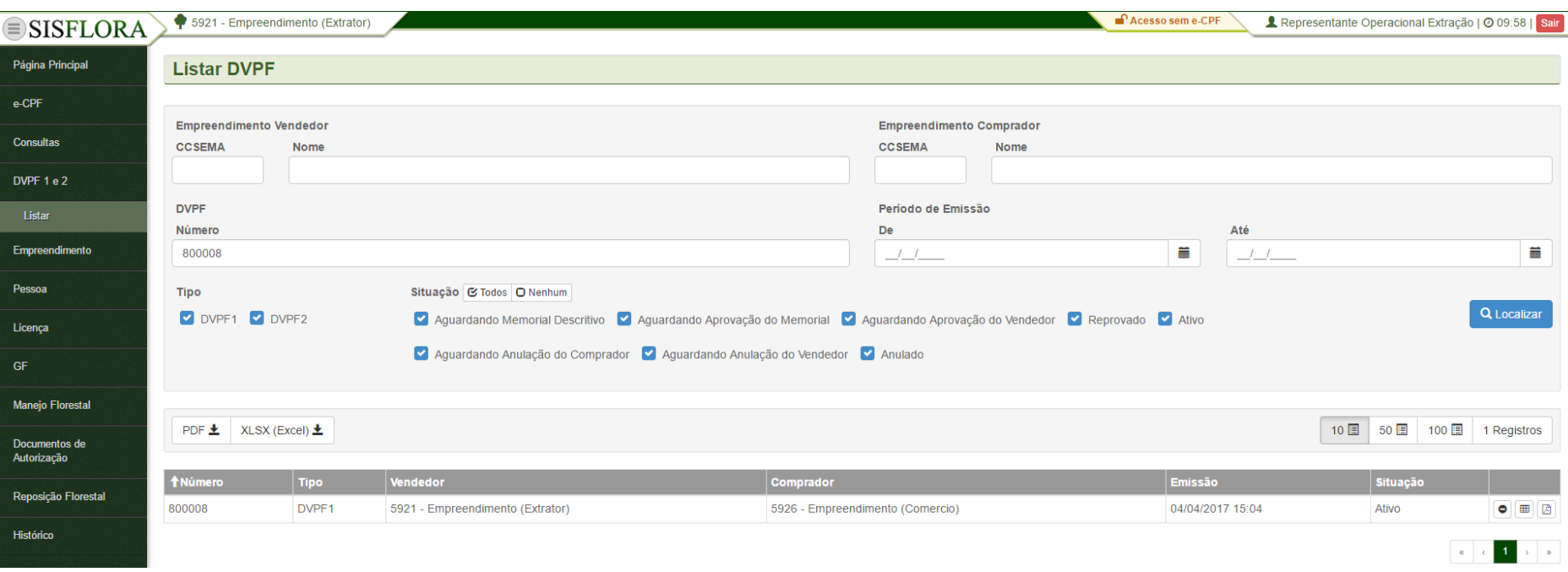

Para visualizar uma DVPF, o representante operacional deve acessar o menu **DVPF 1 e 2 -> Listar**. Após preencher os filtros, pode clicar em Localizar. O sistema irá exibir as DVPFs conforme os filtros informados. Para visualizar a DVPF deve-se clicar em Visualizar. O sistema irá exibir a tela com as informações da DVPF.

# *SOLICITAR ANULAÇÃO DE DVPF*

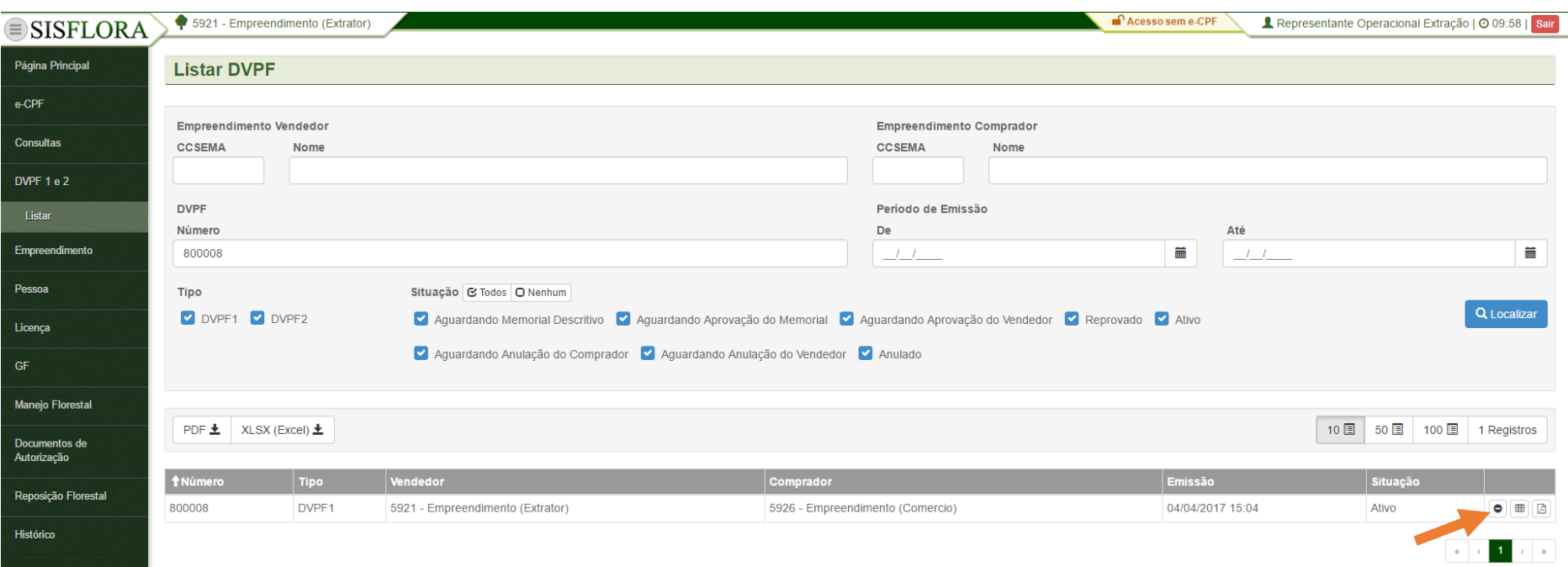

Para solicitar anulação de uma DVPF ativa, o representante operacional deve acessar o menu **DVPF 1 e 2 -> Listar**. Após preencher os filtros e clicar em Localizar, o sistema irá exibir as DVPFs conforme os filtros informados. Para solicitar anulação da DVPF deve-se clicar em Solicitar Anulação, preencher o campo Motivo na tela que foi exibida e clicar em OK. O sistema irá solicitar anulação da DVPF para ser aprovada pelo representante operacional do outro empreendimento.

#### *VISUALIZAR SALDO DE DVPF*

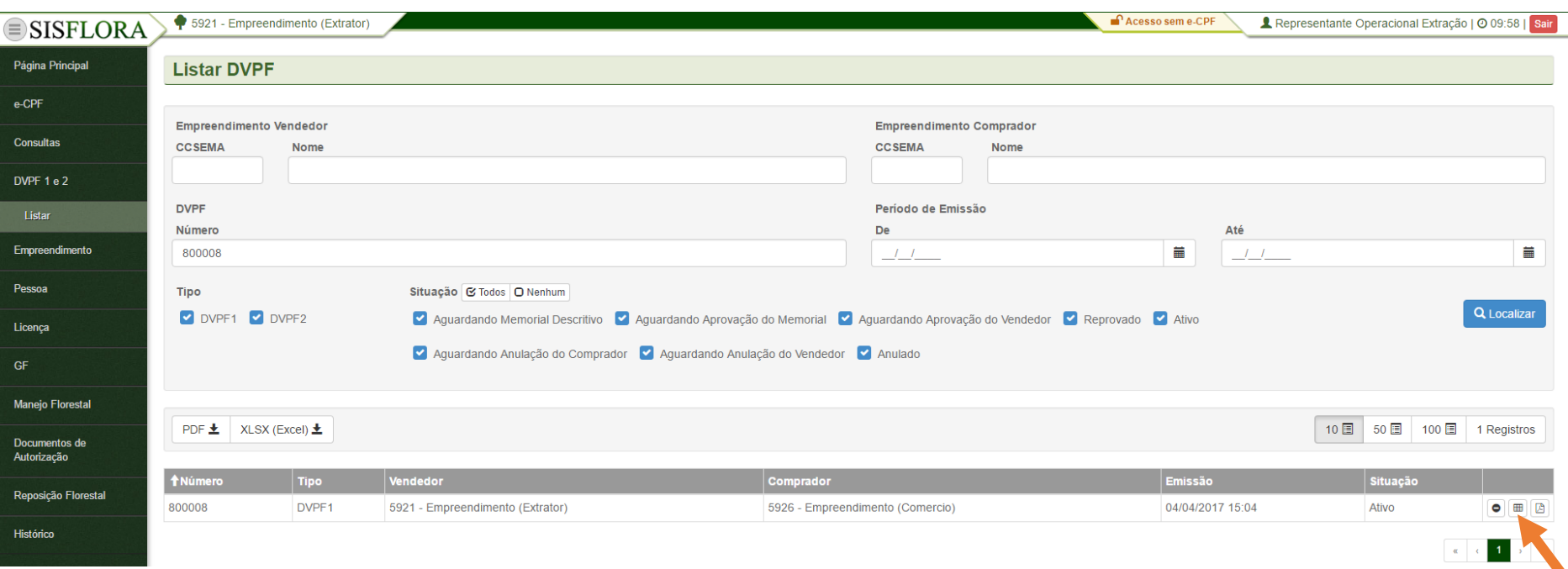

Para visualizar o saldo de uma DVPF, o representante operacional do empreendimento deve entrar no menu **DVPF 1 e 2 -> Listar**, o sistema exibirá a tela com o os filtros para preenchimento. Após clicar em Localizar, o sistema irá exibir as DVPFs conforme os filtros informados. Para visualizar o saldo da DVPF o representante operacional deve clicar em Xlsx do Saldo. O sistema irá exibir o arquivo com as informações do saldo da DVPF.

#### *VISUALIZAR PDF DE DVPF*

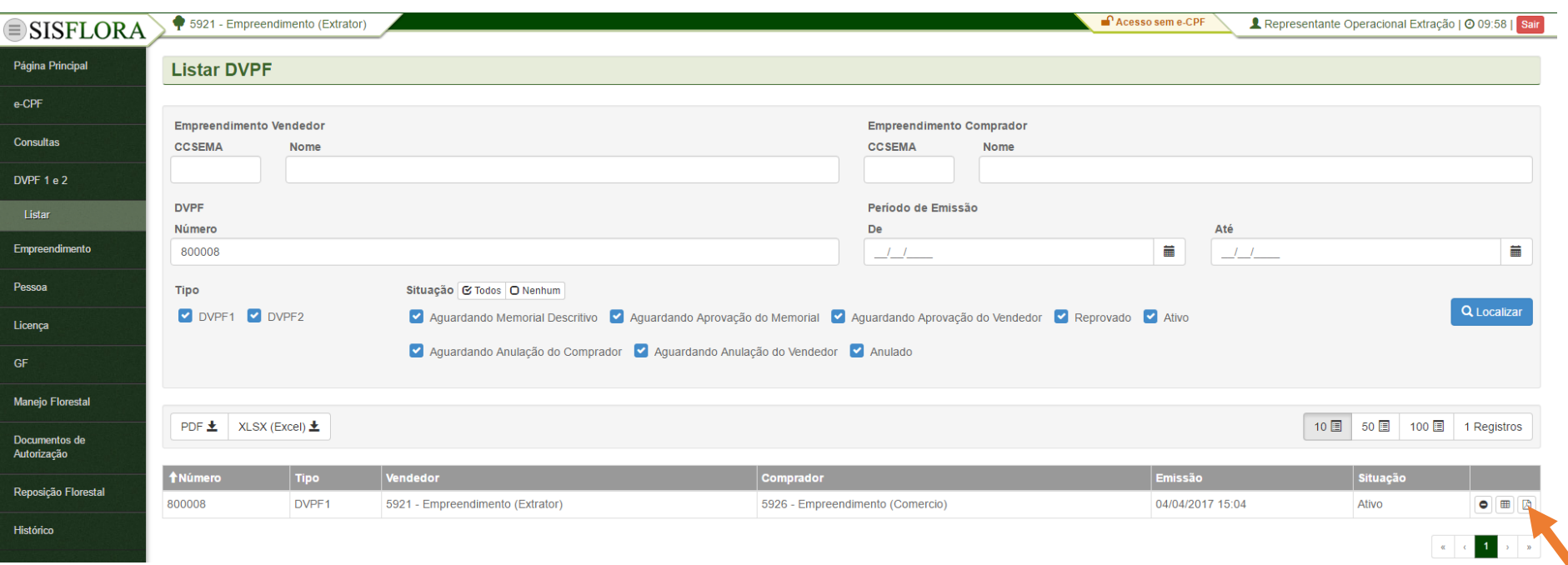

Para visualizar o PDF de uma DVPF, o representante operacional do empreendimento deve entrar no menu **DVPF 1 e 2 -> Listar**, o sistema exibirá a tela com o os filtros para preenchimento. Após clicar em Localizar, o sistema irá exibir as DVPFs conforme os filtros informados. Para visualizar o PDF da DVPF o representante operacional deve clicar em PDF da DVPF. O sistema irá exibir o arquivo com as informações da DVPF.

#### **GERENCIAR EMPREENDIMENTO**

#### *VISUALIZAR EMPREENDIMENTO*

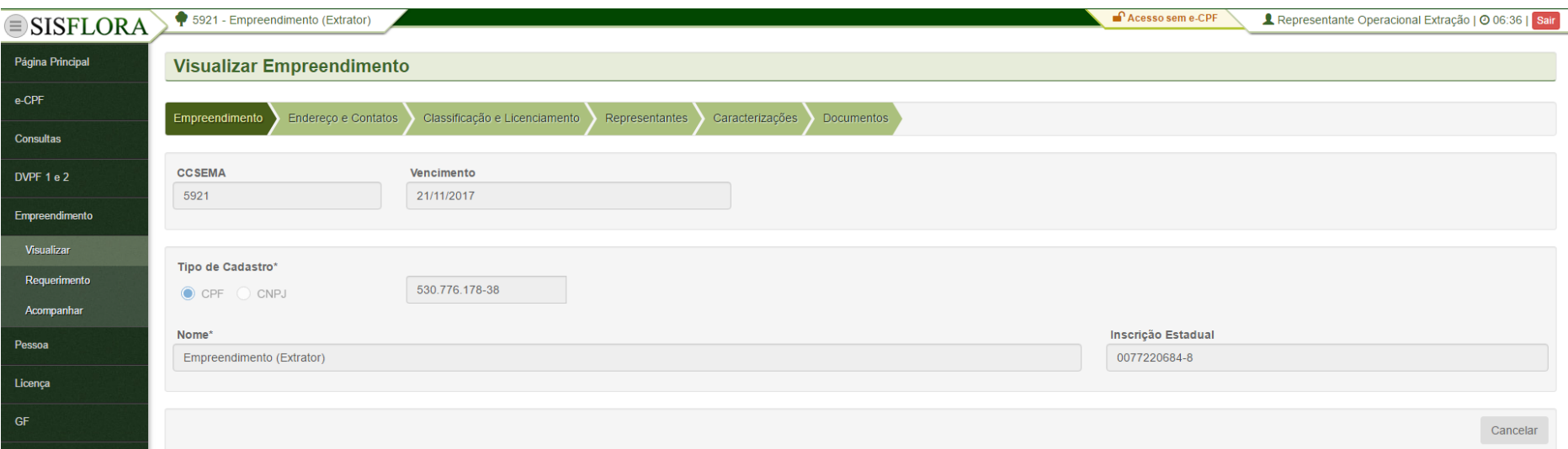

Para visualizar o Empreendimento associado, o representante operacional deve acessar o menu **Empreendimento -> Visualizar**, o sistema exibirá a tela com os dados do empreendimento.

#### *REQUERIMENTO DE EMPREENDIMENTO*

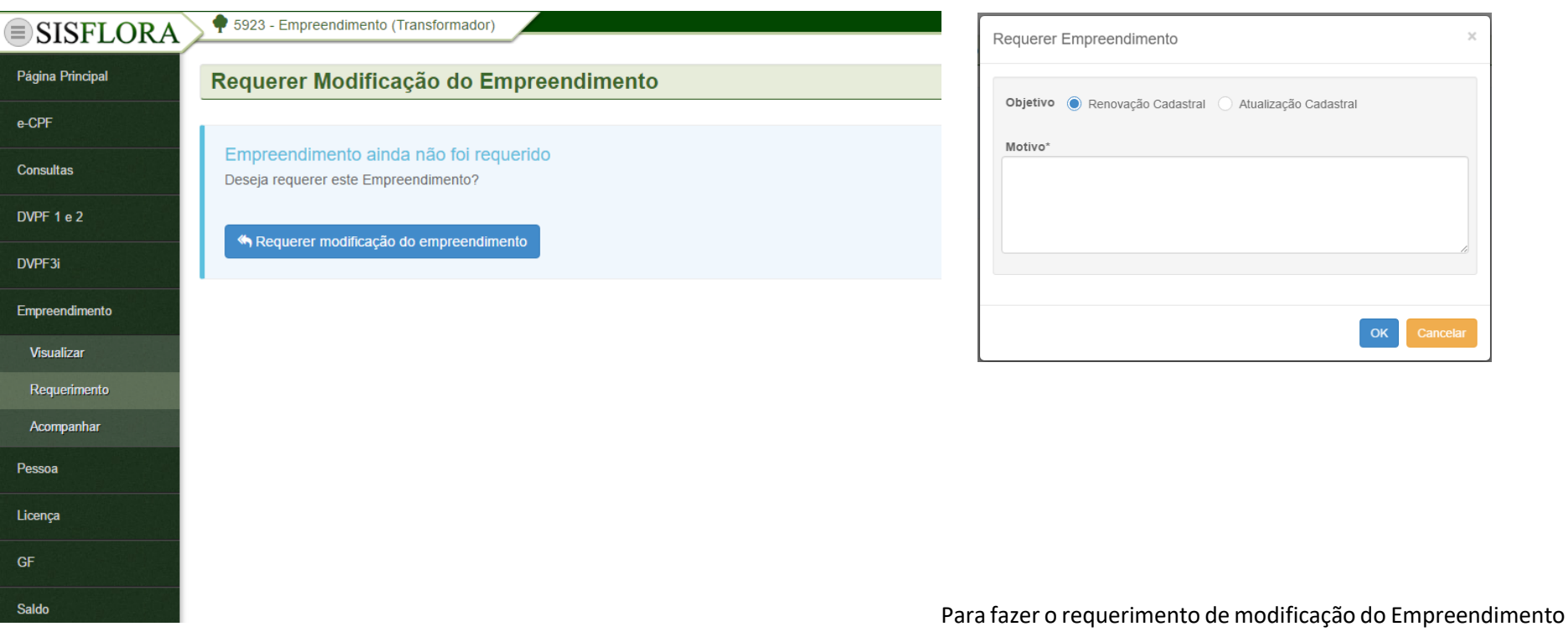

associado, o representante operacional deve acessar o menu **Empreendimento -> Requerimento**, o sistema exibirá a tela e o representante operacional deve clicar em Requerer modificação do empreendimento. Após clicar o sistema irá exibir a tela onde será necessário escolher o objetivo e preencher o motivo da atualização cadastral. Logo após, o sistema exibira o cadastro do empreendimento onde é possível realizar as alterações necessárias e enviar o cadastro atual do empreendimento, onde os dados podem ser modificados e ao final, deve-se clicar em Enviar requerimento, onde este será enviado para a conferência.

#### *ACOMPANHAR EMPREENDIMENTO*

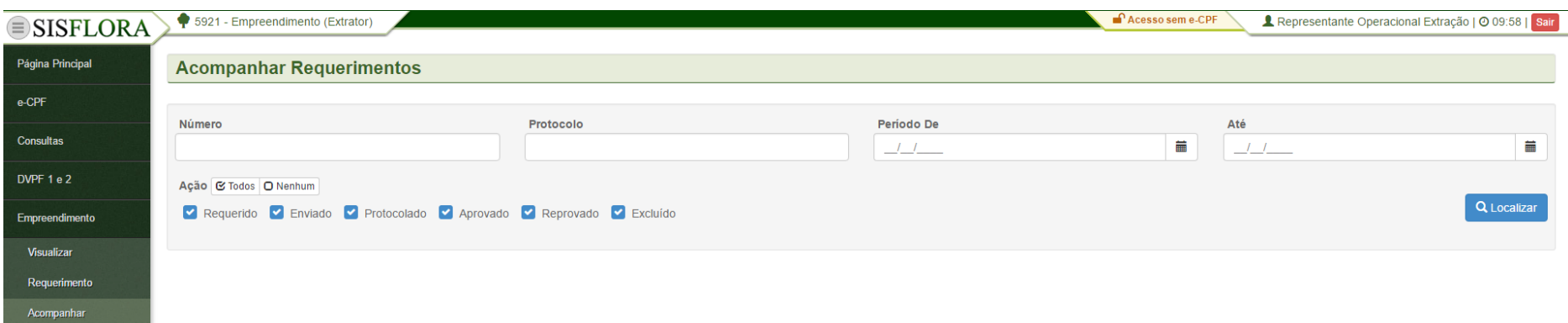

Para acompanhar o Empreendimento associado, o representante operacional deve acessar o menu **Empreendimento -> Acompanhar**, após preencher os filtros e clicar em localizar, o sistema exibirá a tela com as situações e datas do requerimento do empreendimento.

#### **GERENCIAR PESSOA**

#### *CADASTRAR PESSOA*

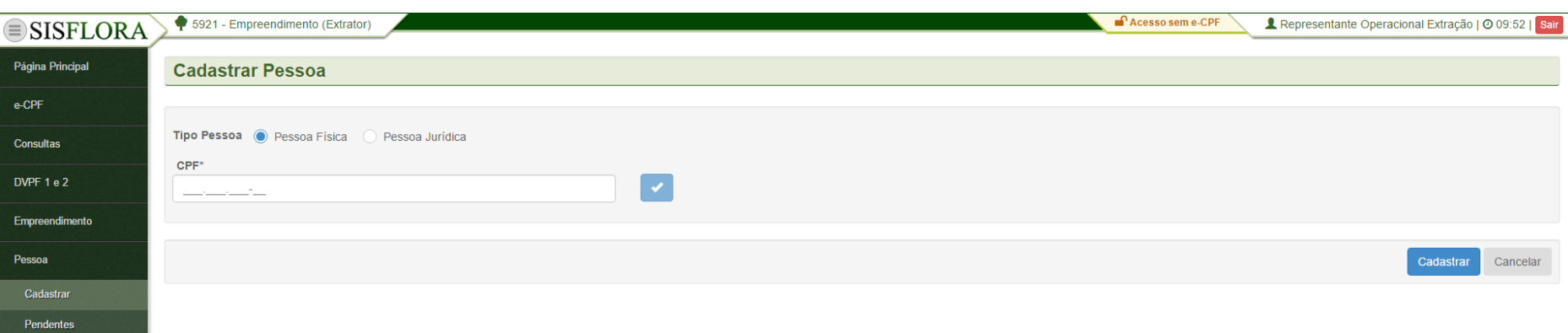

Para cadastrar Pessoas, deve acessar o menu **Pessoa -> Cadastrar**, o sistema exibirá a tela com o campo CPF para Pessoa Física ou CNPJ para pessoa jurídica. Deve-se verificar se o castrado não está duplicado clicando-se em Verificar. Após a verificação deve-se preencher todos os campos obrigatórios e clicar em Cadastrar, onde o cadastro fica pronto para ser finalizado.

#### *VISUALIZAR PESSOA*

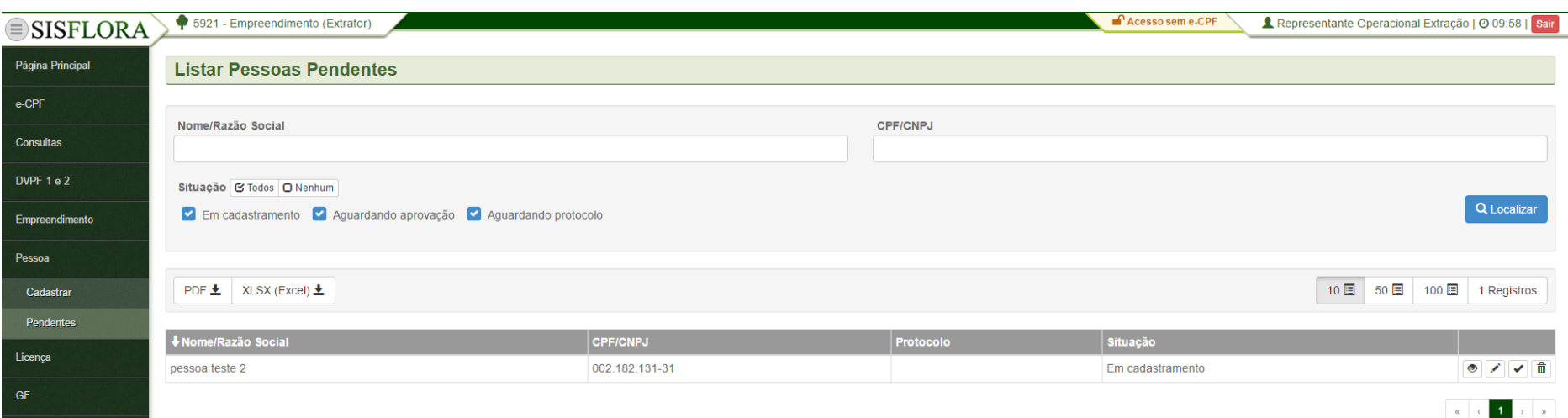

Para visualizar as Pessoas cadastradas e pendentes, deve-se acessar o menu **Pessoa -> Pendentes**. O sistema exibirá a tela com os campos de busca, que devem ser utilizados para localizar a pessoa. Após os filtros preenchidos, deve-se clicar em Localizar. O sistema irá exibir as pessoas pendentes. Para visualizar uma pessoa que não foi finalizada, deve-se clicar em Visualizar e assim será exibido o cadastro da pessoa.

#### *EDITAR PESSOA*

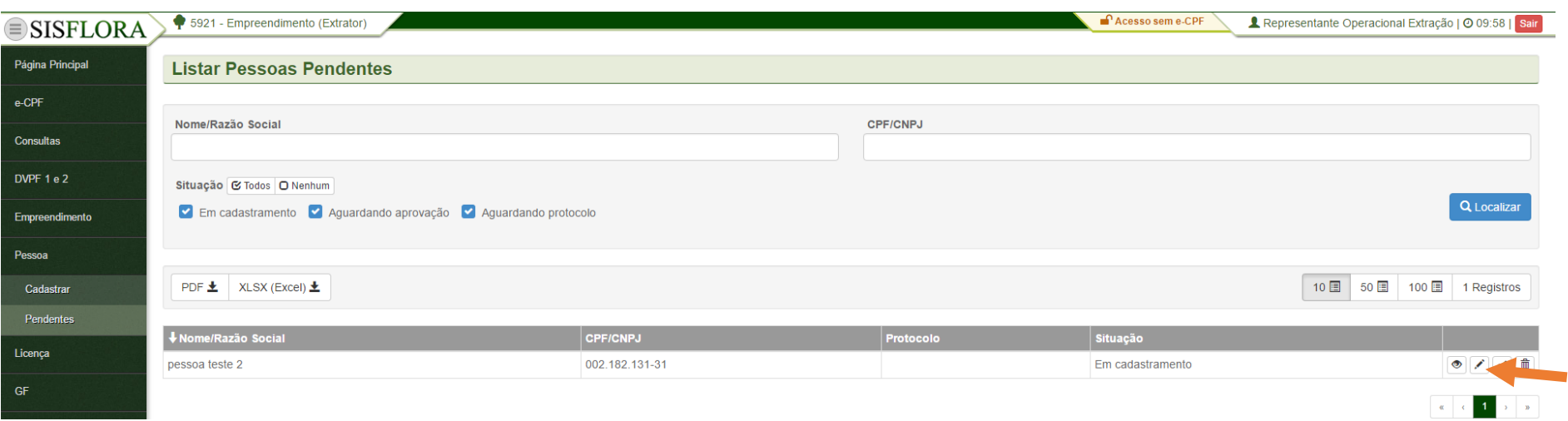

Para editar as Pessoas cadastradas e pendente, deve-se acessar o menu **Pessoa -> Pendentes**. O sistema exibirá a tela com os campos de busca, que devem ser utilizados para localizar a pessoa. Após os filtros preenchidos, deve-se clicar em Localizar. O sistema irá exibir as pessoas pendentes. Para editar uma pessoa que não foi finalizada, deve-se clicar em Editar. Será exibido o cadastro da pessoa preenchido e, após a modificação, pode-se clicar em Salvar.

#### *FINALIZAR PESSOA*

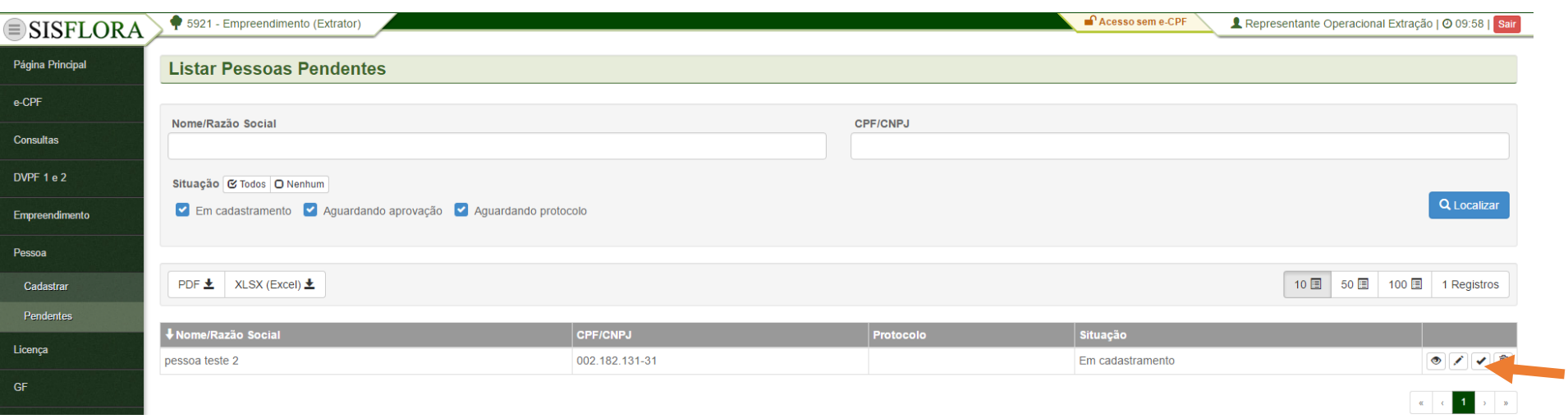

Para finalizar as Pessoas cadastradas e pendentes, deve-se acessar o menu **Pessoa -> Pendentes**. O sistema exibirá a tela com os campos de busca, que devem ser utilizados para localizar a pessoa. Após os filtros preenchidos, deve-se clicar em Localizar. O sistema irá exibir as pessoas pendentes. Para finalizar uma pessoa que foi cadastrada, deve-se clicar em Finalizar. Logo após, deve-se clicar em OK, assim o cadastro é enviado para análise.

### *EXCLUIR PESSOA*

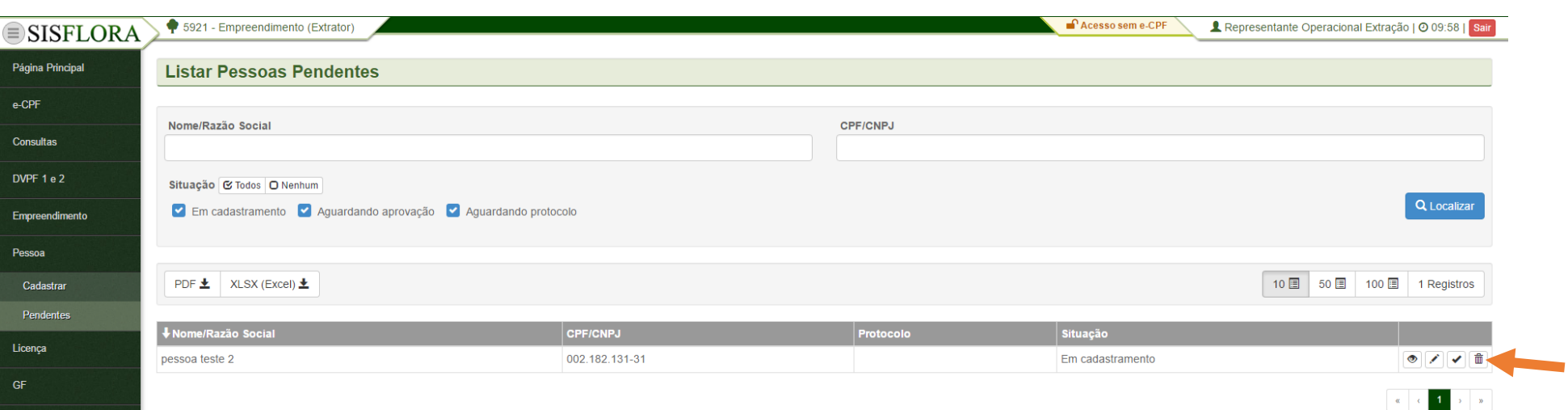

Para excluir as Pessoas cadastradas e pendentes, deve-se acessar o menu **Pessoa -> Pendentes**. O sistema exibirá a tela com os campos de busca, que devem ser utilizados para localizar a pessoa. Após os filtros preenchidos, deve-se clicar em Localizar. O sistema irá exibir as pessoas pendentes. Para excluir uma pessoa que foi cadastrada, deve-se clicar em Excluir. Logo após, deve-se preencher o campo Motivo e clicar em OK, assim o cadastro é apagado do sistema.

#### **GERENCIAR LICENÇA**

#### *LISTAR LICENÇAS SIMLAM*

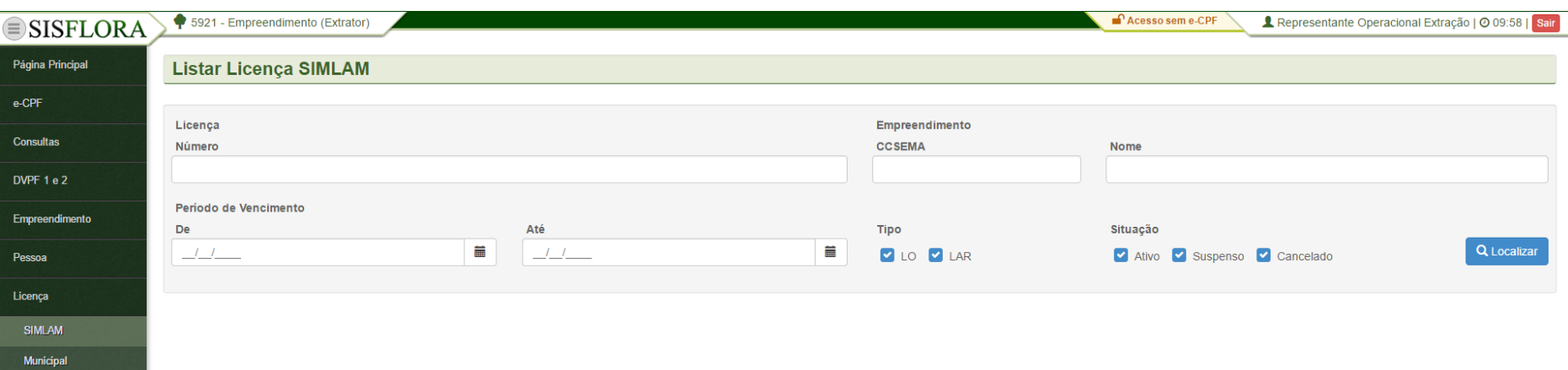

Para listar e visualizar licenças do SIMLAM, deve acessar o menu **Licença -> SIMLAM**, o sistema exibirá a tela com o os campos de busca para serem preenchidos. Após clicar em Localizar é possível visualizar as Licenças do SIMLAM associadas ao empreendimento.

## *LISTAR LICENÇAS MUNICIPAIS*

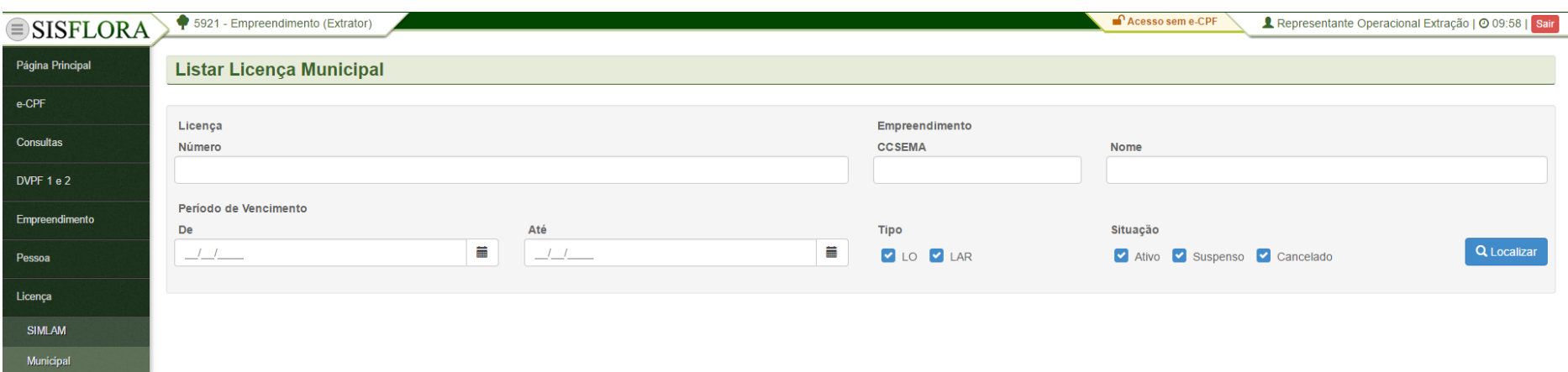

Para listar e visualizar licenças Municipais, deve acessar o menu **Licença -> Municipal**, o sistema exibirá a tela com o os campos de busca para serem preenchidos. Após clicar em Localizar é possível visualizar as Licenças Municipais associadas ao empreendimento.

## **GERENCIAR GF**

#### *EMITIR GF1*

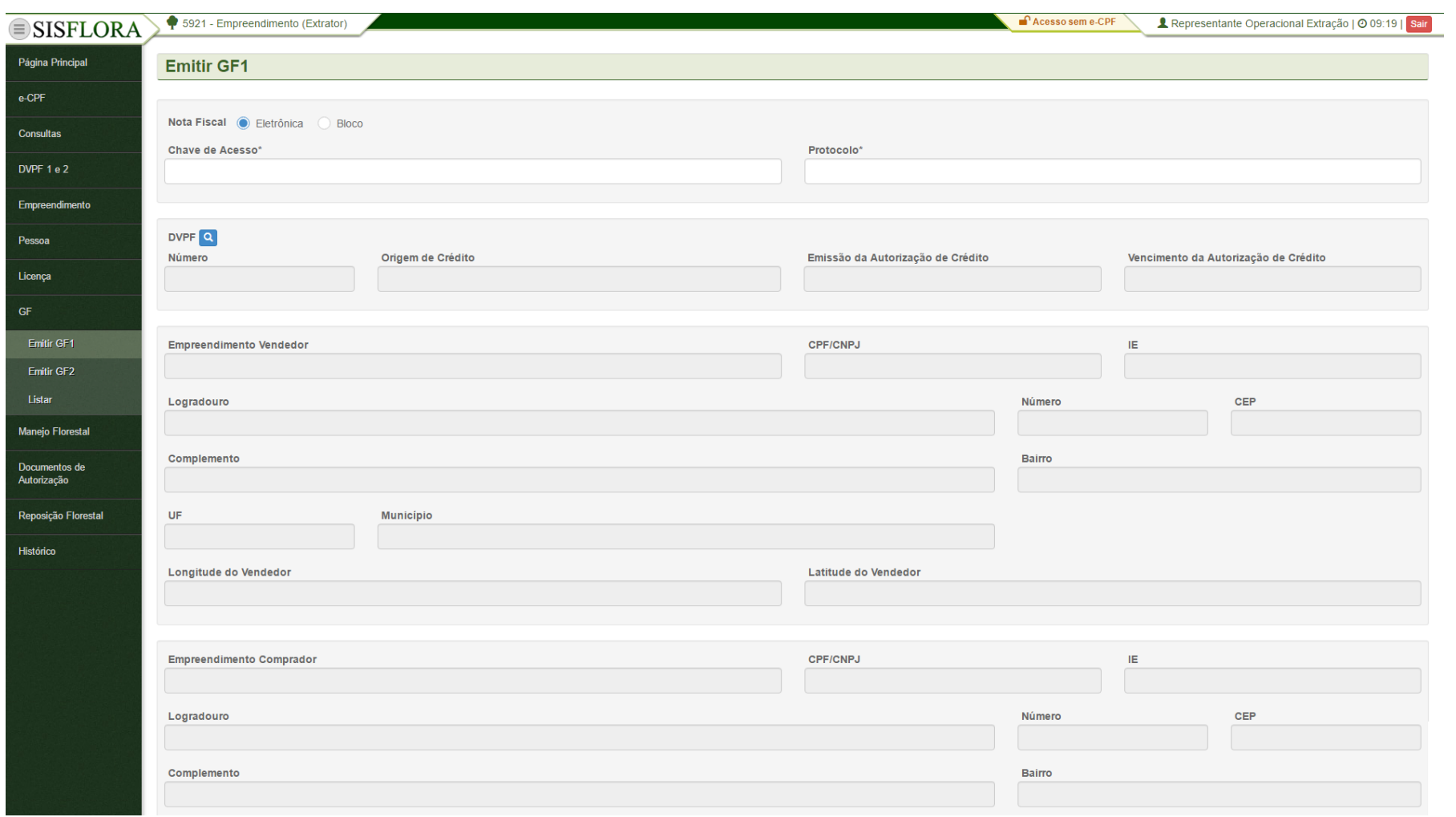

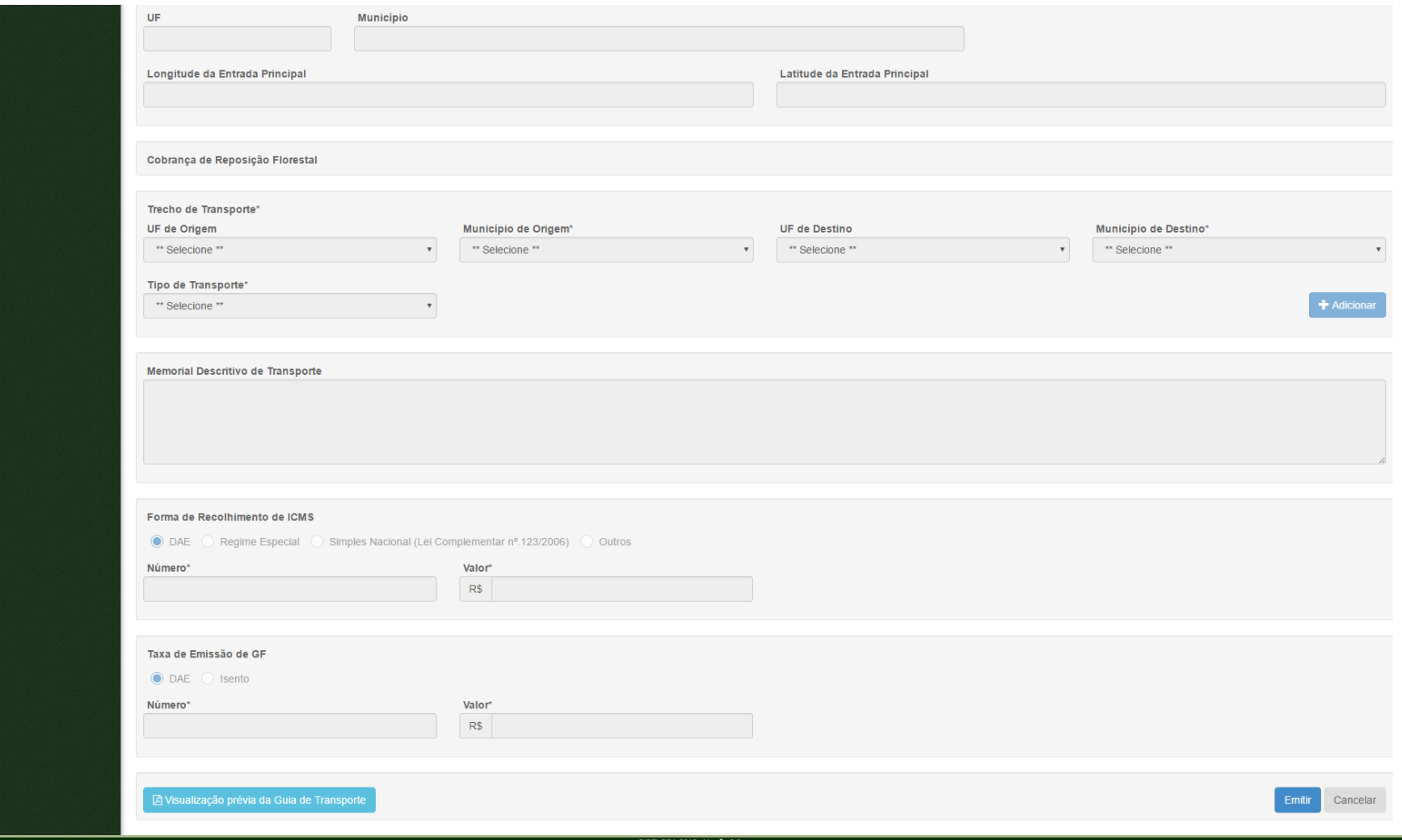

Para emitir GF1 o representante operacional deve acessar o menu **GF-> Emitir GF1**, o sistema exibirá a tela com os campos a serem preenchidos. Após o preenchimento, deve-se clicar em Emitir.

## *EMITIR GF2*

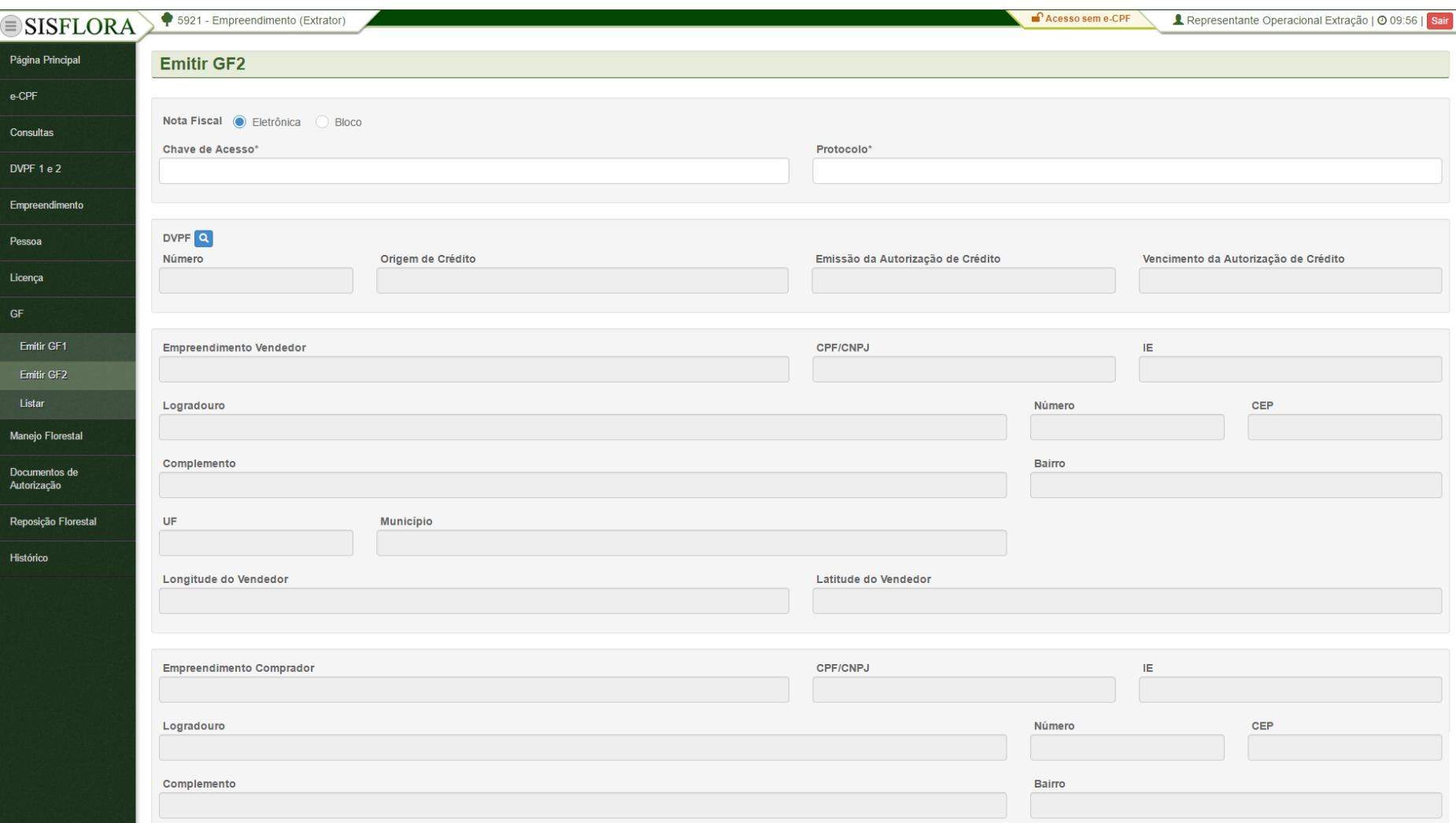

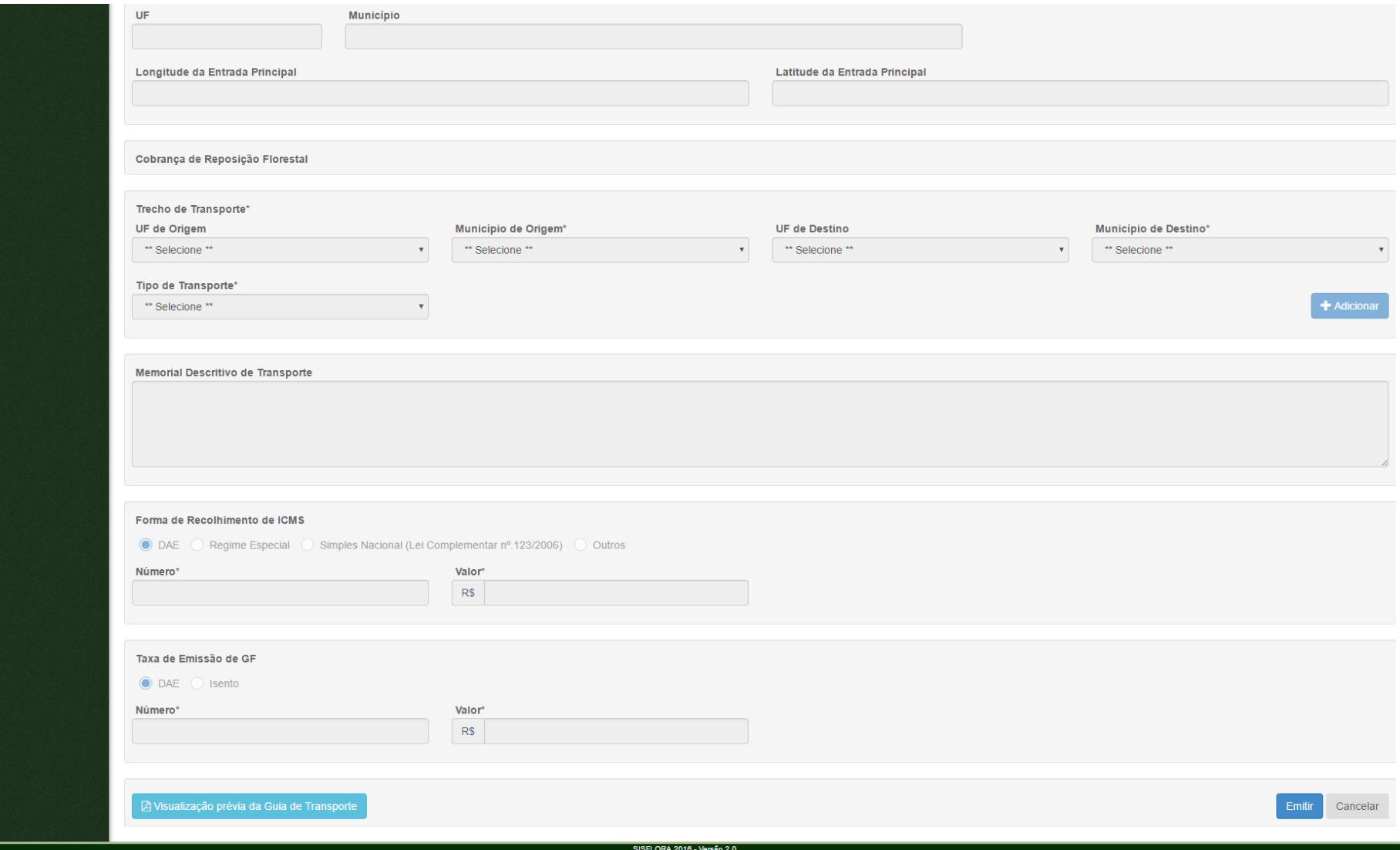

Para emitir GF2 o representante operacional deve acessar o menu **GF-> Emitir GF2**, o sistema exibirá a tela com os campos a serem preenchidos. Após o preenchimento, deve-se clicar em Emitir.

# *LISTAR GF*

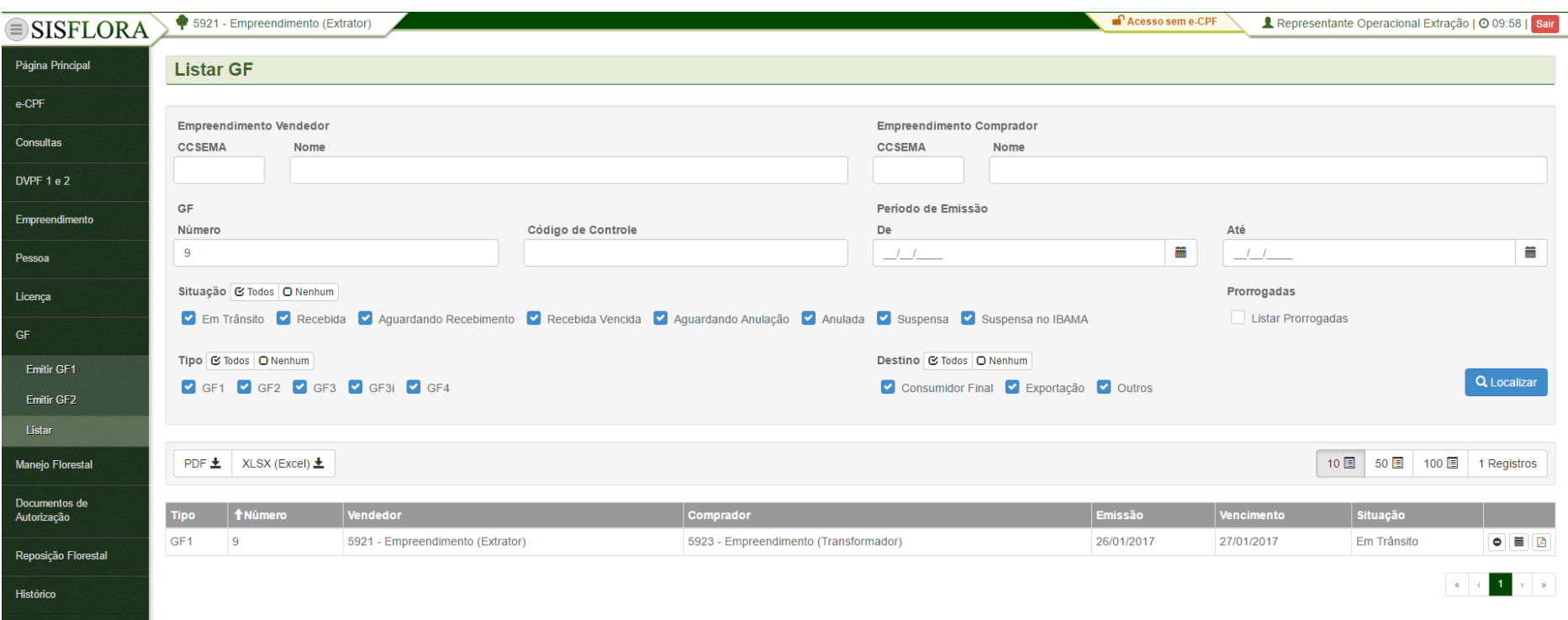

Para listar e visualizar licenças Municipais, deve acessar o menu **Licença -> Municipal**, o sistema exibirá a tela com o os campos de busca para serem preenchidos. Após clicar em Localizar é possível visualizar as Licenças Municipais associadas ao empreendimento.

#### **MANEJO FLORESTAL**

#### *MANEJO FLORESTAL – LISTAR*

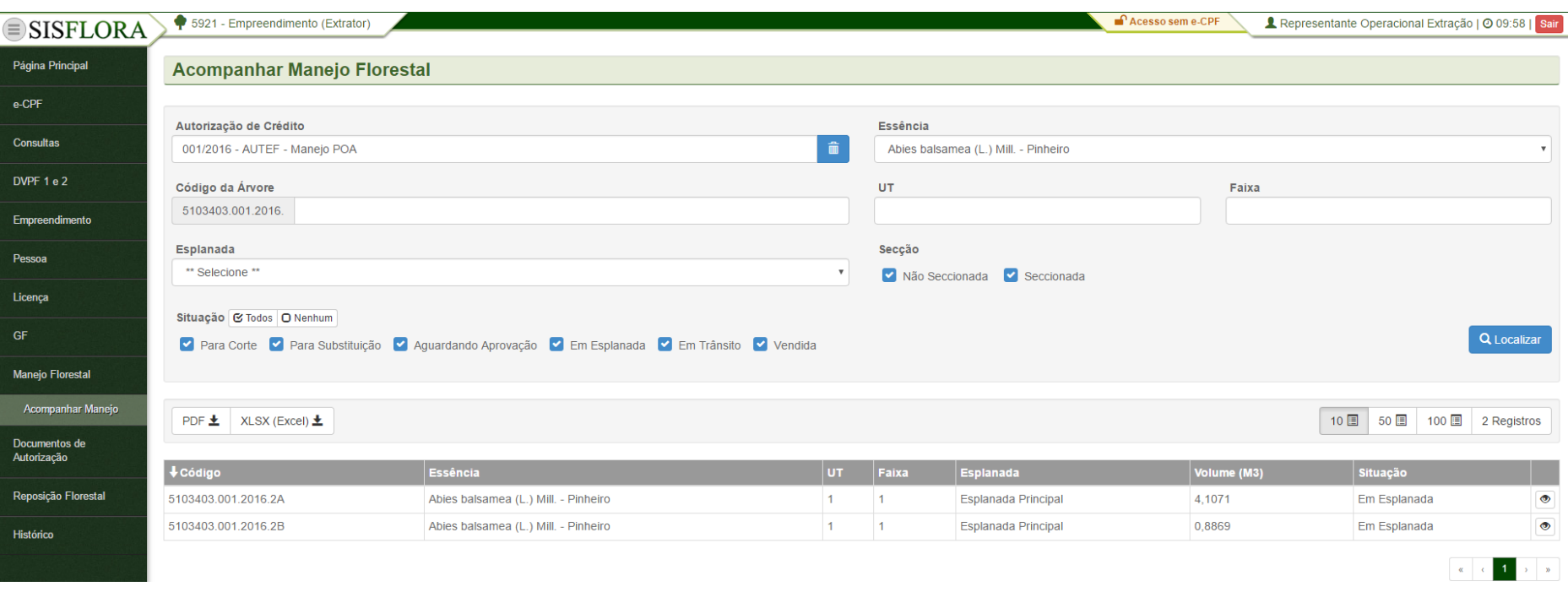

Para acompanhar o Manejo, deve acessar o menu **Manejo Florestal -> Acompanhar Manejo**, o sistema exibirá a tela com o os campos de busca para serem preenchidos. Após clicar em Localizar é possível visualizar os Manejos.

#### *MANEJO FLORESTAL – VISUALIZAR*

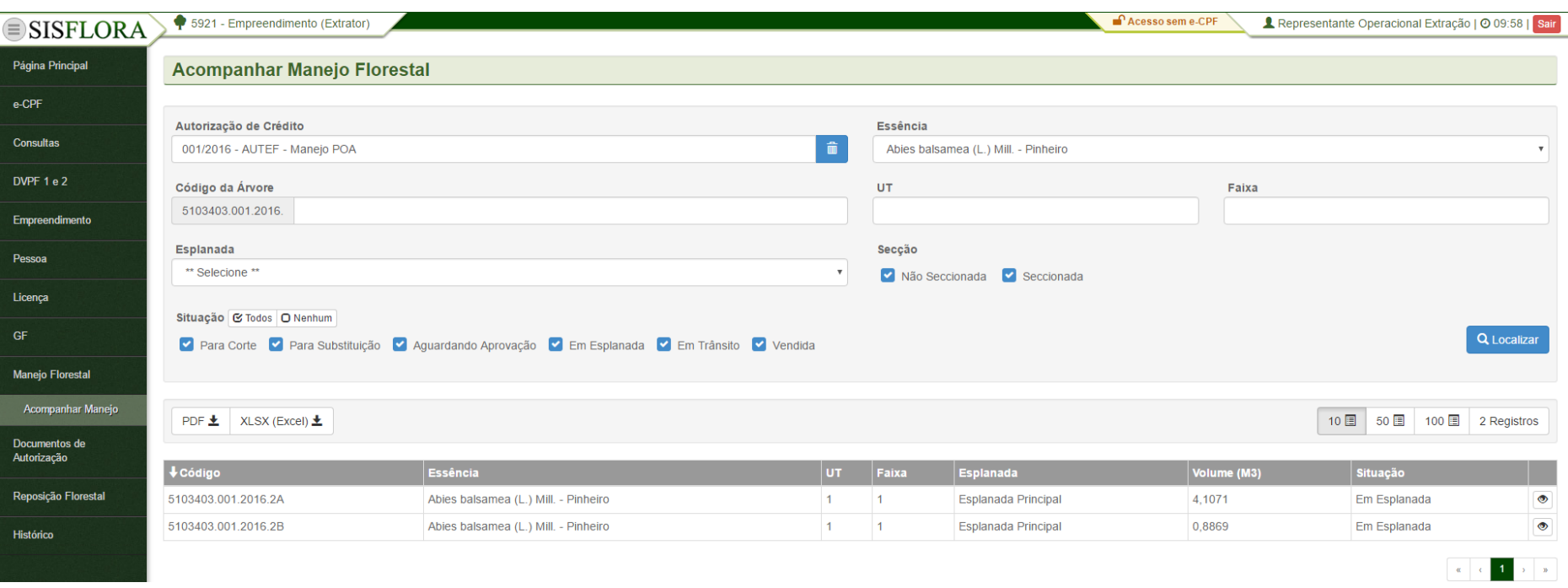

Para visualizar o manejo, deve-se acessar o menu **Manejo Florestal -> Acompanhar Manejo**. O sistema exibirá a tela com os campos de busca, que devem ser utilizados para localizar o manejo. Após os filtros preenchidos, deve-se clicar em Localizar. O sistema irá exibir os manejos. Para visualizar um manejo , devese clicar em visualizar.

# **DOCUMENTOS DE AUTORIZAÇÃO**

# *DOCUMENTO DE AUTORIZAÇÃO – LISTAR ACT e ACP*

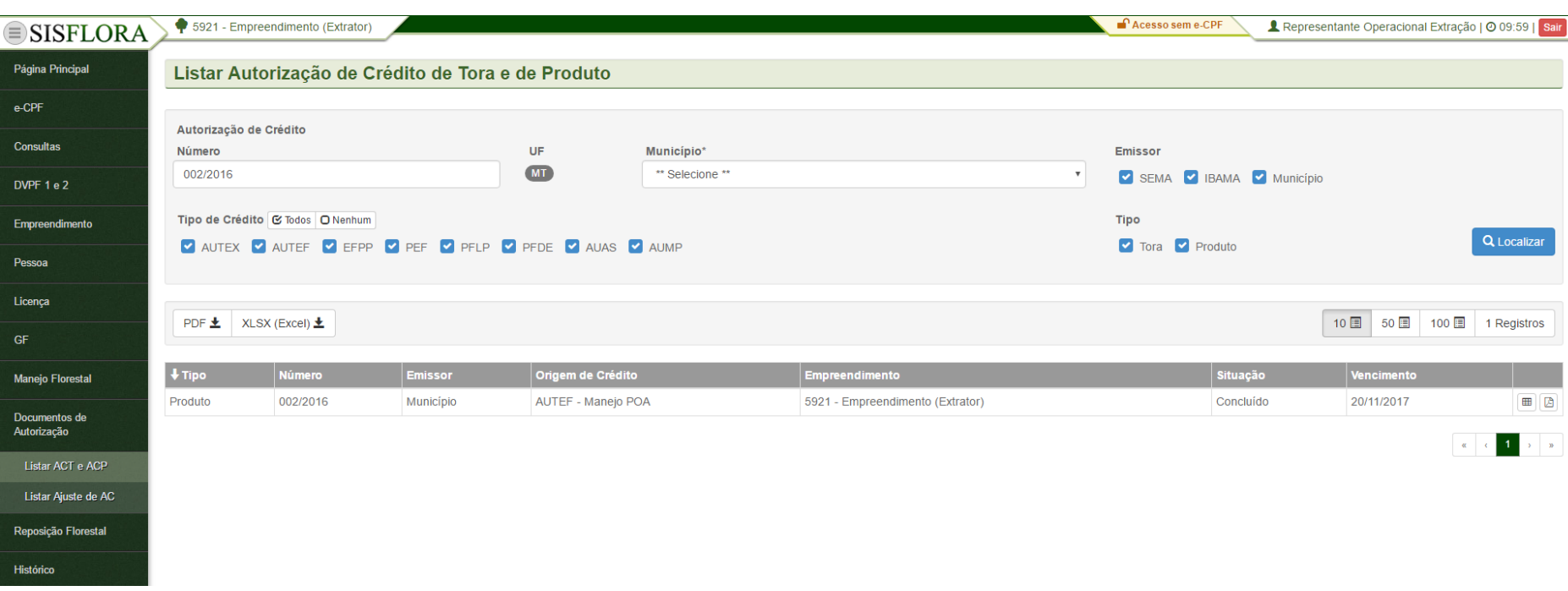

Para listar a ACT e ACP, deve acessar o menu **Documentos de Autorização -> Listar ACT e ACP**, o sistema exibirá a tela com o os campos de busca para serem preenchidos. Após clicar em Localizar é possível visualizar os documentos.

# *DOCUMENTO DE AUTORIZAÇÃO – LISTAR AJUSTE de AC*

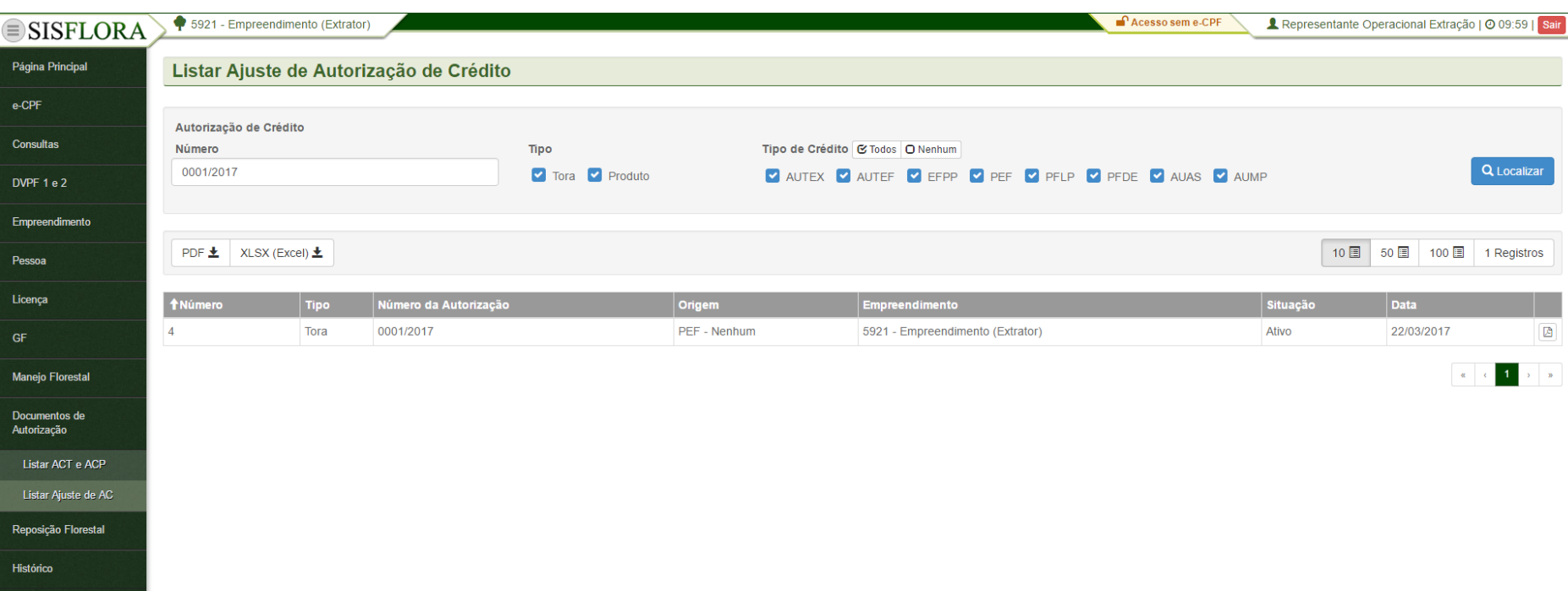

Para listar ajuste de AC, deve acessar o menu **Documentos de Autorização -> Listar Ajuste de AC**, o sistema exibirá a tela com o os campos de busca para serem preenchidos. Após clicar em Localizar é possível visualizar os documentos.

# **GERENCIAR REPOSIÇÃO FLORESTAL**

# *LISTAR VENDA DE CRÉDITO DE REPOSIÇÃO FLORESTAL*

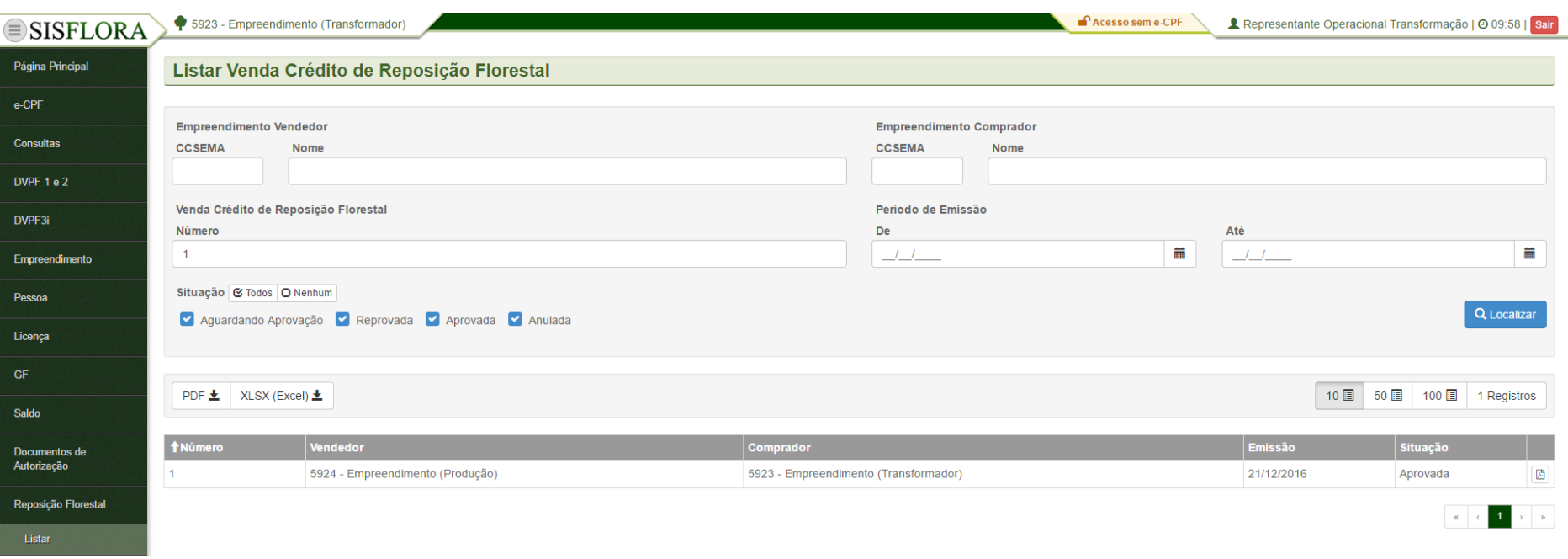

Para aprovar a venda de créditos de reposição florestal os representantes operacionais dos empreendimentos que compraram os créditos de reposição florestal devem acessar o menu **Reposição Florestal -> Listar**, o sistema exibirá a tela com os campos de busca. Após localizado a venda, deve-se clicar em Conferir. O sistema irá exibir a tela com os dados da venda. Depois de verificado o representante operacional deve clicar em Aprovar, caso aprovado, ou Reprovar caso contrário. O sistema irá transferir o crédito assim que aprovada a venda.

# **GERENCIAR HISTÓRICO**

# *HISTÓRICO - MOVIMENTAÇÃO DO EMPREENDIMENTO*

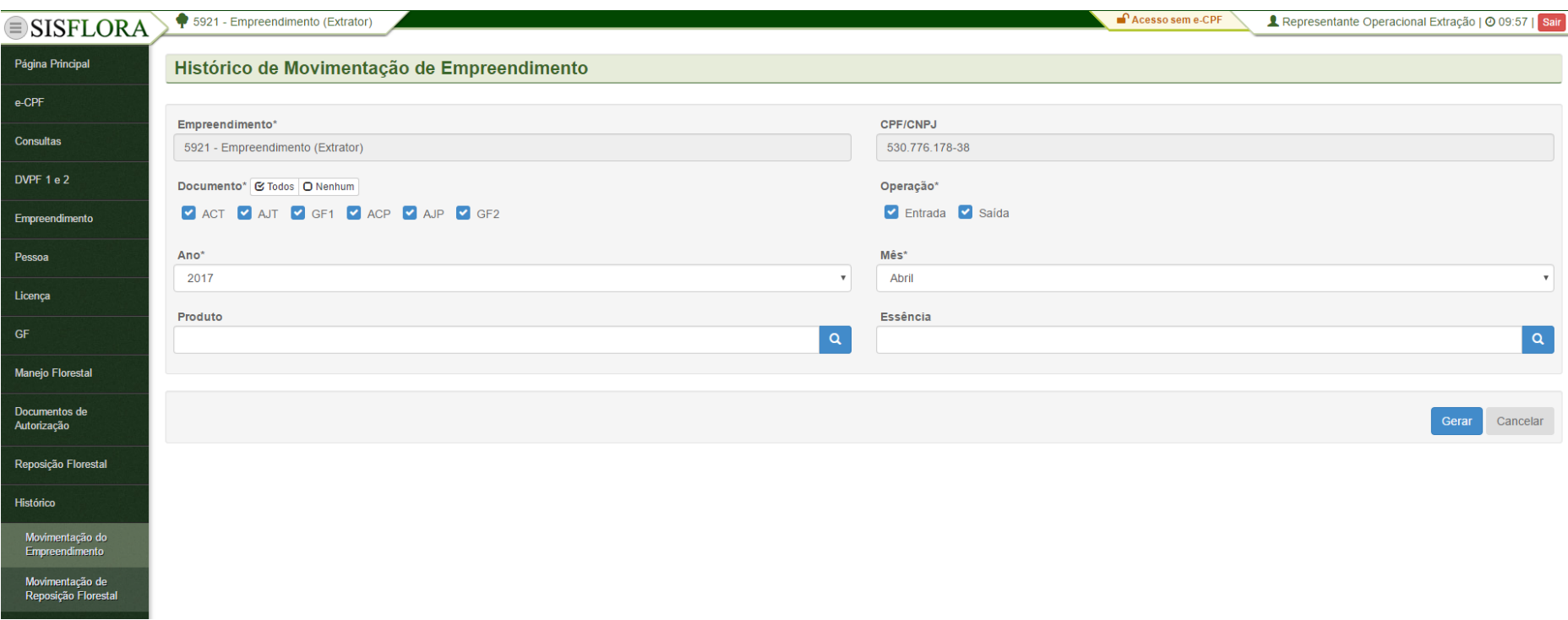

Para visualizar o histórico de movimentação do empreendimento, o representante operacional deve entrar no menu **Histórico -> Movimentação do Empreendimento**, o sistema exibirá a tela com o os campos para preenchimento, como Empreendimento, Ano e Mês. Após adicionar os dados, deve clicar em Gerar. O sistema exibirá um documento com o histórico de movimentação do empreendimento.

# *HISTÓRICO - MOVIMENTAÇÃO DE REPOSIÇÃO FLORESTAL*

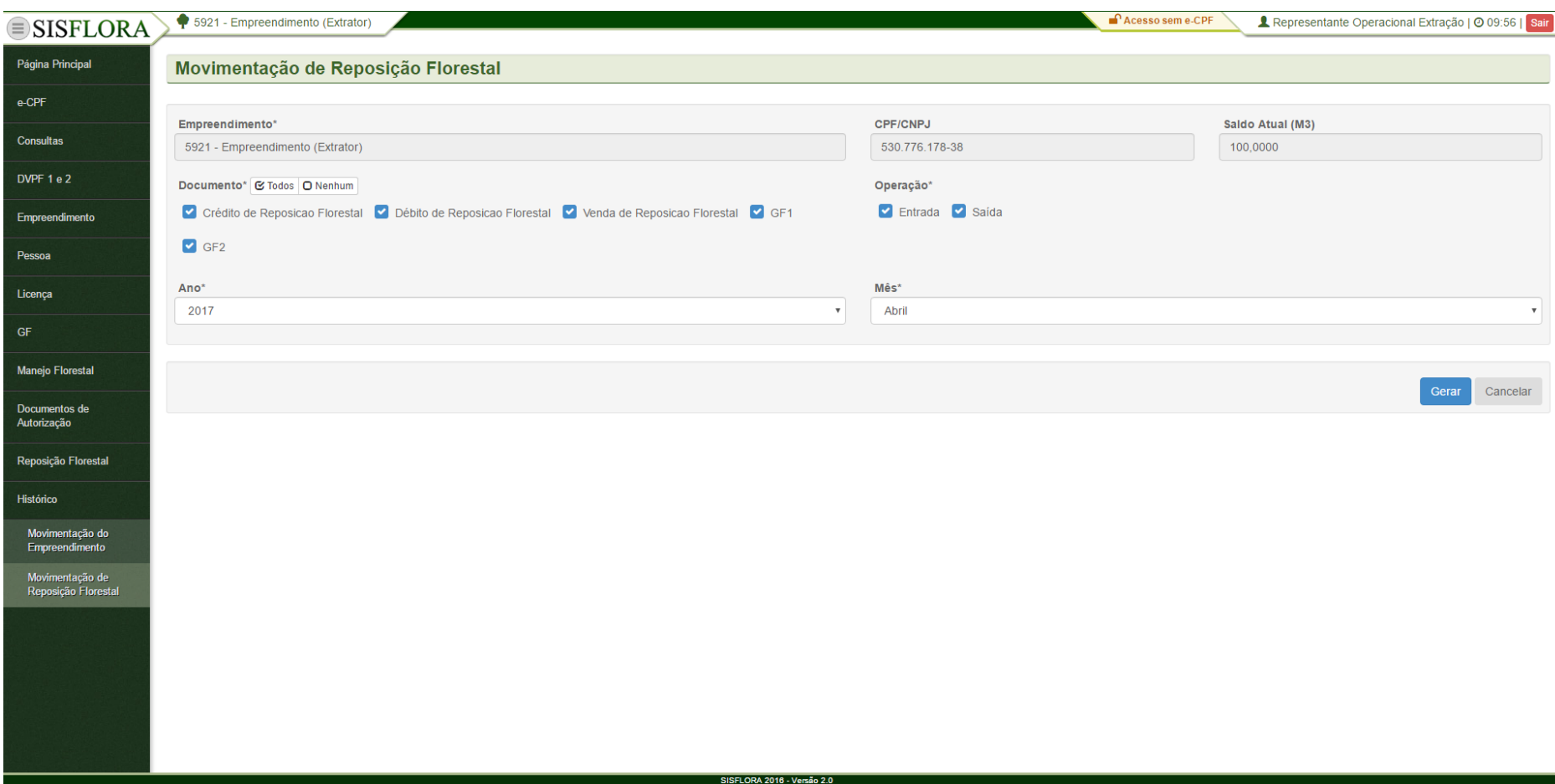

Para visualizar o histórico de movimentação de reposição florestal, deve entrar no menu **Histórico -> Movimentação de Reposição Florestal**, o sistema exibirá a tela com o os campos para preenchimento, como Empreendimento, Ano e Mês. Após adicionar os dados, deve clicar em Gerar. O sistema exibirá um documento com o histórico de movimentação de reposição florestal.

# **PERFIL USUÁRIO SISFLORA – PERFIL RESPONSAVEK TÉCNICO TRANSFORMADOR**

## **GERENCIAR CONSULTAS**

#### *REGULARIDADE CTF*

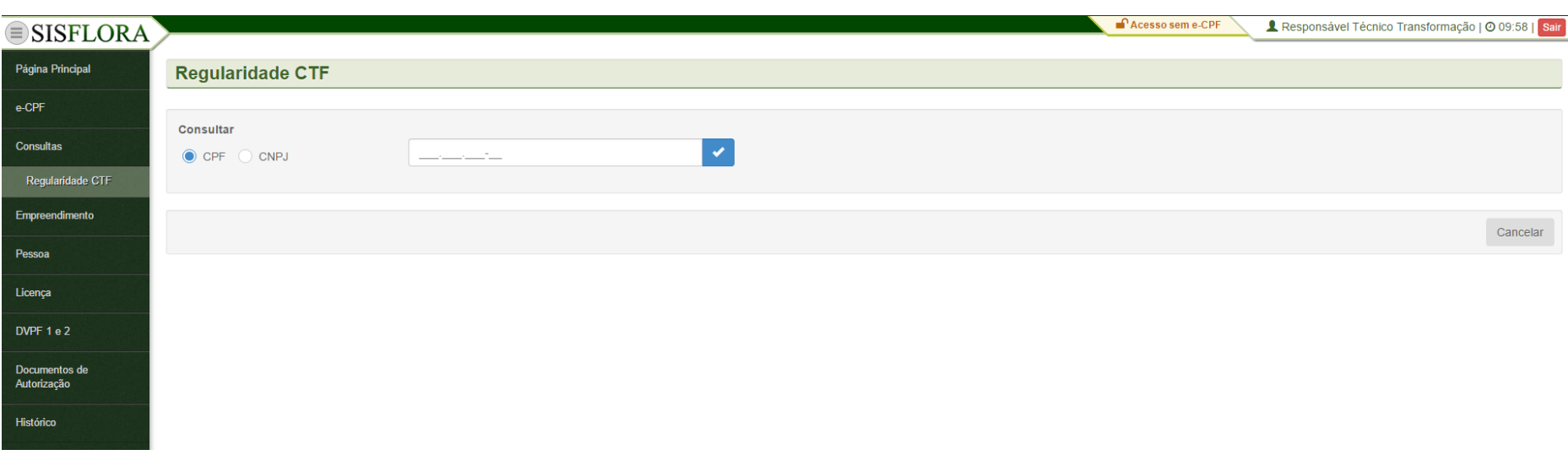

Para realizar a consulta de regularidade do CTF, deve-se preencher o CPF ou CNPJ do empreendimento e clicar em Verificar, o sistema exibirá a tela com os dados do CTF.

### **GERENCIAR EMPREENDIMENTO**

## *CADASTRAR EMPREENDIMENTO (ETAPA 01 – EMPREENDIMENTO)*

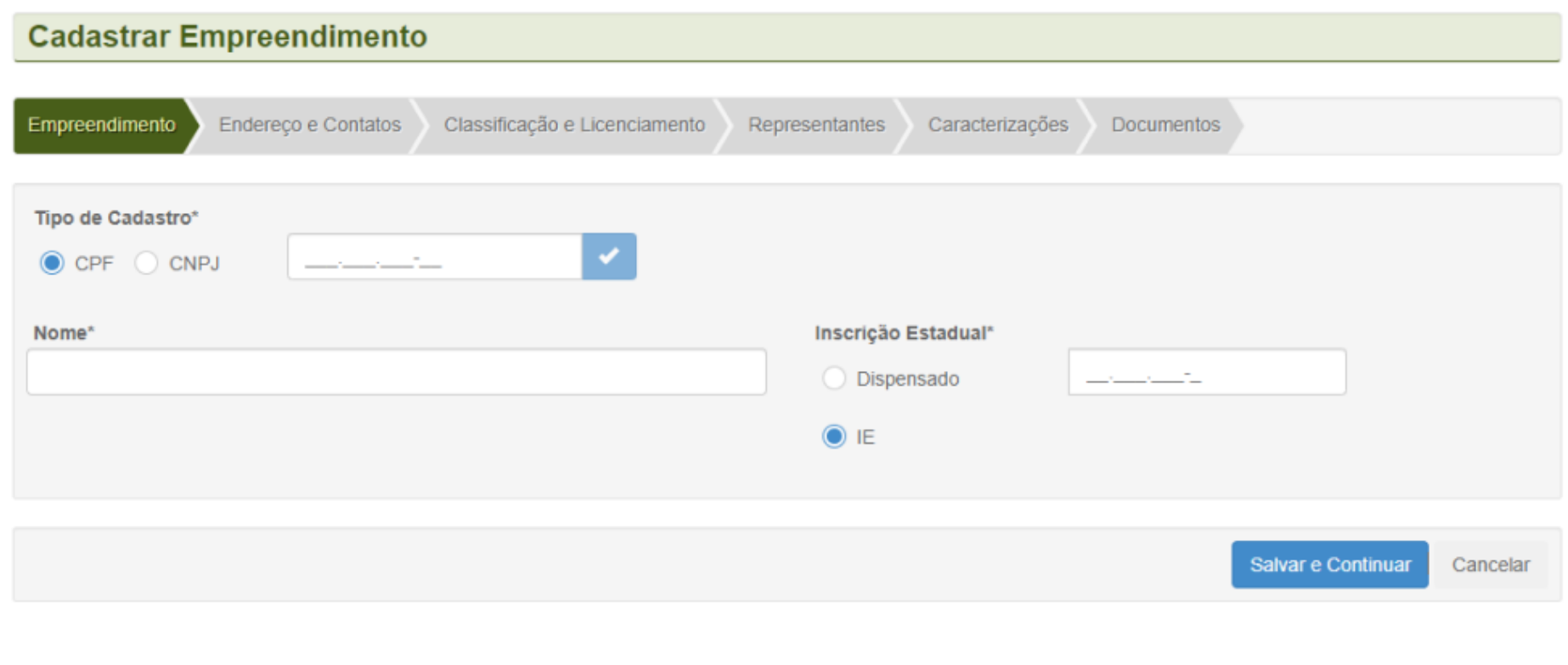

Para cadastrar um empreendimento, o responsável técnico deve acessar o menu **Empreendimento -> Cadastrar**. Deve-se verificar o CPF ou CNPJ e depois selecionar Verificar. Após a verificação, é necessário preencher os dados obrigatórios e clicar em Salvar e Continuar.

# *CADASTRAR EMPREENDIMENTO (ETAPA 03-CLASSIFICAÇÃO E LICENCIAMENTO)*

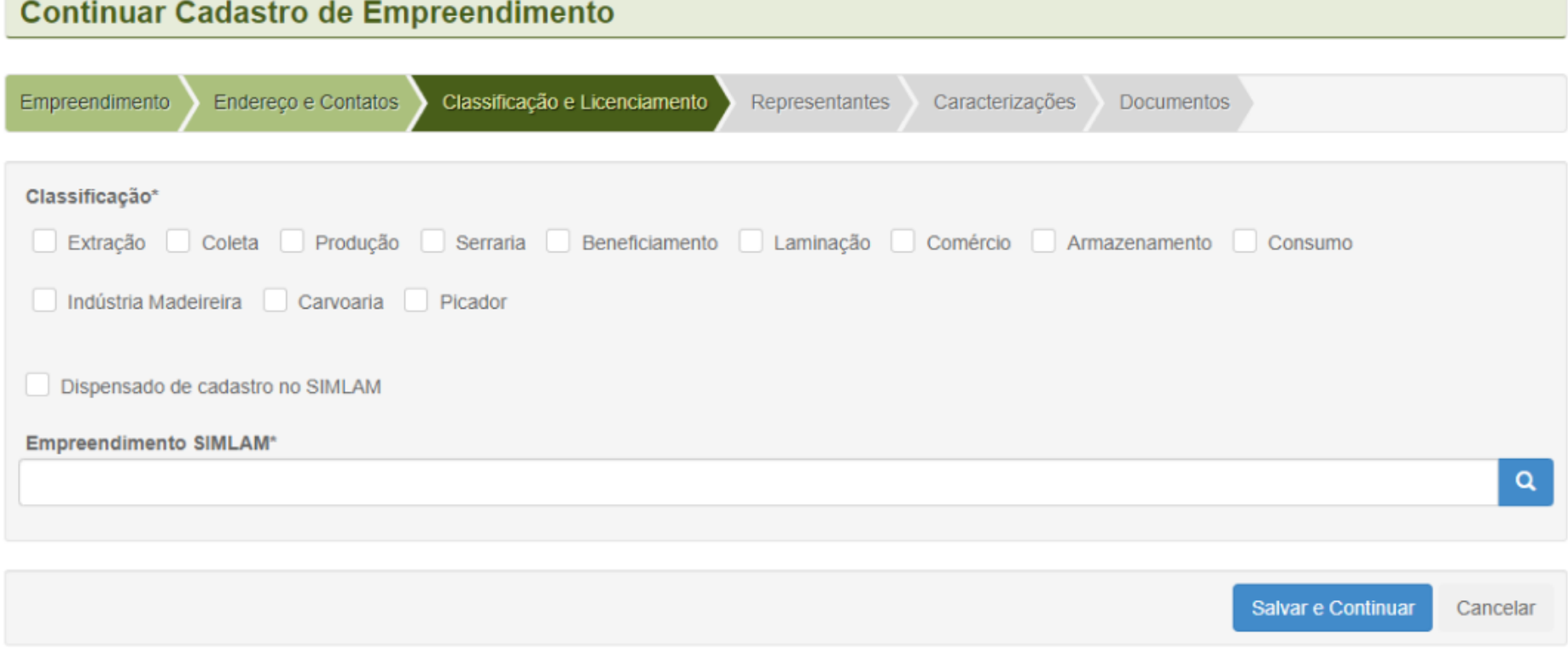

Para continuar o cadastro de um empreendimento, o responsável técnico deve acessar **Classificação e Licenciamento**. Após preencher os dados obrigatórios de licenciamento, deve-se clicar em Salvar e Continuar.

## *ASSOCIAR LICENÇA*

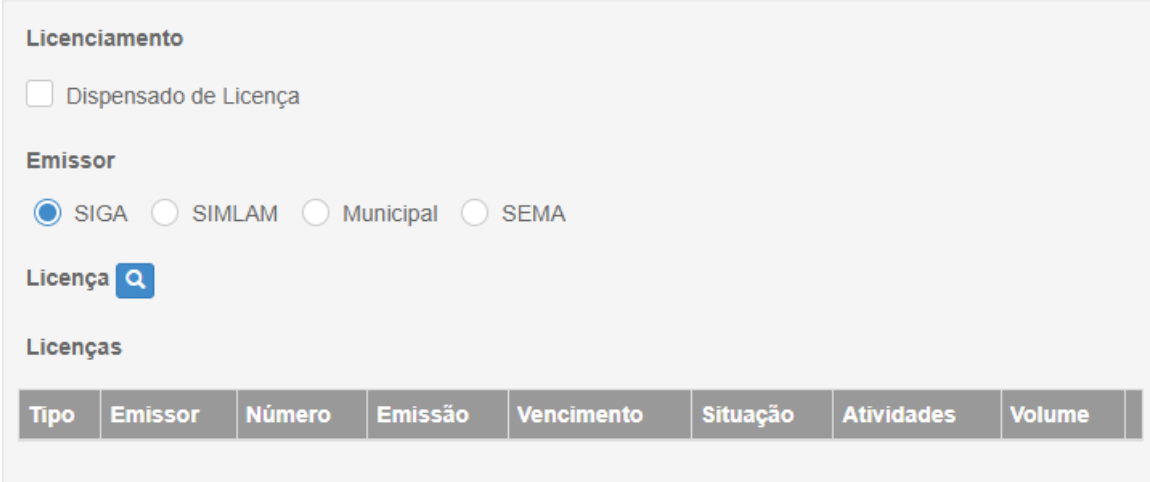

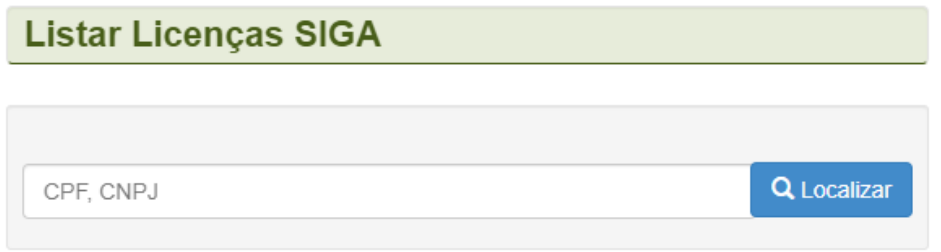

Para associar licença, deve-se acessar o menu **Empreendimento -> Cadastrar -> Classificação e Licenciamento**, selecionar a classificação desejada, selecionar o emissor e após isso buscar a licença desejada clicando no ícone Localizar. Assim que a encontrar, deve selecionar o botão Associar.

### *EMPREENDIMENTO – LISTAR REQUERIMENTOS*

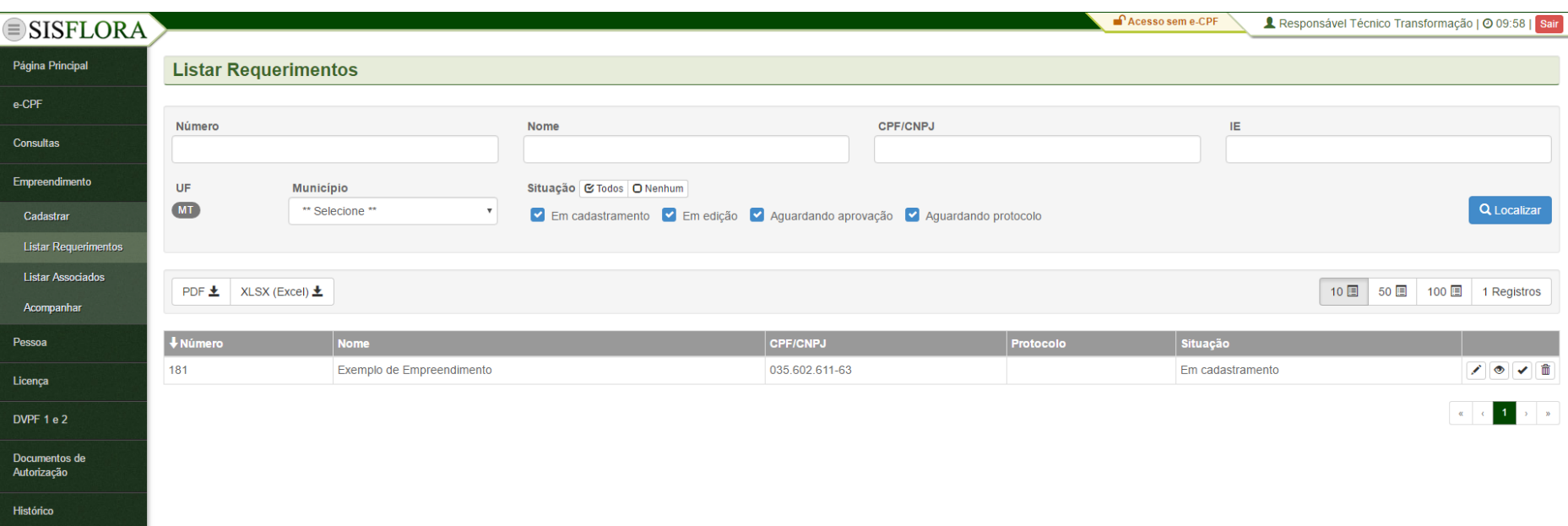

Para acompanhar os requerimentos, o responsável técnico deve acessar o menu **Empreendimento -> Listar Requerimento**, após preencher os filtros e clicar em localizar, o sistema exibirá a tela com os requerimentos cadastrados.

#### *EMPREENDIMENTO – LISTAR ASSOCIADOS*

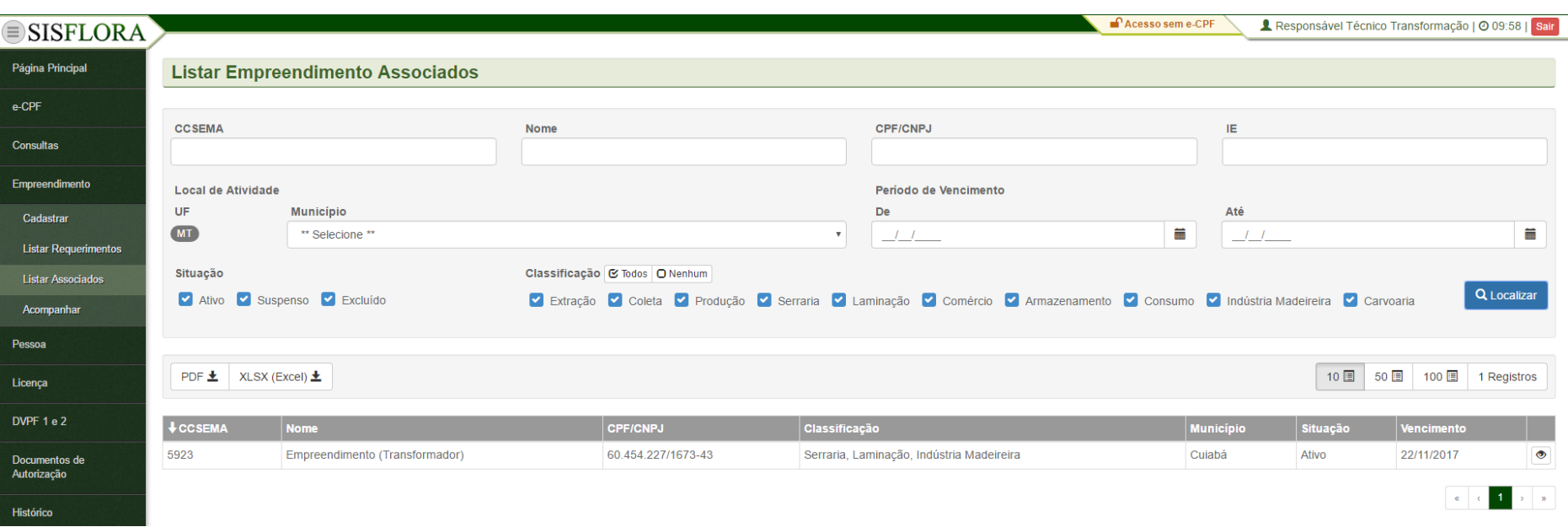

Para acompanhar os requerimentos associados, o responsável técnico deve acessar o menu **Empreendimento -> Listar Associados**, após preencher os filtros e clicar em localizar, o sistema exibirá a tela com os requerimentos associados.

#### *EMPREENDIMENTO – ACOMPANHAR*

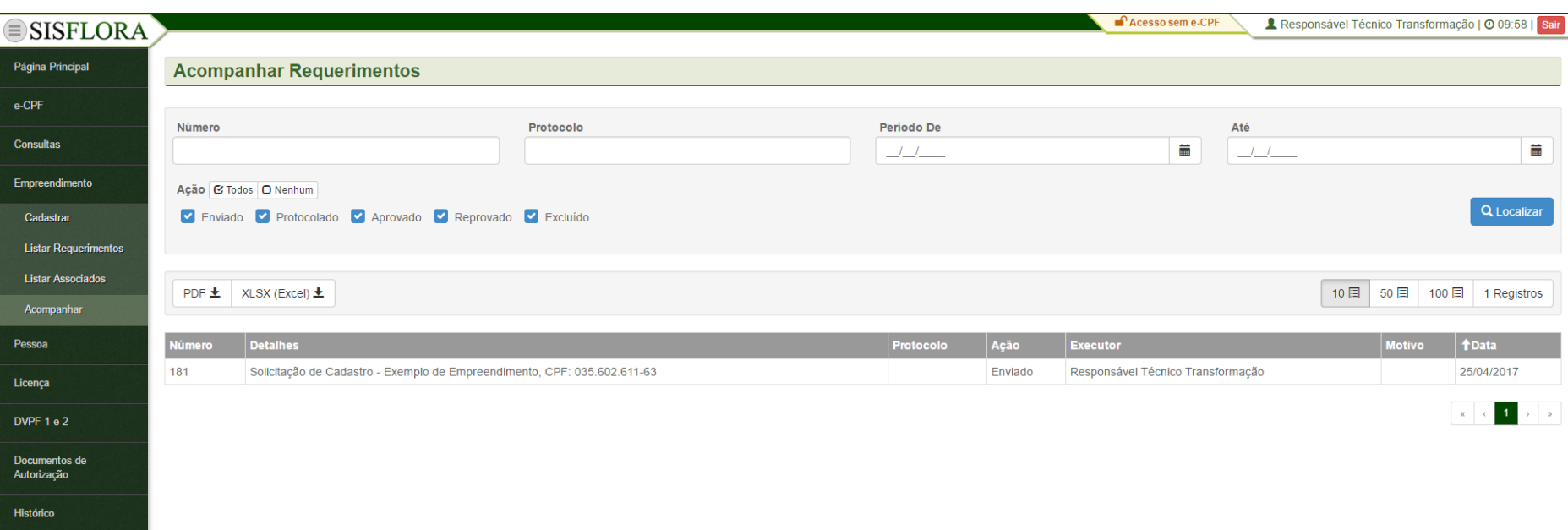

Para acompanhar o empreendimento, o responsável técnico deve acessar o menu **Empreendimento -> Acompanhar**, após preencher os filtros e clicar em localizar, o sistema exibirá a tela com os empreendimentos.
#### *CADASTRAR PESSOA*

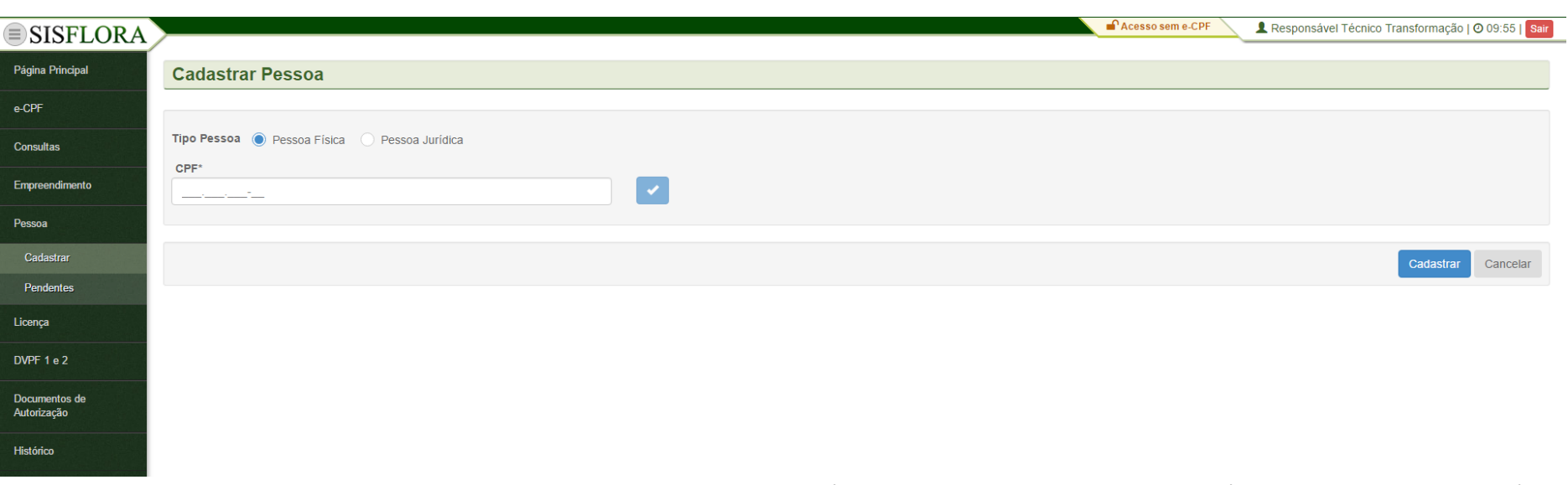

Para cadastrar Pessoas, deve acessar o menu **Pessoa -> Cadastrar**, o sistema exibirá a tela com o campo CPF para Pessoa Física ou CNPJ para pessoa jurídica. Deve-se verificar se o castrado não está duplicado clicando-se em Verificar. Após a verificação deve-se preencher todos os campos obrigatórios e clicar em Cadastrar, onde o cadastro fica pronto para ser finalizado.

#### *VISUALIZAR PESSOA*

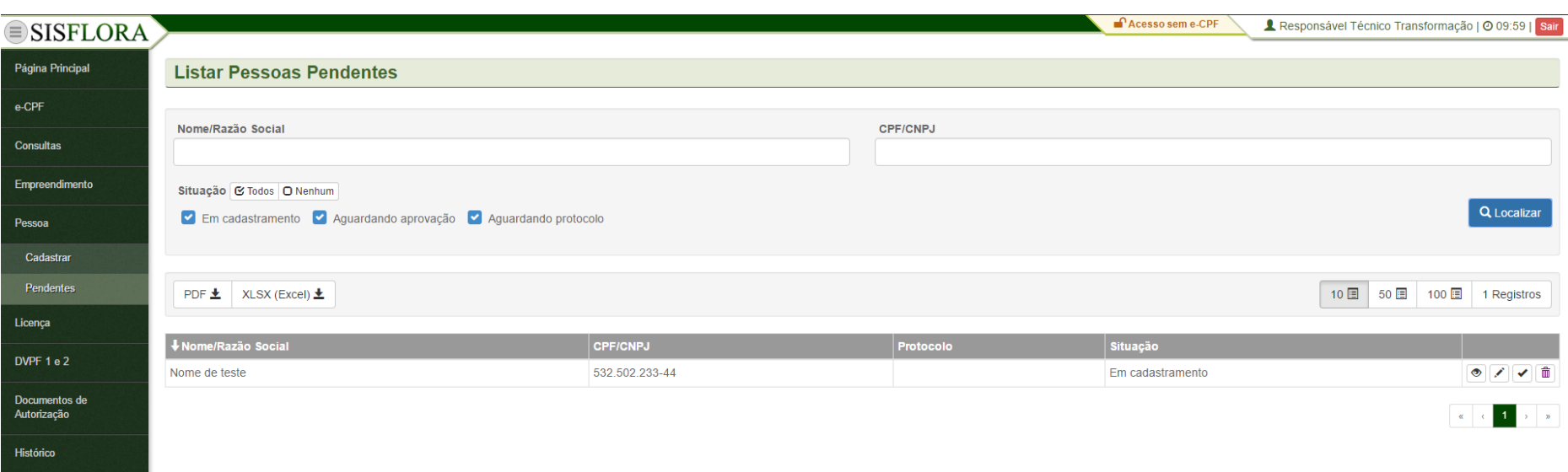

Para visualizar as Pessoas cadastradas e pendentes, deve-se acessar o menu **Pessoa -> Pendentes**. O sistema exibirá a tela com os campos de busca, que devem ser utilizados para localizar a pessoa. Após os filtros preenchidos, deve-se clicar em Localizar. O sistema irá exibir as pessoas pendentes. Para visualizar uma pessoa que não foi finalizada, deve-se clicar em Visualizar e assim será exibido o cadastro da pessoa.

#### *EDITAR PESSOA*

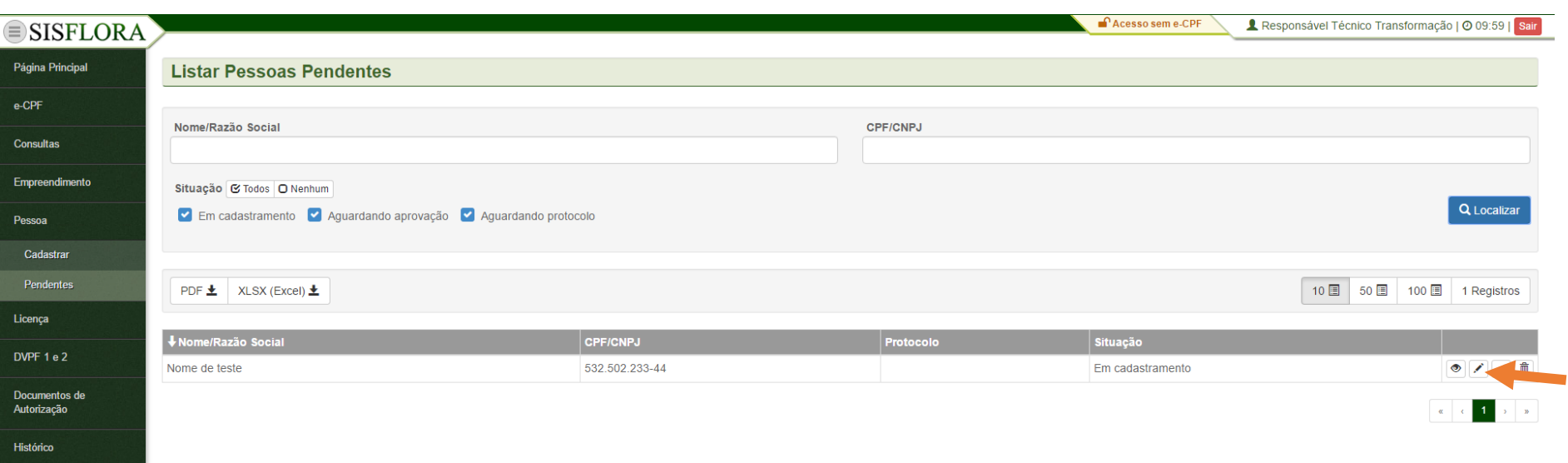

Para editar as Pessoas cadastradas e pendente, deve-se acessar o menu **Pessoa -> Pendentes**. O sistema exibirá a tela com os campos de busca, que devem ser utilizados para localizar a pessoa. Após os filtros preenchidos, deve-se clicar em Localizar. O sistema irá exibir as pessoas pendentes. Para editar uma pessoa que não foi finalizada, deve-se clicar em Editar. Será exibido o cadastro da pessoa preenchido e, após a modificação, pode-se clicar em Salvar.

#### *FINALIZAR PESSOA*

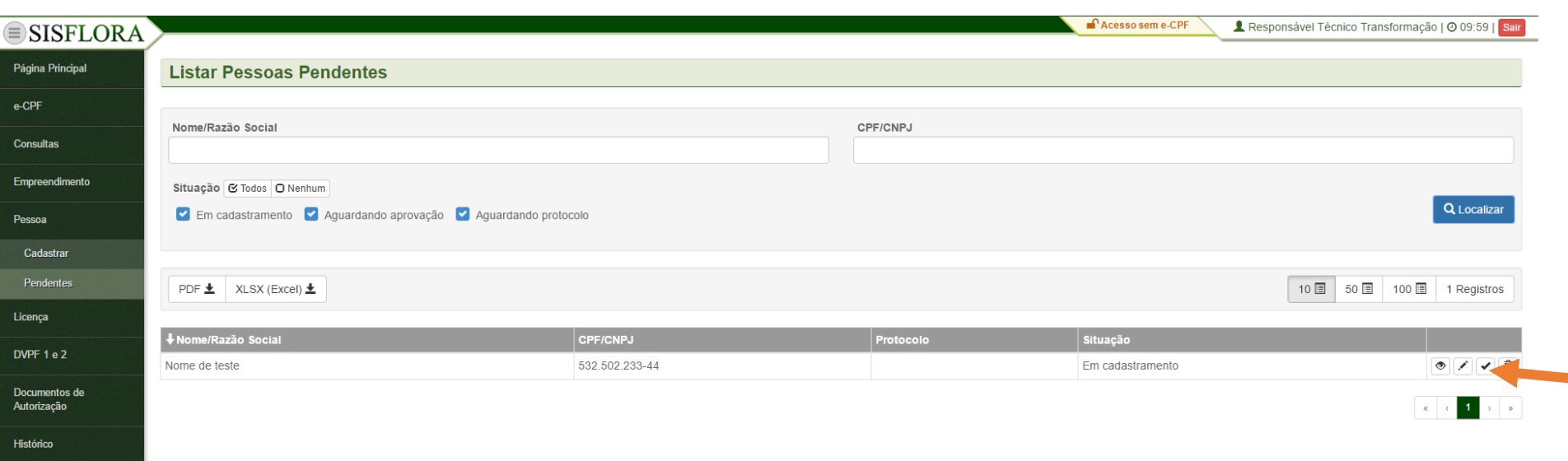

Para finalizar as Pessoas cadastradas e pendentes, deve-se acessar o menu **Pessoa -> Pendentes**. O sistema exibirá a tela com os campos de busca, que devem ser utilizados para localizar a pessoa. Após os filtros preenchidos, deve-se clicar em Localizar. O sistema irá exibir as pessoas pendentes. Para finalizar uma pessoa que foi cadastrada, deve-se clicar em Finalizar. Logo após, deve-se clicar em OK, assim o cadastro é enviado para análise.

#### *EXCLUIR PESSOA*

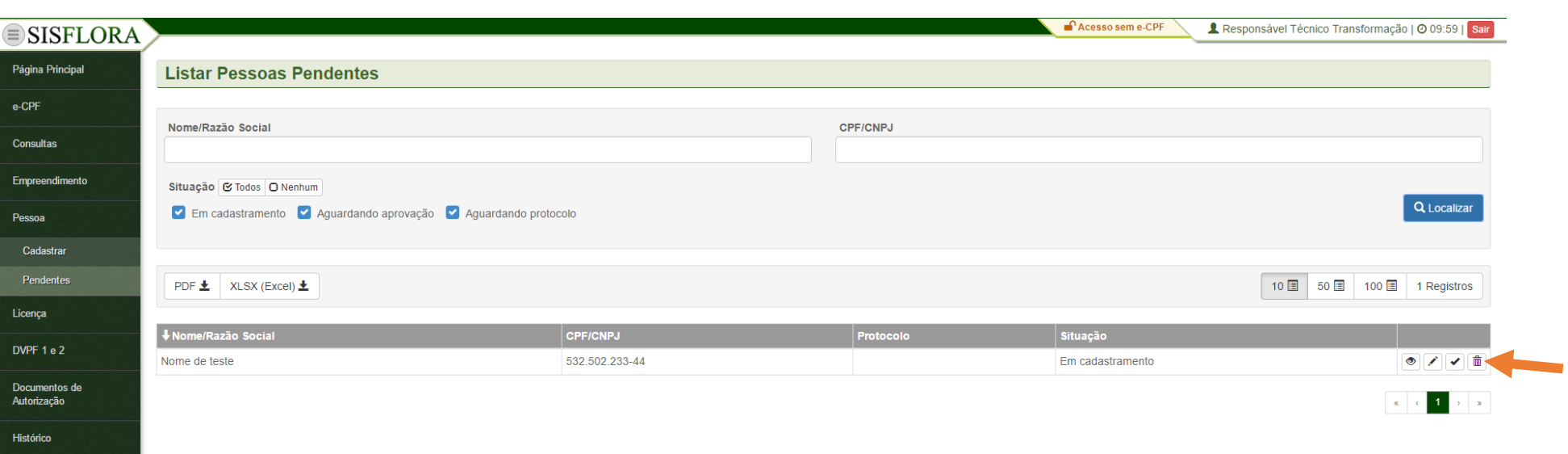

Para excluir as Pessoas cadastradas e pendentes, deve-se acessar o menu **Pessoa -> Pendentes**. O sistema exibirá a tela com os campos de busca, que devem ser utilizados para localizar a pessoa. Após os filtros preenchidos, deve-se clicar em Localizar. O sistema irá exibir as pessoas pendentes. Para excluir uma pessoa que foi cadastrada, deve-se clicar em Excluir. Logo após, deve-se preencher o campo Motivo e clicar em OK, assim o cadastro é apagado do sistema.

#### **GERENCIAR LICENÇA**

*LICENÇA - SIMLAM*

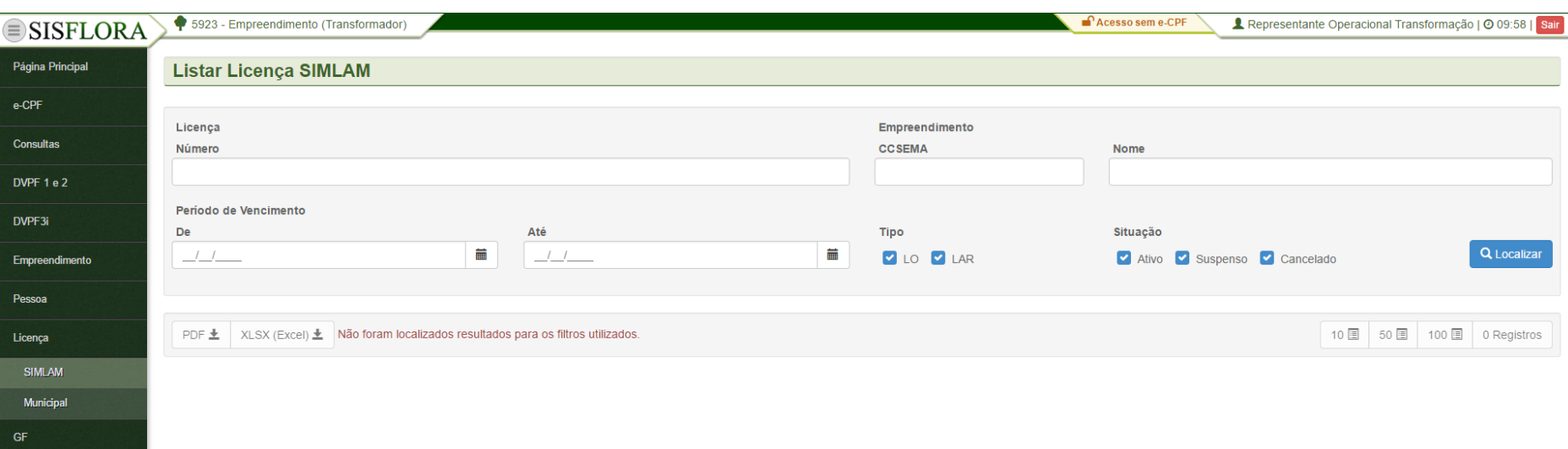

Para listar e visualizar licenças do SIMLAM, deve acessar o menu **Licença -> SIMLAM**, o sistema exibirá a tela com o os campos de busca para serem preenchidos. Após clicar em Localizar é possível visualizar as Licenças do SIMLAM associadas ao empreendimento.

### *LICENÇA - MUNICIPAL*

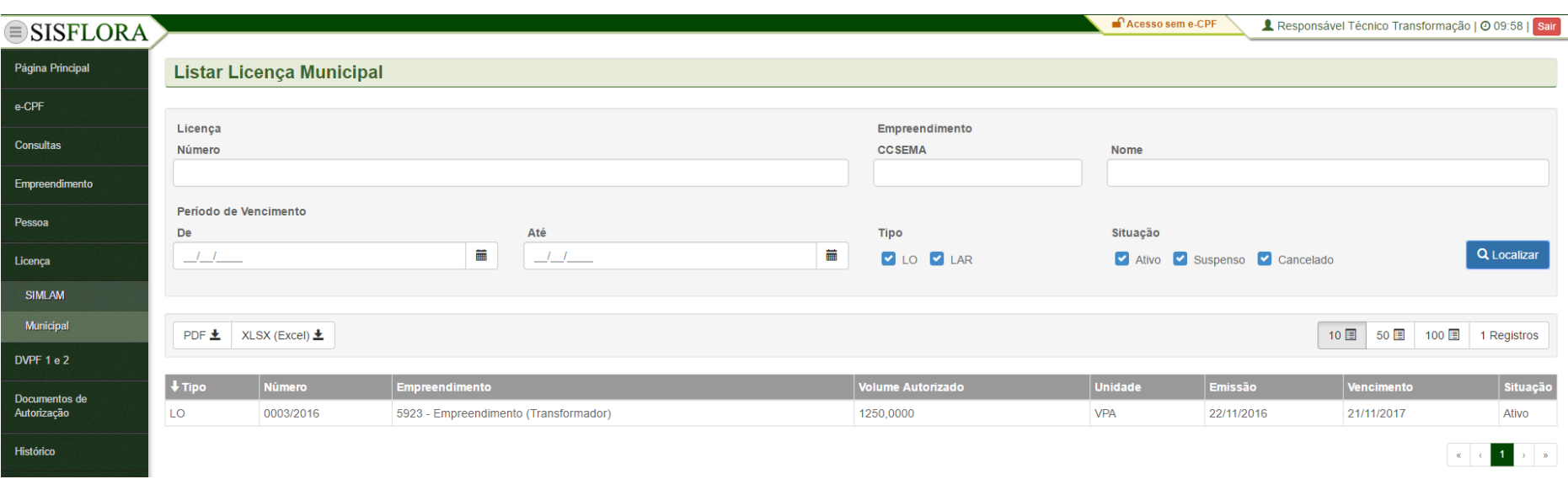

Para listar e visualizar licenças Municipais, deve acessar o menu **Licença -> Municipal**, o sistema exibirá a tela com o os campos de busca para serem preenchidos. Após clicar em Localizar é possível visualizar as Licenças Municipais associadas ao empreendimento.

*DVPF 1 e 2 - LISTAR*

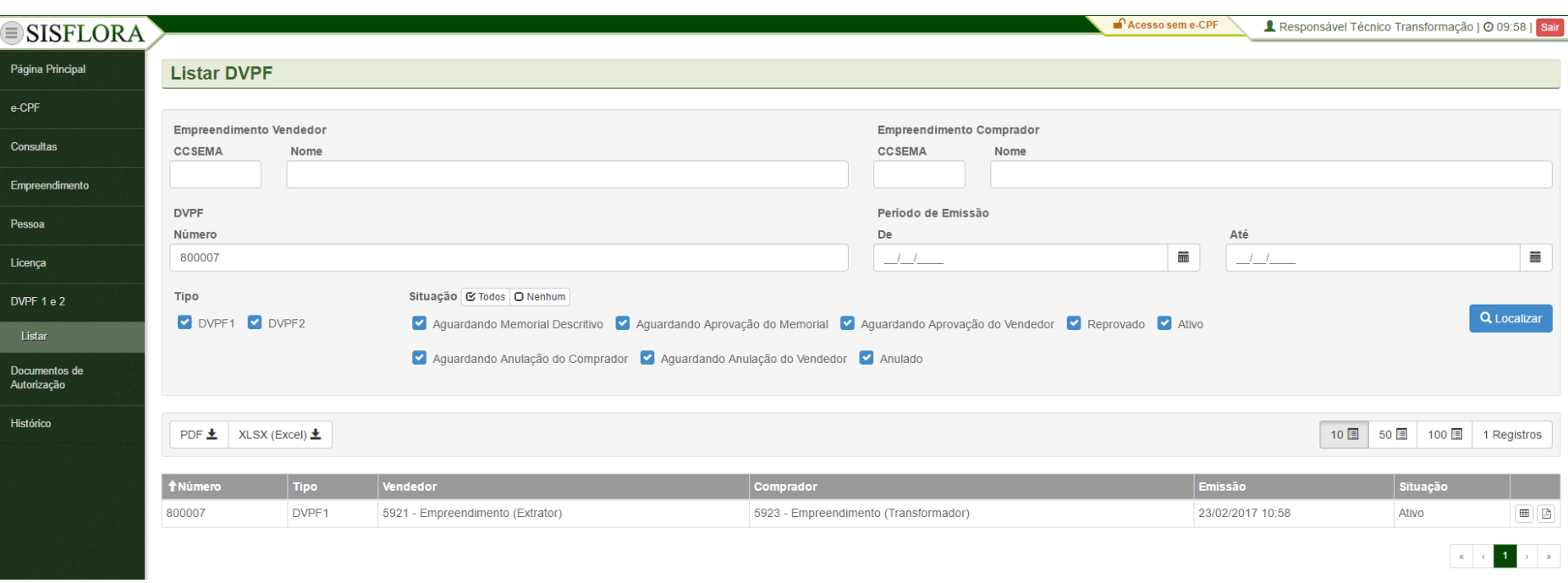

Para visualizar uma DVPF, o representante operacional deve acessar o menu **DVPF 1 e 2 -> Listar**. Após preencher os filtros, pode clicar em Localizar. O sistema irá exibir as DVPFs conforme os filtros informados. Para visualizar a DVPF deve-se clicar em Visualizar. O sistema irá exibir a tela com as informações da DVPF.

#### *VISUALIZAR SALDO DE DVPF*

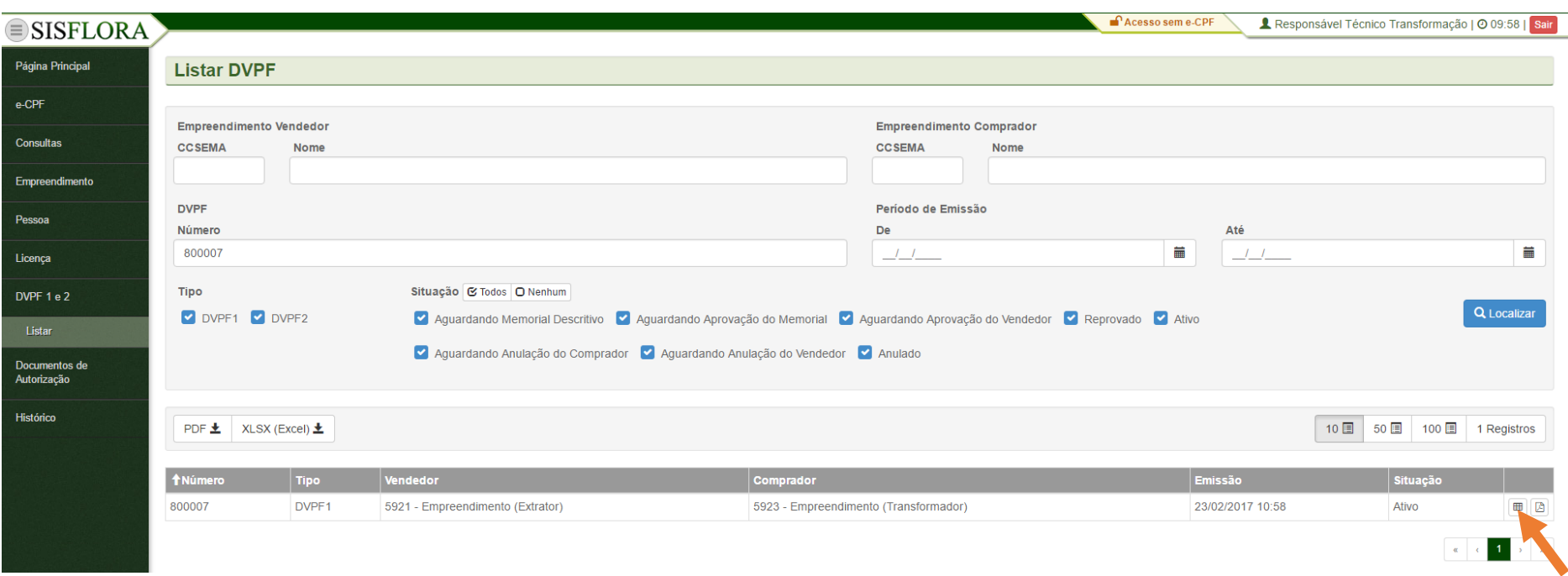

Para visualizar o saldo de uma DVPF, o representante operacional do empreendimento deve entrar no menu **DVPF 1 e 2 -> Listar**, o sistema exibirá a tela com o os filtros para preenchimento. Após clicar em Localizar, o sistema irá exibir as DVPFs conforme os filtros informados. Para visualizar o saldo da DVPF o representante operacional deve clicar em Xlsx do Saldo. O sistema irá exibir o arquivo com as informações do saldo da DVPF.

#### *VISUALIZAR PDF DE DVPF*

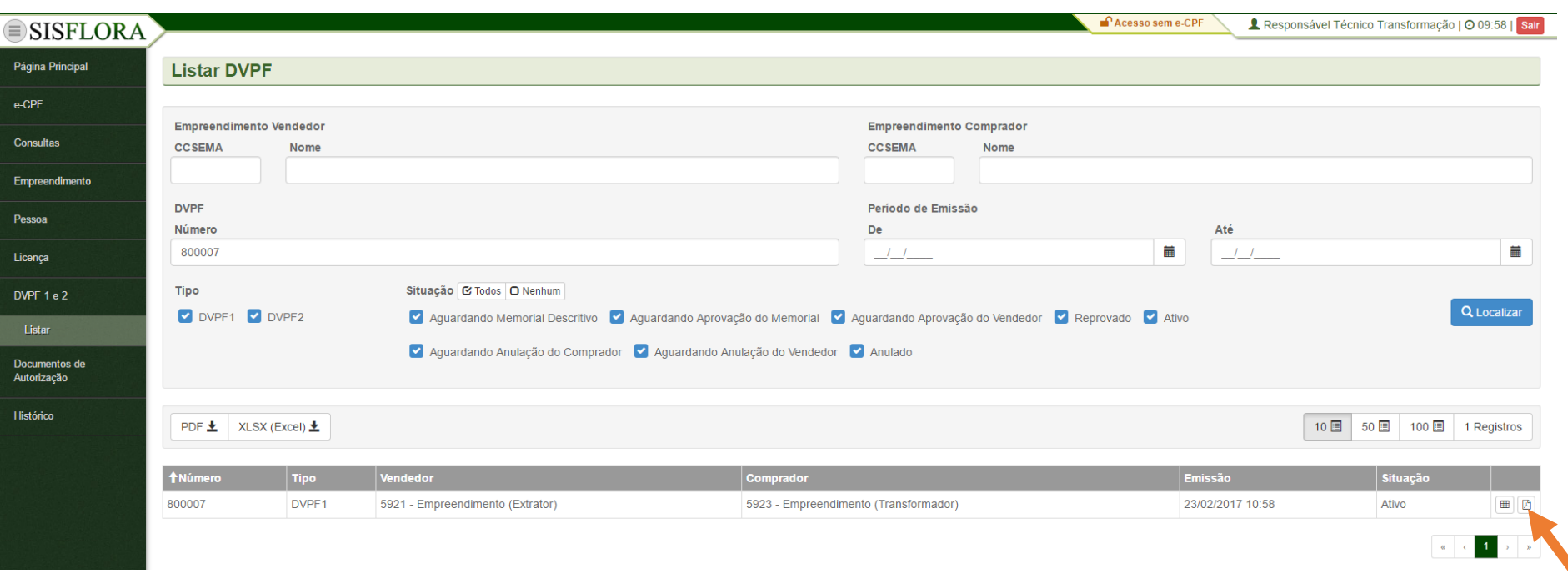

Para visualizar o PDF de uma DVPF, o representante operacional do empreendimento deve entrar no menu **DVPF 1 e 2 -> Listar**, o sistema exibirá a tela com o os filtros para preenchimento. Após clicar em Localizar, o sistema irá exibir as DVPFs conforme os filtros informados. Para visualizar o PDF da DVPF o representante operacional deve clicar em PDF da DVPF. O sistema irá exibir o arquivo com as informações da DVPF.

### **GERENCIAR DOCUMENTOS DE AUTORIZAÇÃO**

*LISTAR AE E AS*

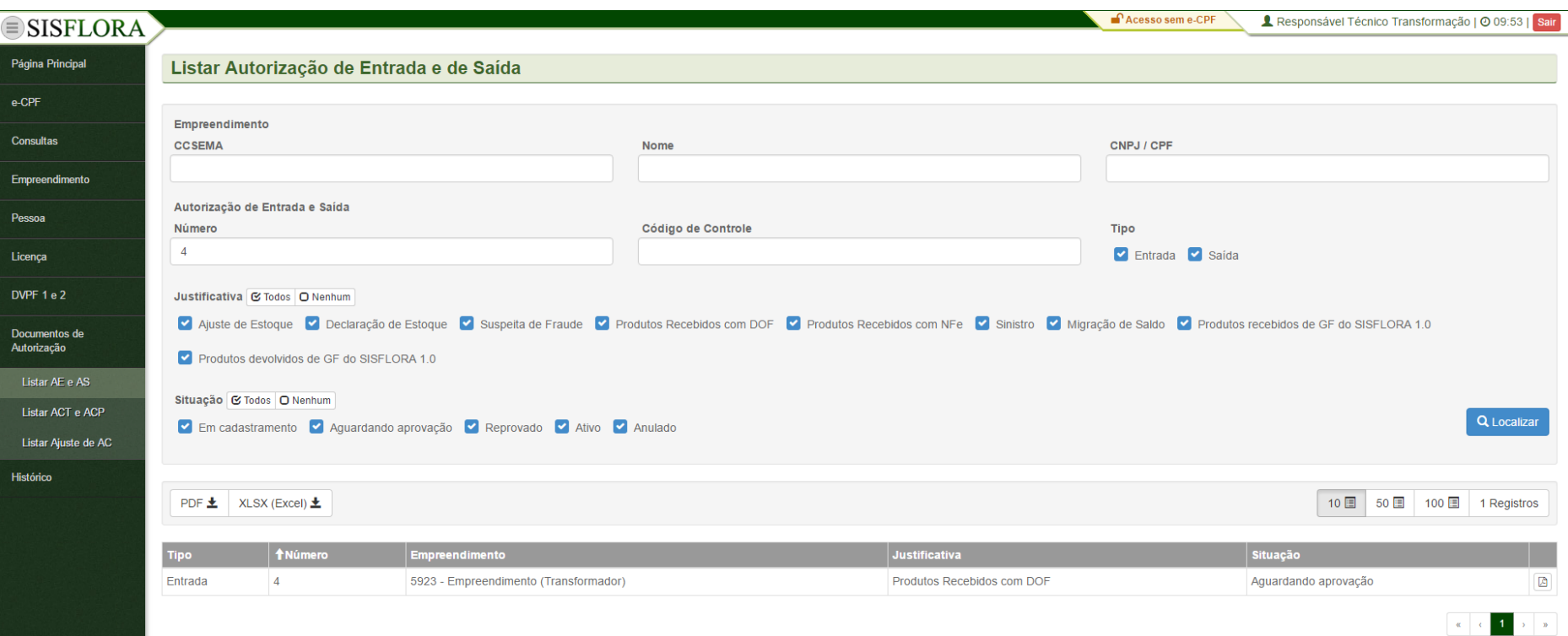

Para listar e visualizar as autorizações de Entrada e Saída deve acessar o menu **Documentos de Autorização -> Listar AE e AS**, o sistema exibirá a tela com o os campos de busca para serem preenchidos. Após clicar em Localizar é possível visualizar as Autorizações de Entrada e de Saída emitidas para o empreendimento.

#### *LISTAR ACT E ACP*

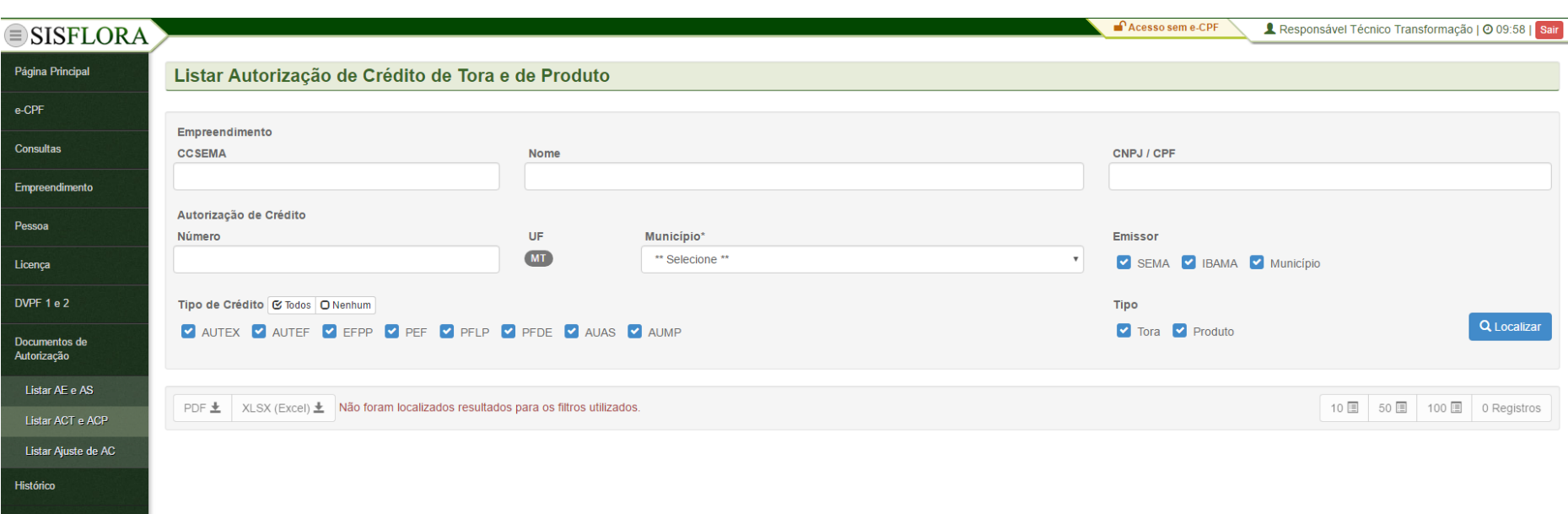

Para listar e visualizar as autorizações de Crédito de Tora e Produto deve acessar o menu **Documentos de Autorização -> Listar ACT e ACP**, o sistema exibirá a tela com o os campos de busca para serem preenchidos. Após clicar em Localizar é possível visualizar as Autorizações de Crédito de Tora e Produto emitidas para o empreendimento.

#### *LISTAR AJUSTE DE AC*

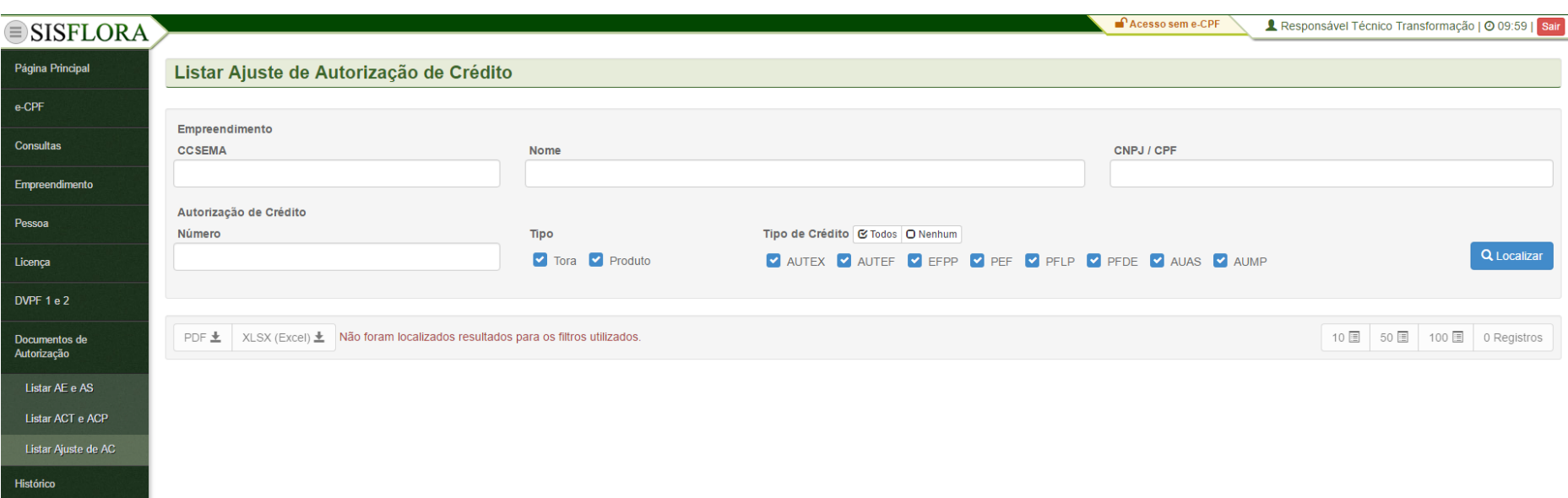

Para listar e visualizar as autorizações de Crédito de Tora e Produto deve acessar o menu **Documentos de Autorização -> Listar ACT e ACP**, o sistema exibirá a tela com o os campos de busca para serem preenchidos. Após clicar em Localizar é possível visualizar as Autorizações de Crédito de Tora e Produto emitidas para o empreendimento.

### **GERENCIAR MANEJO FLORESTAL**

#### **MANEJO FLORESTAL - CORTAR ARVORES**

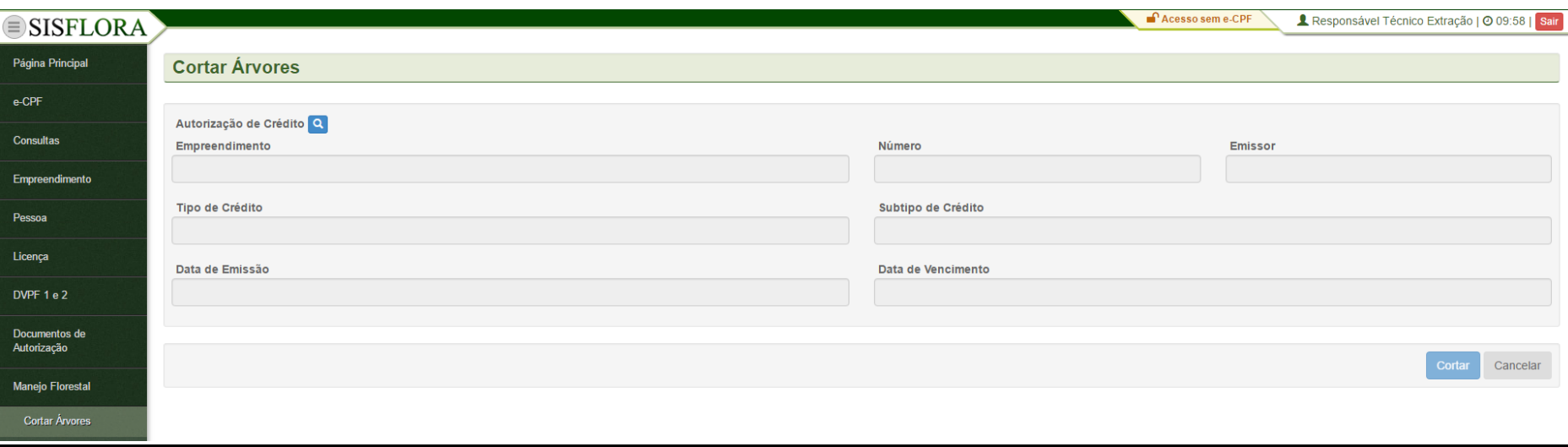

#### **MANEJO FLORESTAL - DESFAZER CORTE**

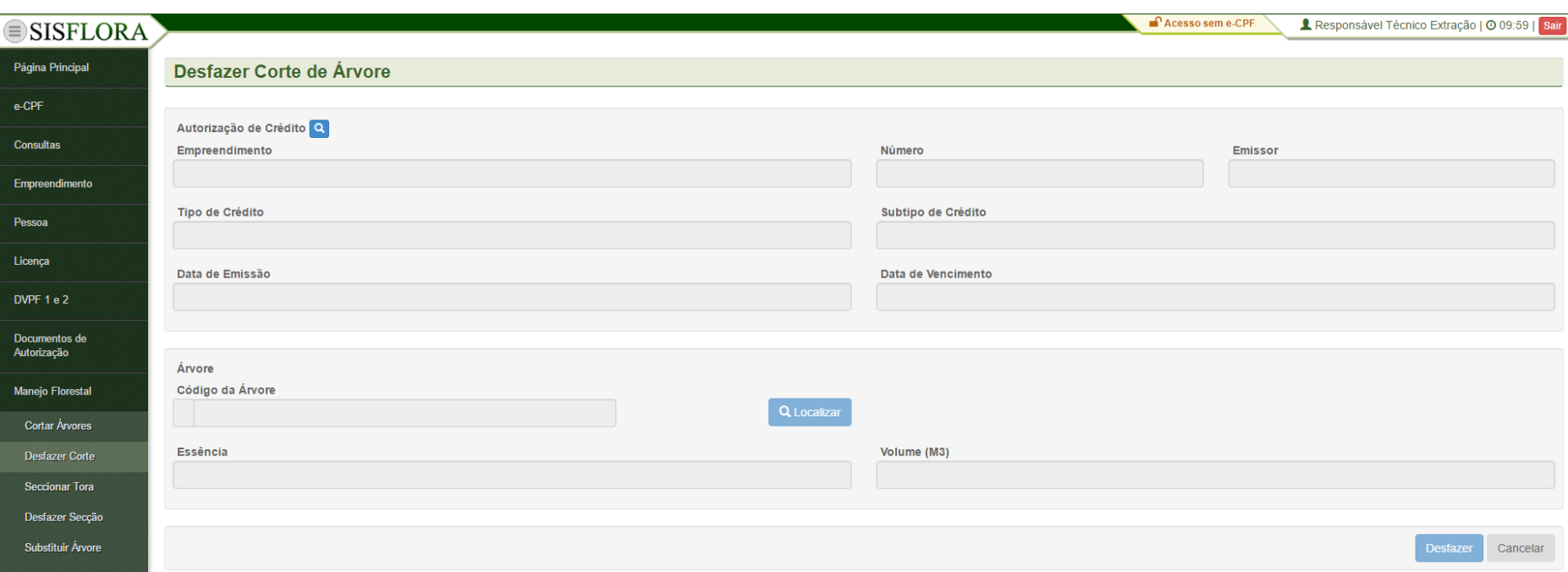

#### **MANEJO FLORESTAL -SELECIONAR TORA**

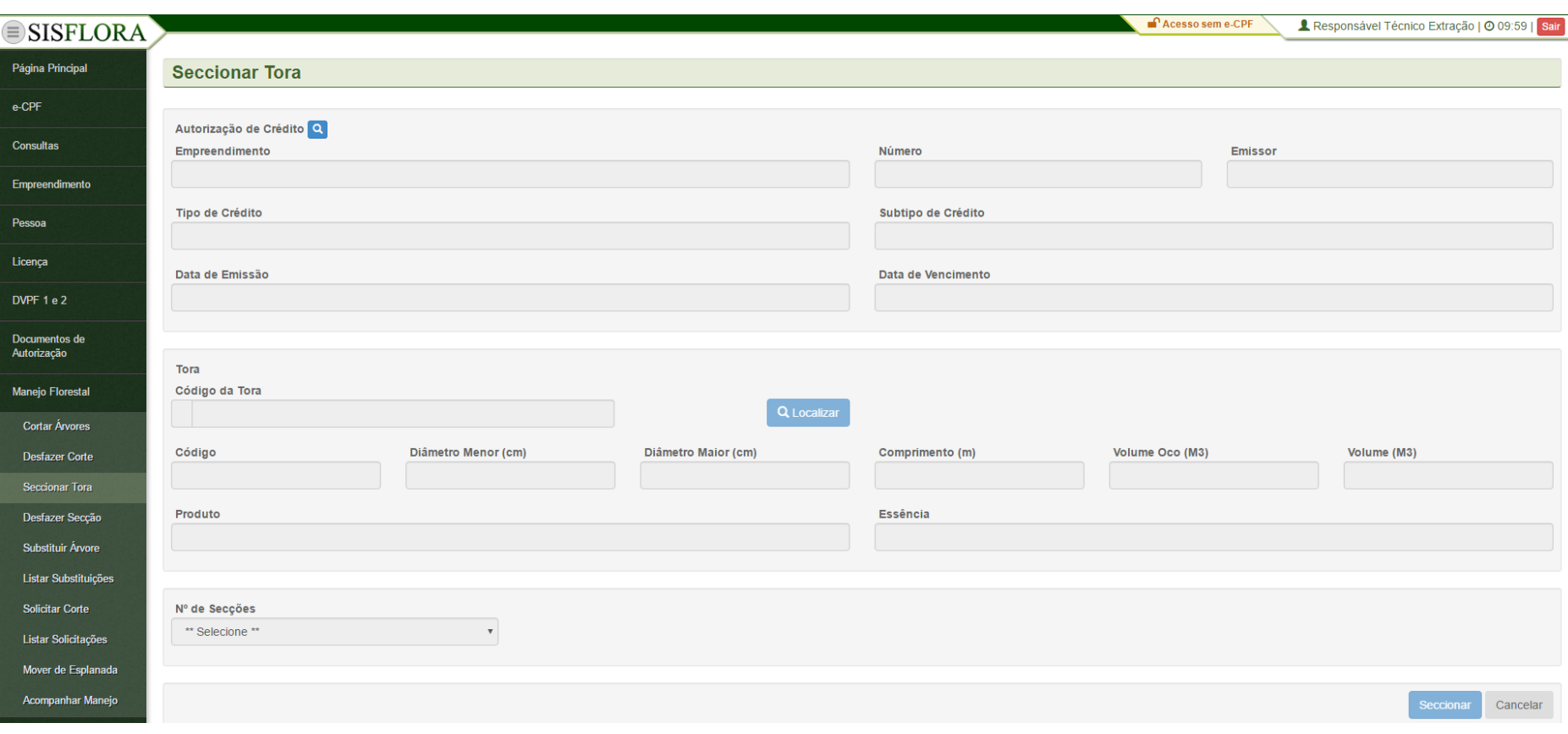

# MANEJO FLORESTAL - DESFAZER SECÇÃO

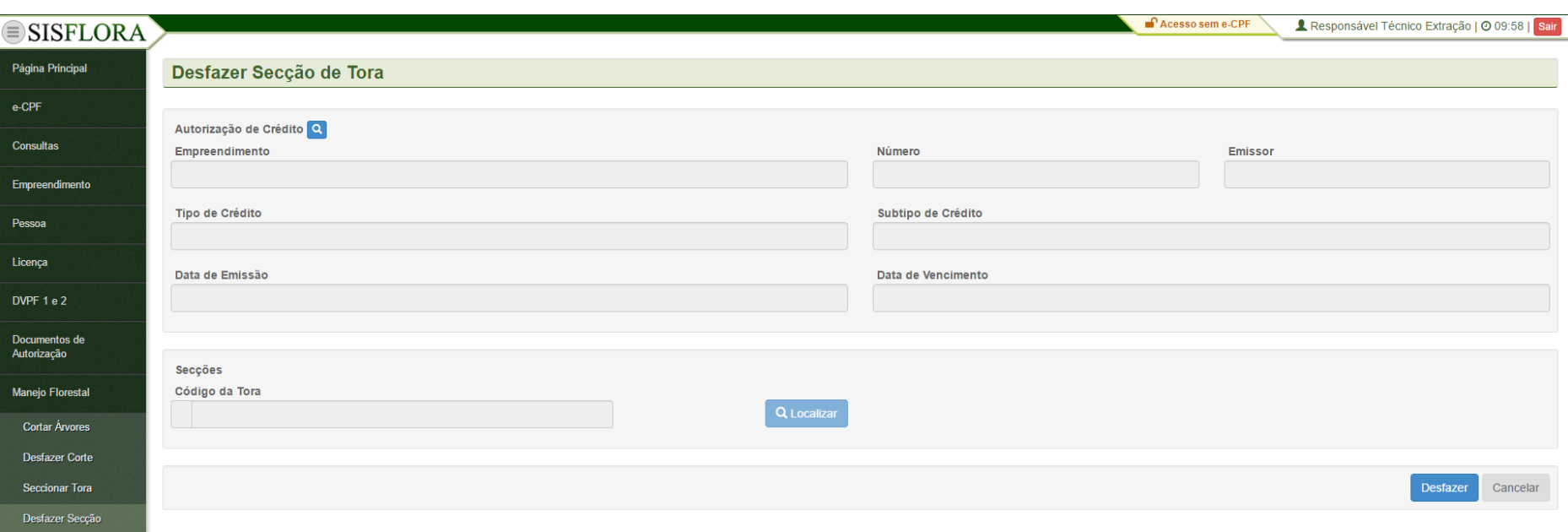

#### *MANEJO FLORESTAL –SUBSTITUIR ARVORE*

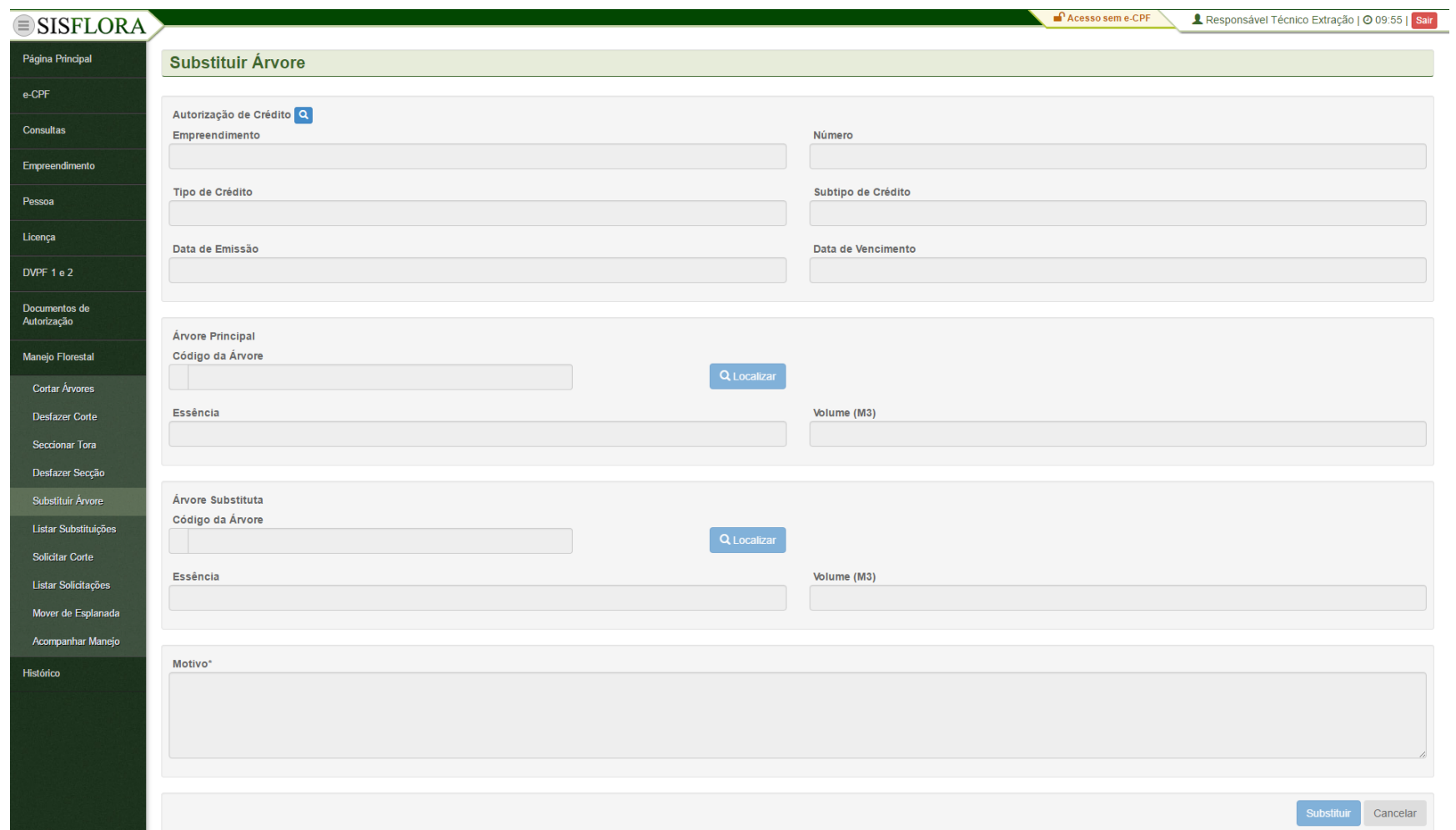

# MANEJO FLORESTAL -LISTAR SUBSTITUIÇÃO

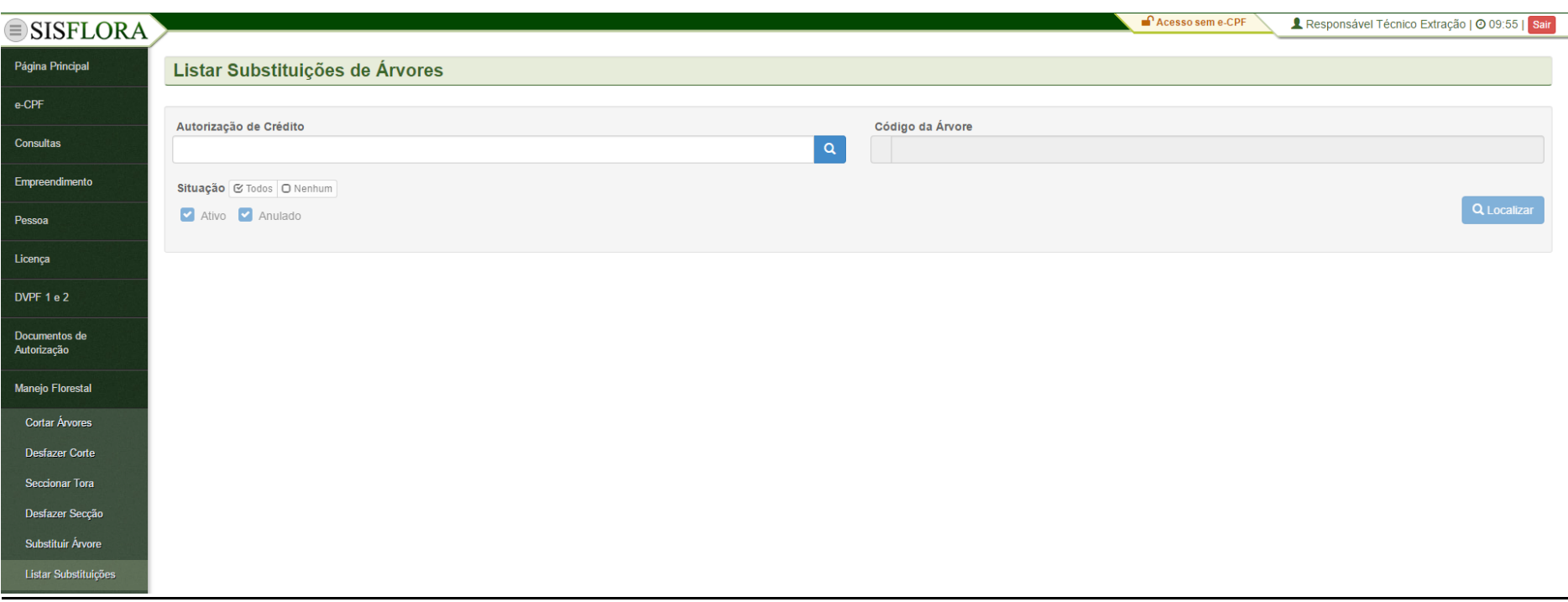

#### **MANEJO FLORESTAL - SOLICITAR CORTE**

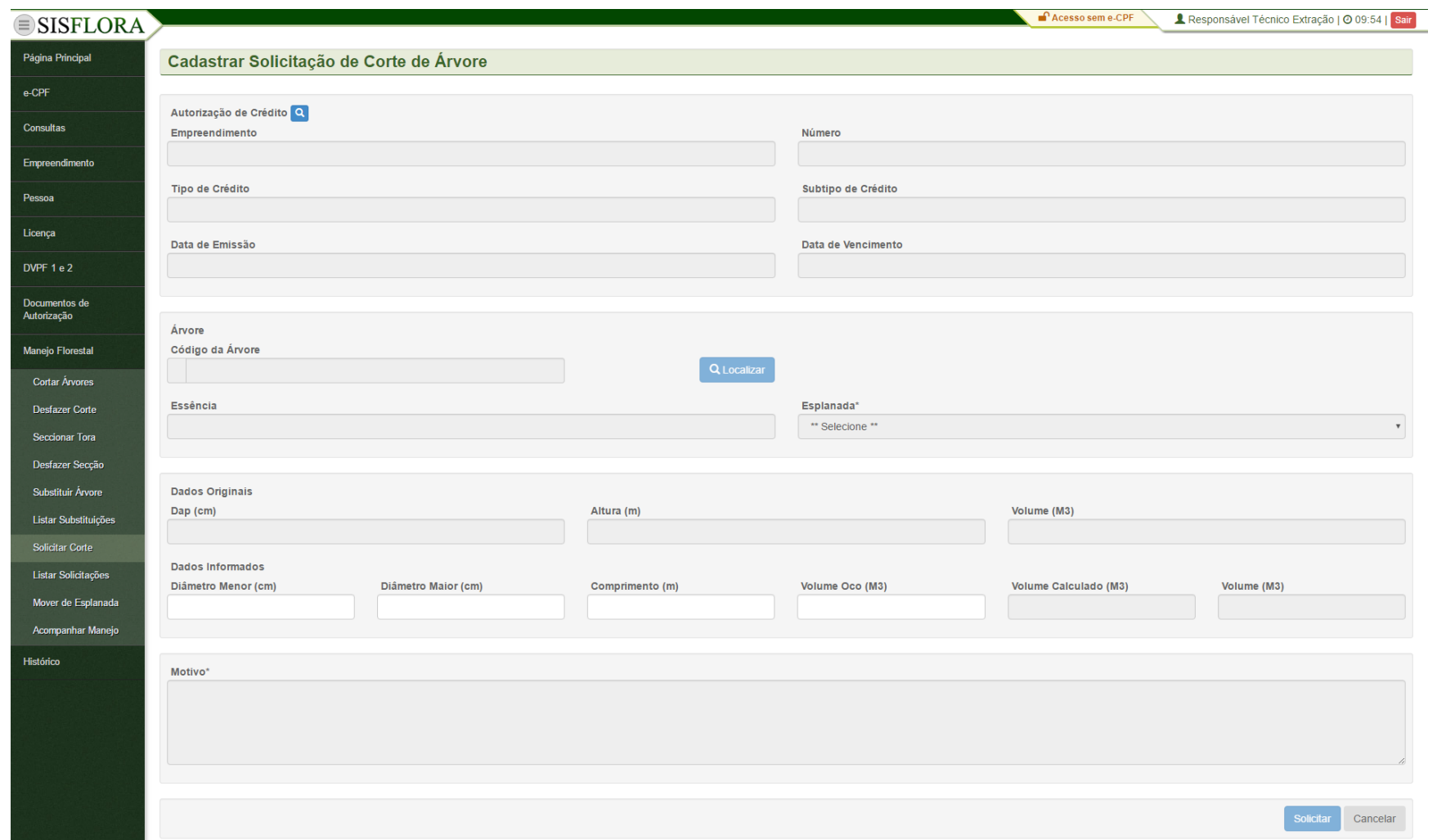

# MANEJO FLORESTAL - LISTAR SOLICITAÇÃO

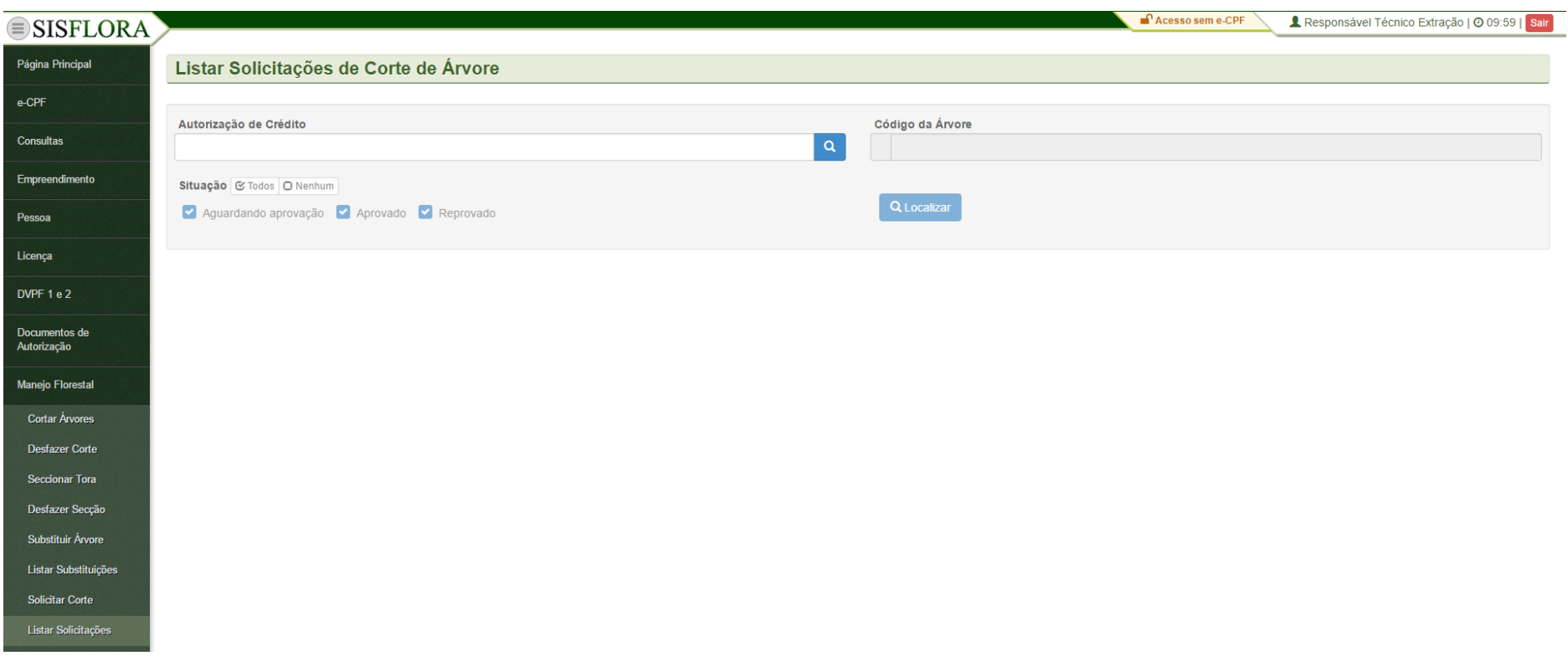

#### **MANEJO FLORESTAL - MOVER ESPLANADA**

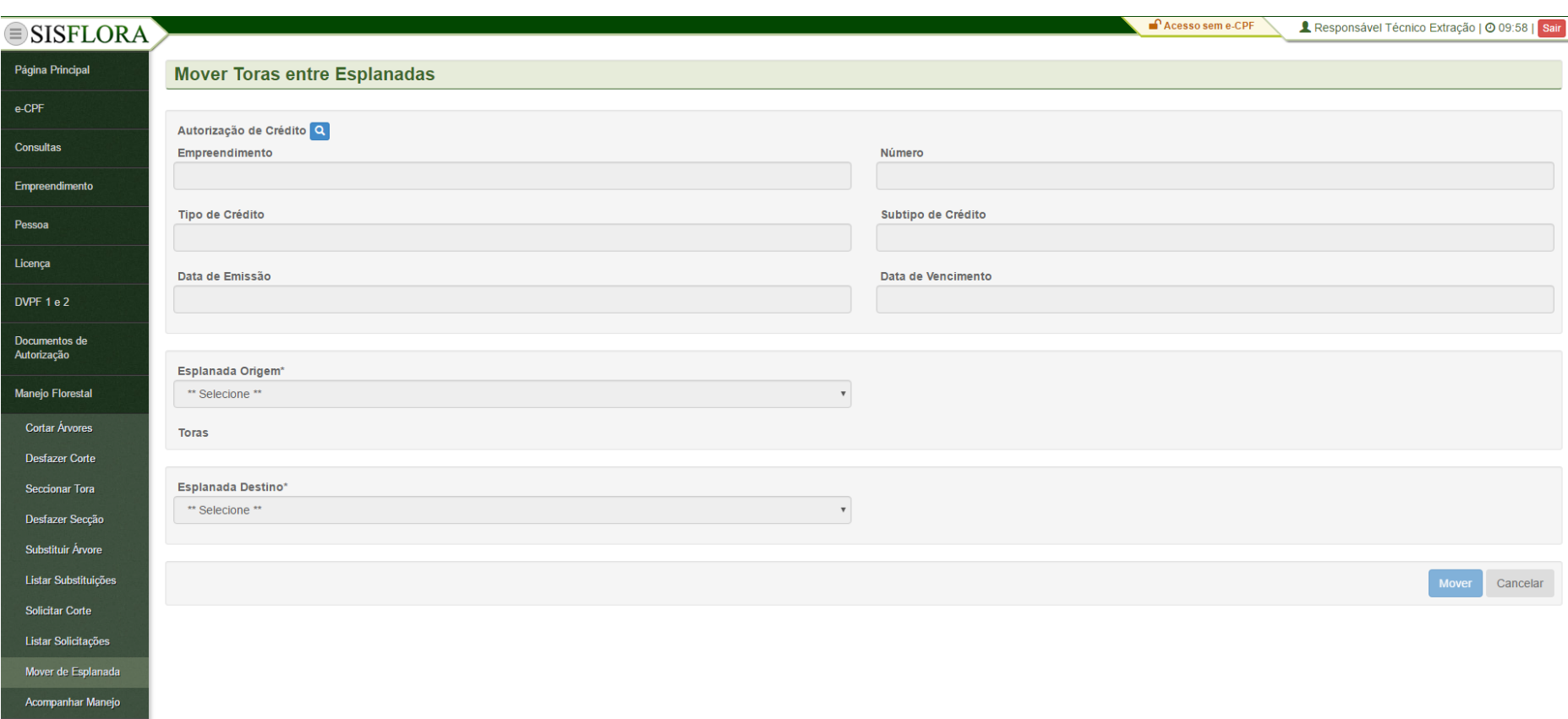

#### **MANEJO FLORESTAL - ACOMPANHAR MANEJO**

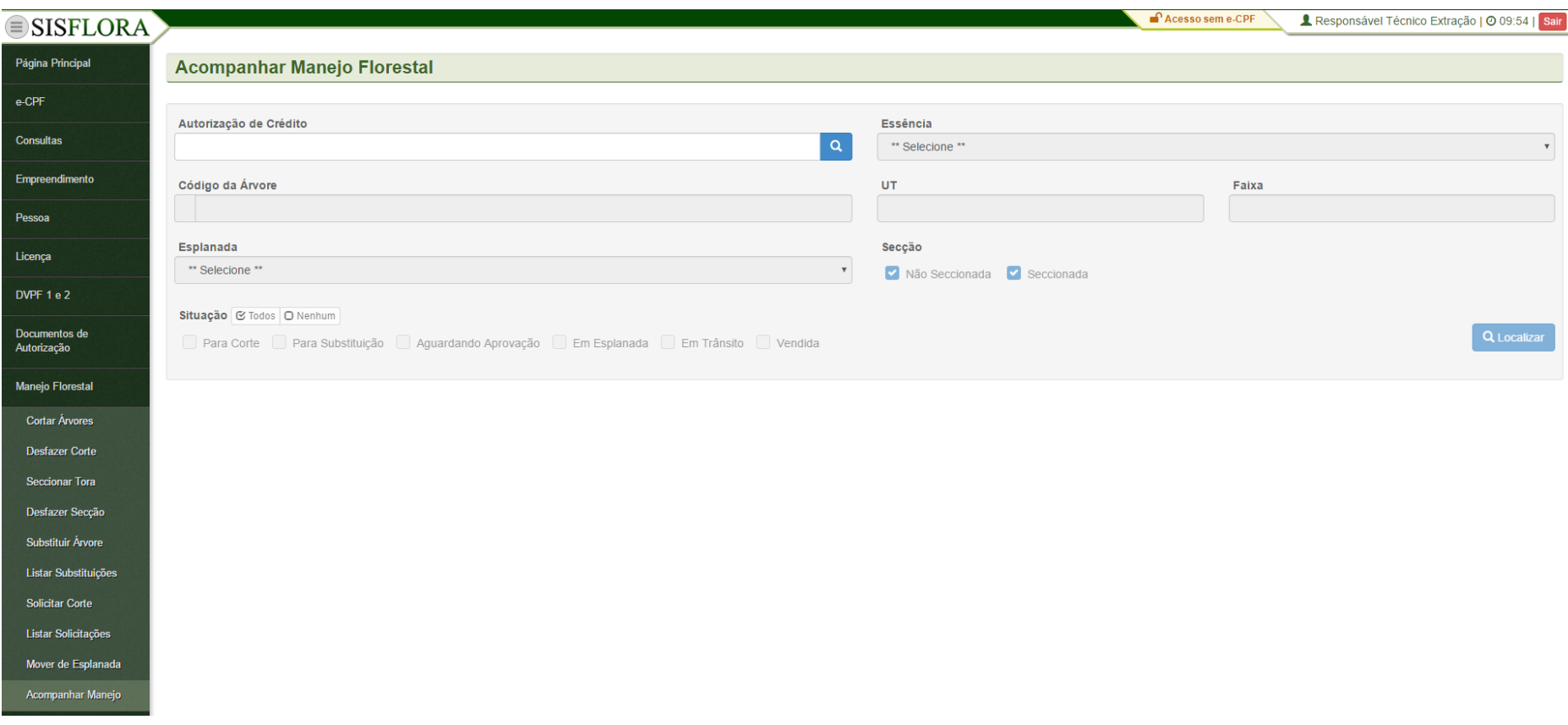

### **GERENCIAR HISTÓRICO**

### *MOVIMENTAÇÃO DO EMPREENDIMENTO*

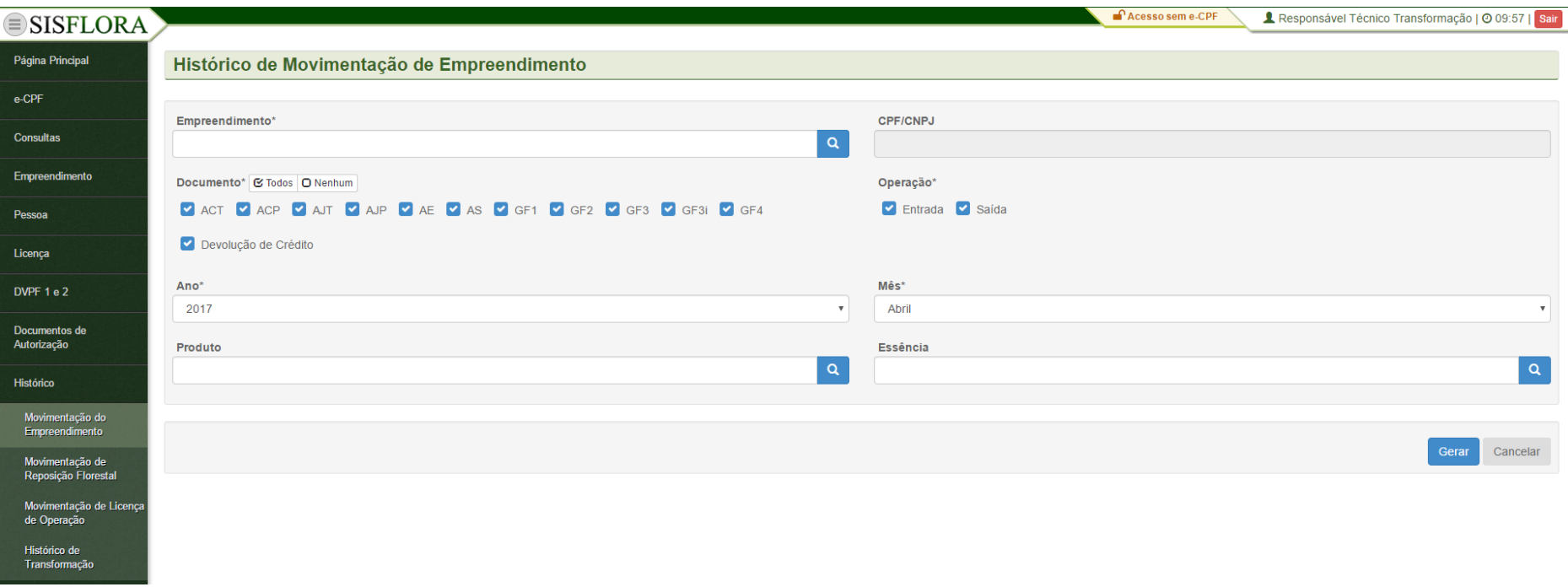

Para visualizar o histórico de movimentação do empreendimento, o representante operacional deve entrar no menu **Histórico -> Movimentação do Empreendimento**, o sistema exibirá a tela com o os campos para preenchimento, como Empreendimento, Ano e Mês. Após adicionar os dados, deve clicar em Gerar. O sistema exibirá um documento com o histórico de movimentação do empreendimento.

# *MOVIMENTAÇÃO DE REPOSIÇÃO FLORESTAL*

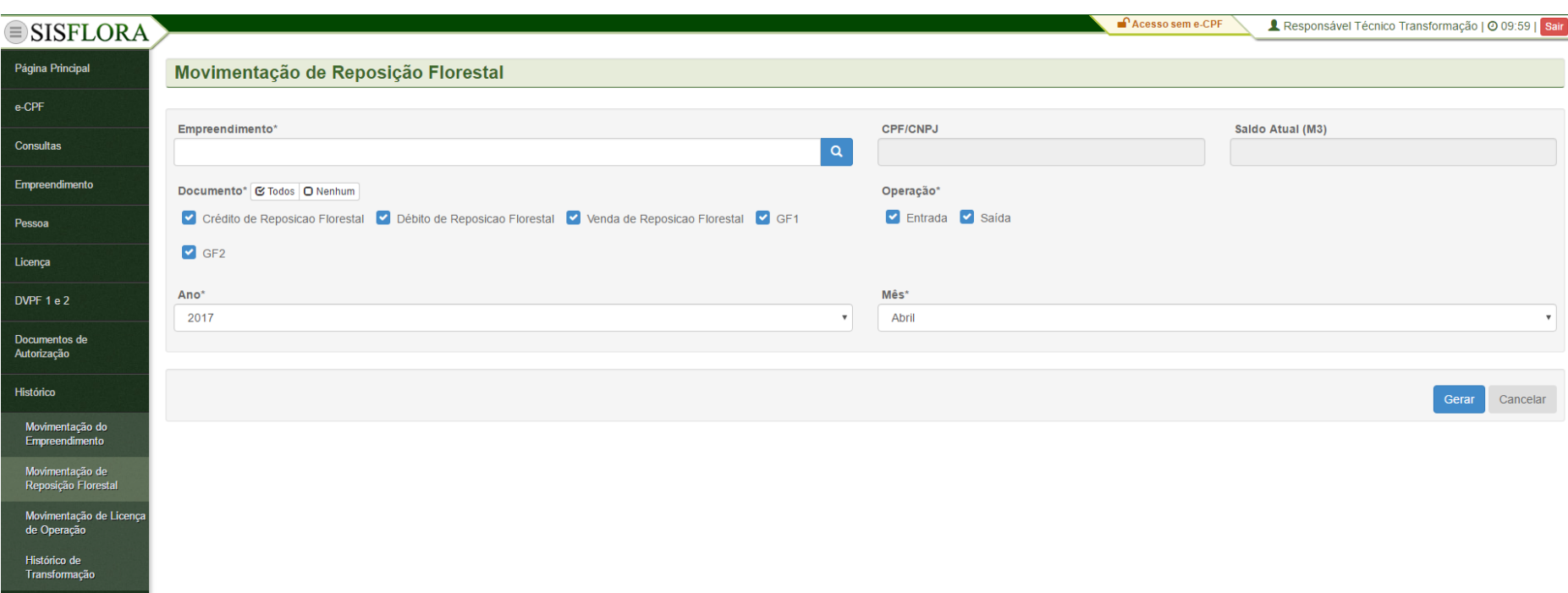

Para visualizar o histórico de movimentação de reposição florestal, deve entrar no menu **Histórico -> Movimentação de Reposição Florestal**, o sistema exibirá a tela com o os campos para preenchimento, como Empreendimento, Ano e Mês. Após adicionar os dados, deve clicar em Gerar. O sistema exibirá um documento com o histórico de movimentação de reposição florestal.

# *MOVIMENTAÇÃO DE LICENÇA DE OPERAÇÃO*

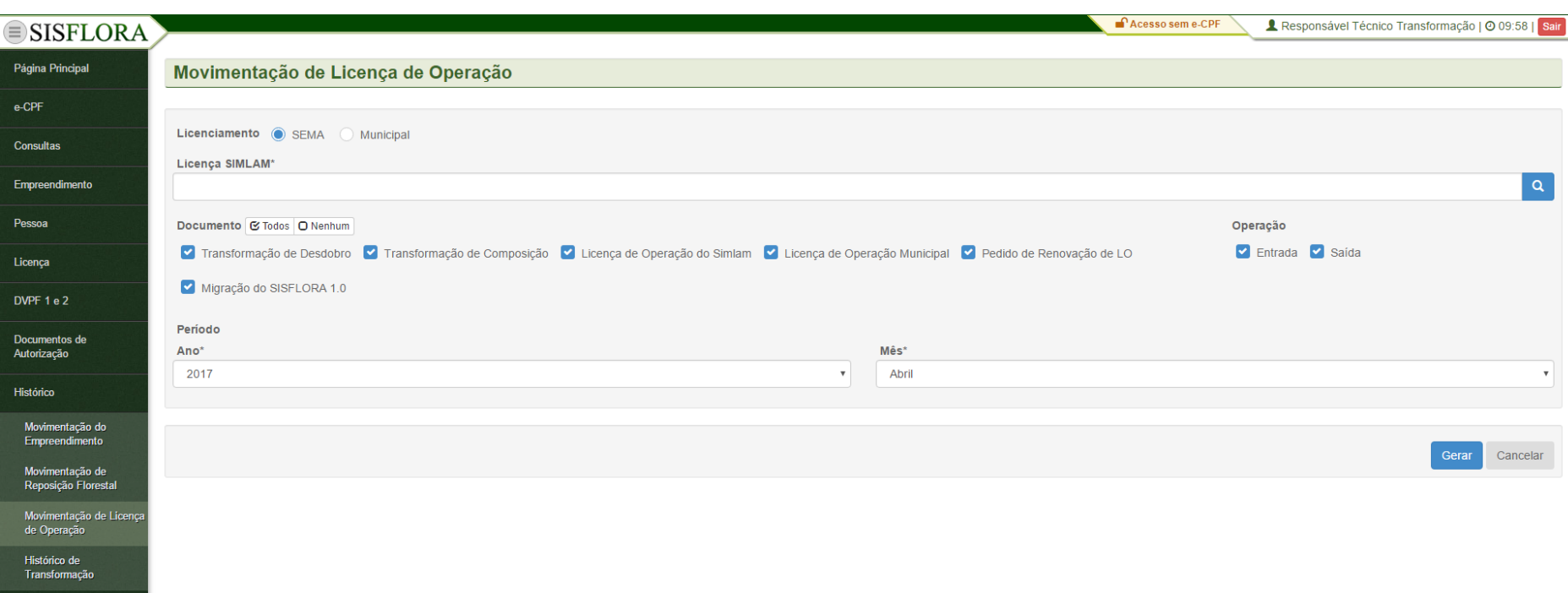

Para visualizar o histórico de movimentação de licença de operação, deve entrar no menu **Histórico -> Movimentação de Licença de Operação**, o sistema exibirá a tela com o os campos para preenchimento, como Empreendimento, Ano e Mês. Após adicionar os dados, deve clicar em Gerar. O sistema exibirá um documento com o histórico de movimentação de licença de operação.

# *HISTÓRICO DE TRANSFORMAÇÃO*

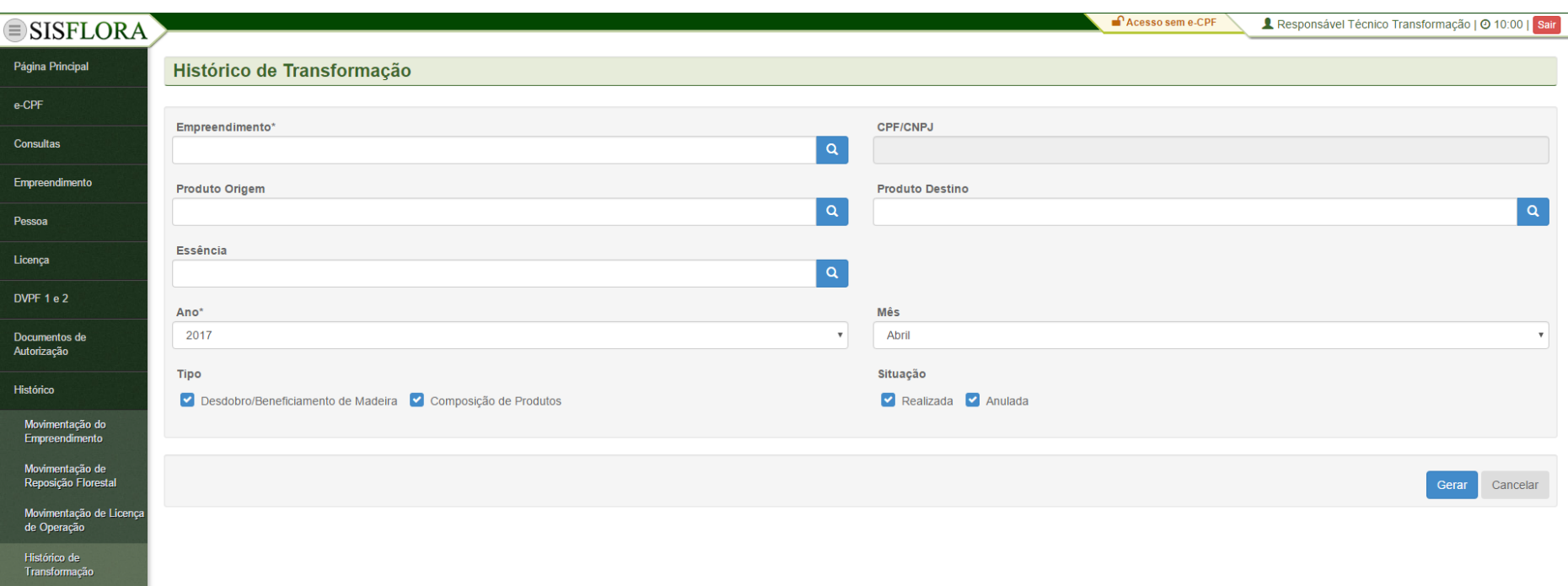

Para visualizar o histórico transformação, deve entrar no menu **Histórico -> Histórico de Transformação**, o sistema exibirá a tela com o os campos para preenchimento, como Empreendimento, Ano e Mês. Após adicionar os dados, o responsável técnico deve clicar em Gerar. O sistema exibirá um documento com o histórico de transformação.

# PERFIL USUÁRIO SISFLORA - PERFIL REPRESENTANTE OPERACIONAL TRANSFORMADOR

### **GERENCIAR CONSULTAS**

#### *REGULARIDADE CTF*

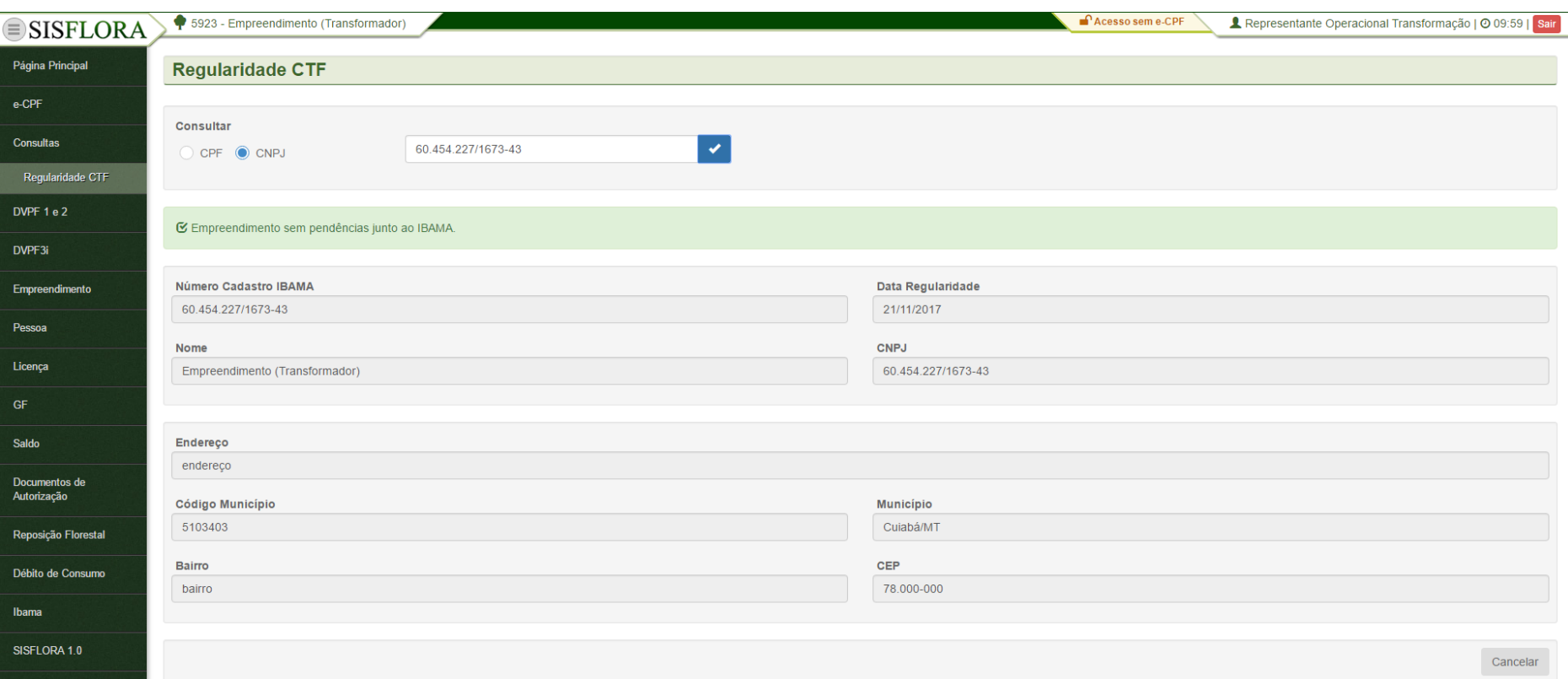

Para realizar a consulta de regularidade do CTF, deve-se preencher o CPF ou CNPJ do empreendimento e clicar em Verificar, o sistema exibirá a tela com os dados do CTF.

#### *EMITIR DVPF1*

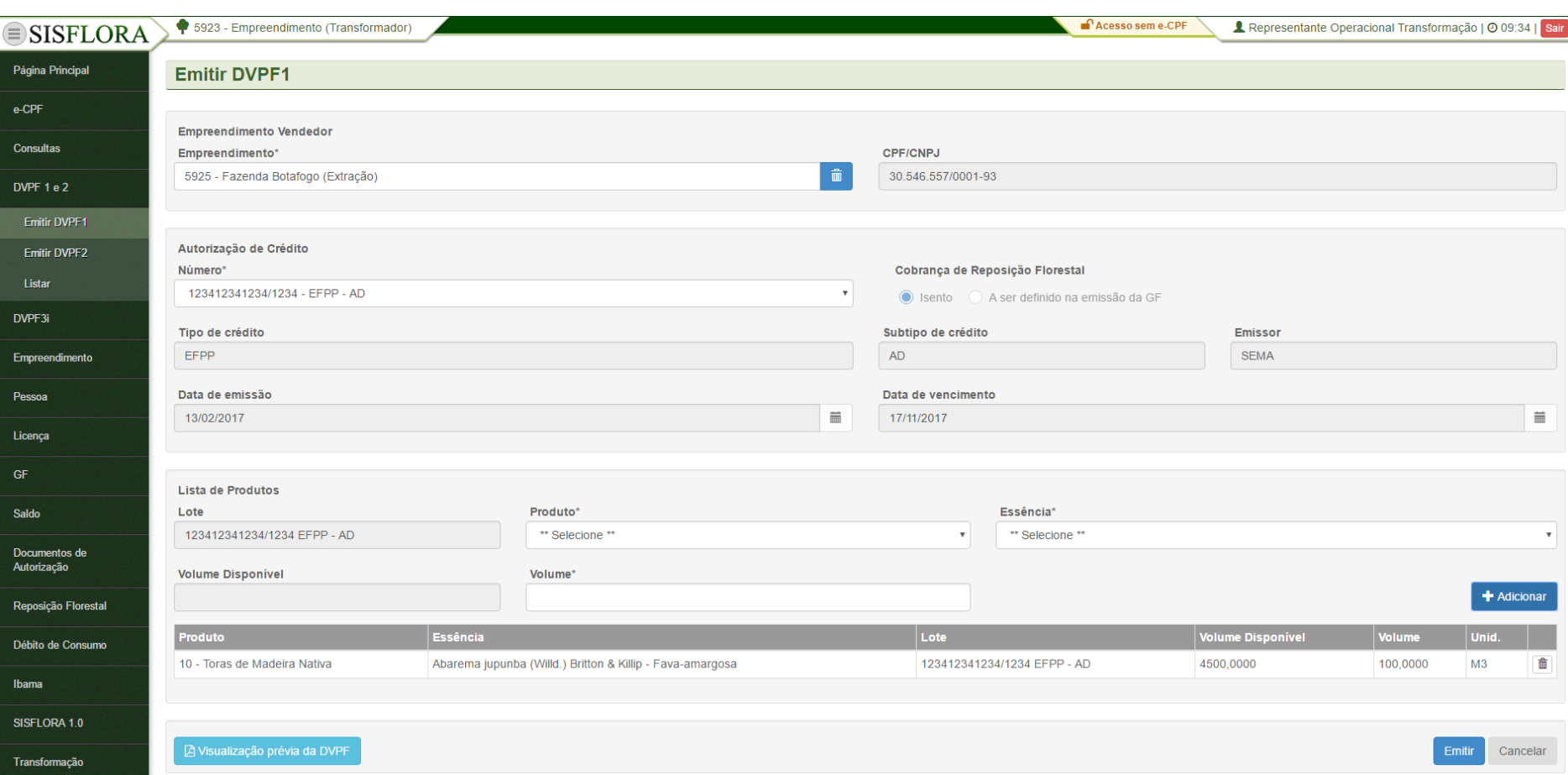

Para emitir uma DVPF1 o representante operacional deve acessar o menu **DVPF 1 e 2 -> Emitir DVPF1**. Após preencher os dados obrigatórios e adicionar os produtos, pode clicar em Visualização prévia da DVPF, para confirmar os dados, depois clicar em Emitir.

#### *EMITIR DVPF2*

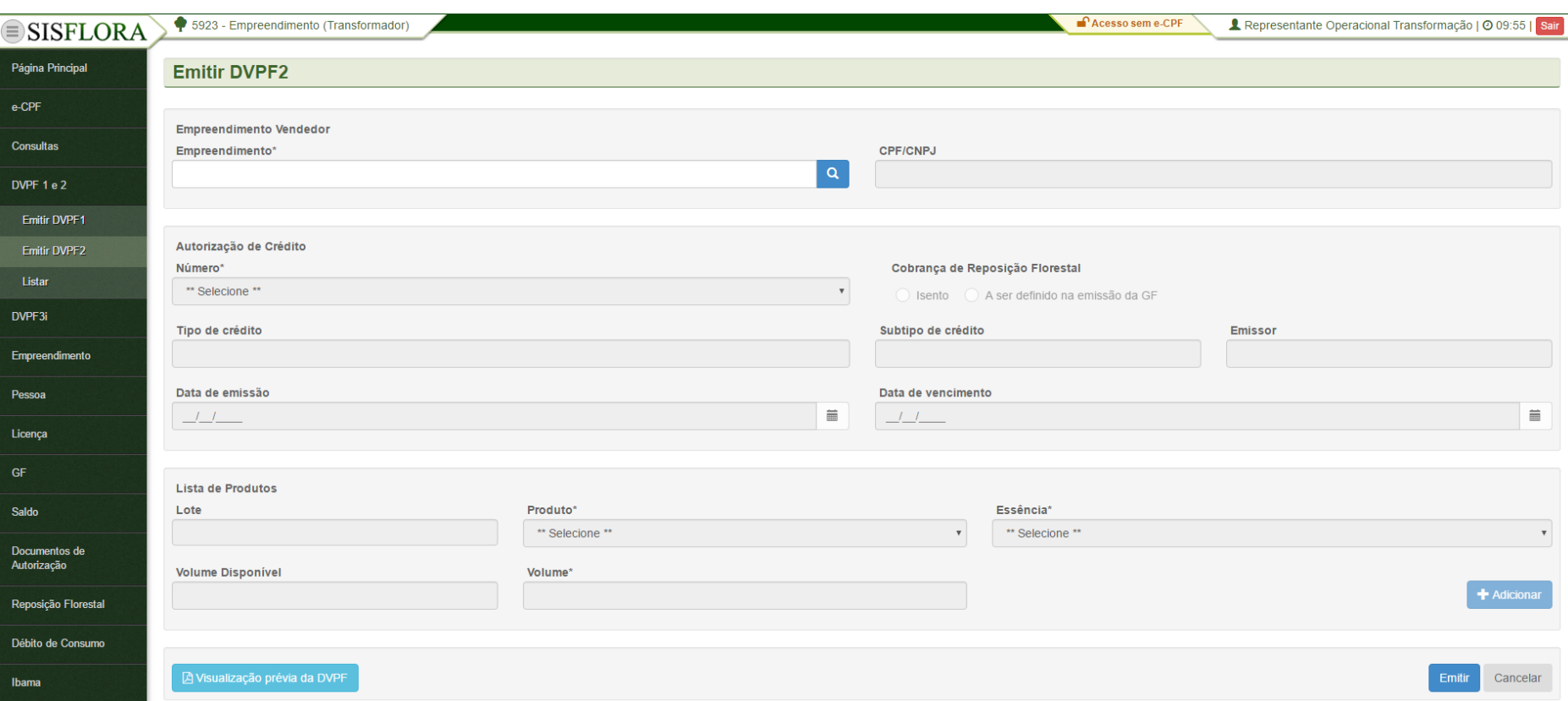

Para emitir uma DVPF2 o representante operacional deve acessar o menu **DVPF 1 e 2 -> Emitir DVPF2**. Após preencher os dados obrigatórios e adicionar os produtos, pode clicar em Visualização prévia da DVPF, para confirmar os dados, depois clicar em Emitir.

#### *VISUALIZAR DVPF*

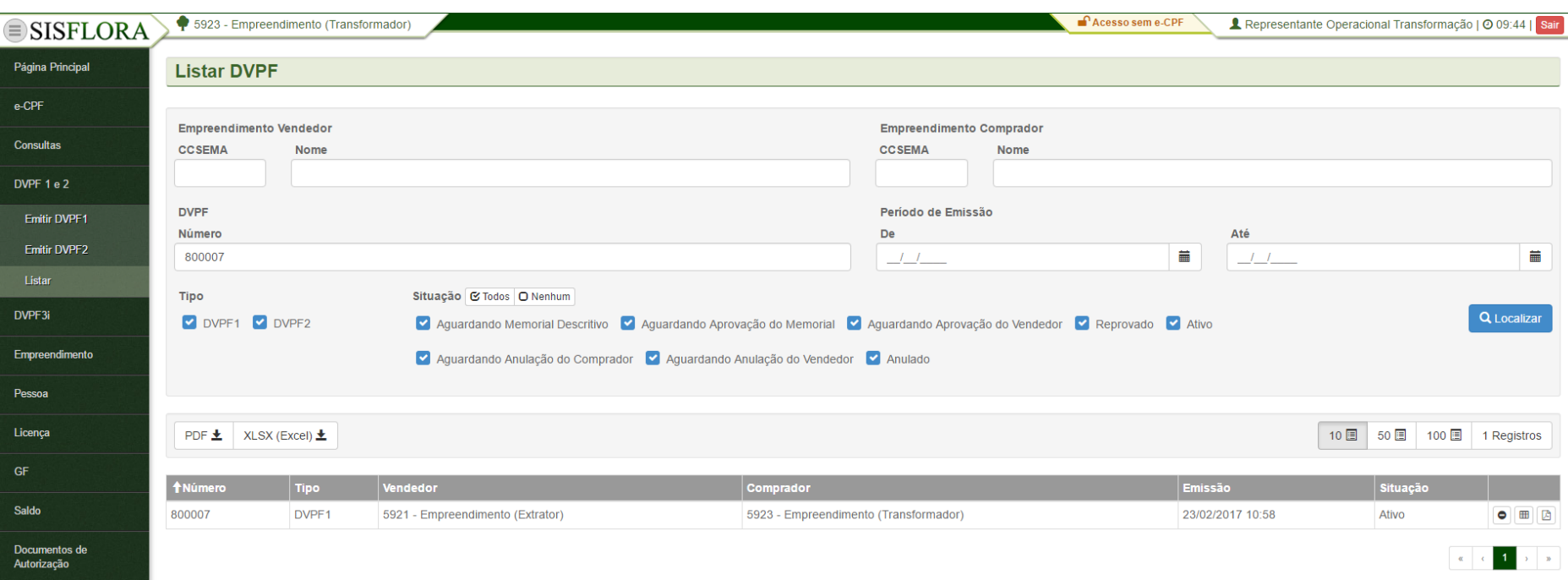

Para visualizar uma DVPF, o representante operacional deve acessar o menu **DVPF 1 e 2 -> Listar**. Após preencher os filtros, pode clicar em Localizar. O sistema irá exibir as DVPFs conforme os filtros informados. Para visualizar a DVPF deve-se clicar em Visualizar. O sistema irá exibir a tela com as informações da DVPF.

## *SOLICITAR ANULAÇÃO DE DVPF*

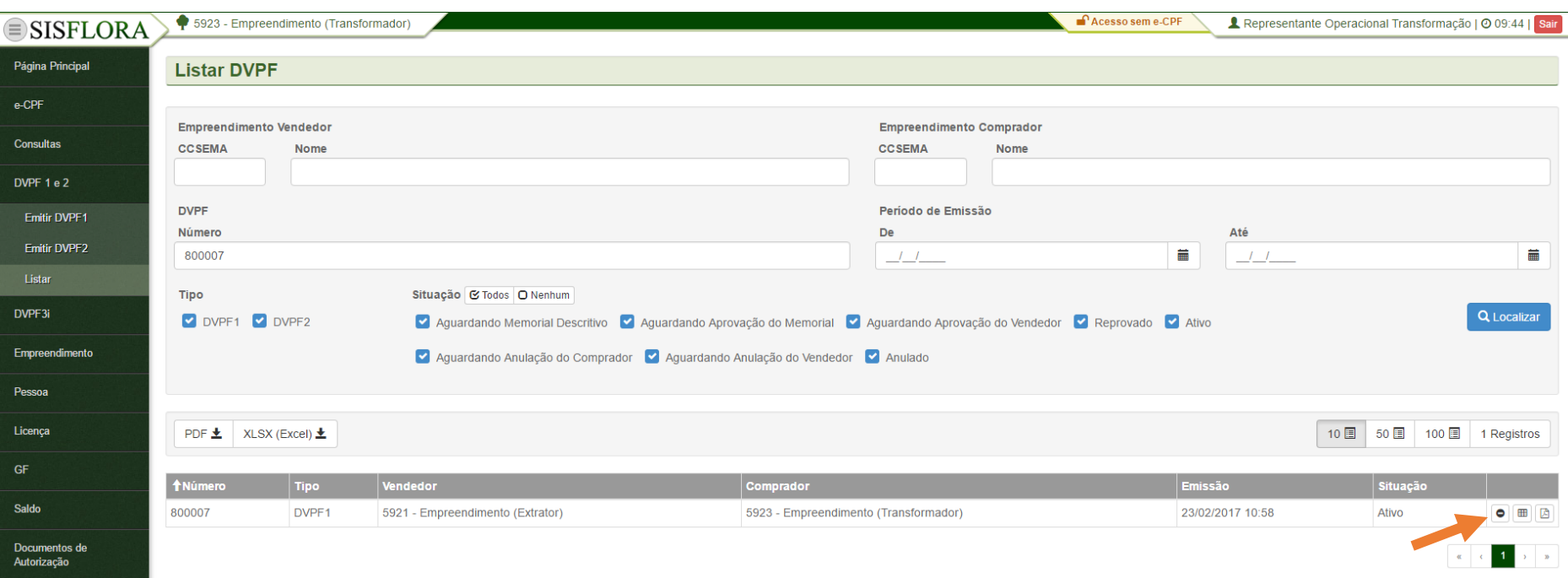

Para solicitar anulação de uma DVPF ativa, o representante operacional deve acessar o menu **DVPF 1 e 2 -> Listar**. Após preencher os filtros e clicar em Localizar, o sistema irá exibir as DVPFs conforme os filtros informados. Para solicitar anulação da DVPF deve-se clicar em Solicitar Anulação, preencher o campo Motivo na tela que foi exibida e clicar em OK. O sistema irá solicitar anulação da DVPF para ser aprovada pelo representante operacional do outro empreendimento.

#### *VISUALIZAR SALDO DE DVPF*

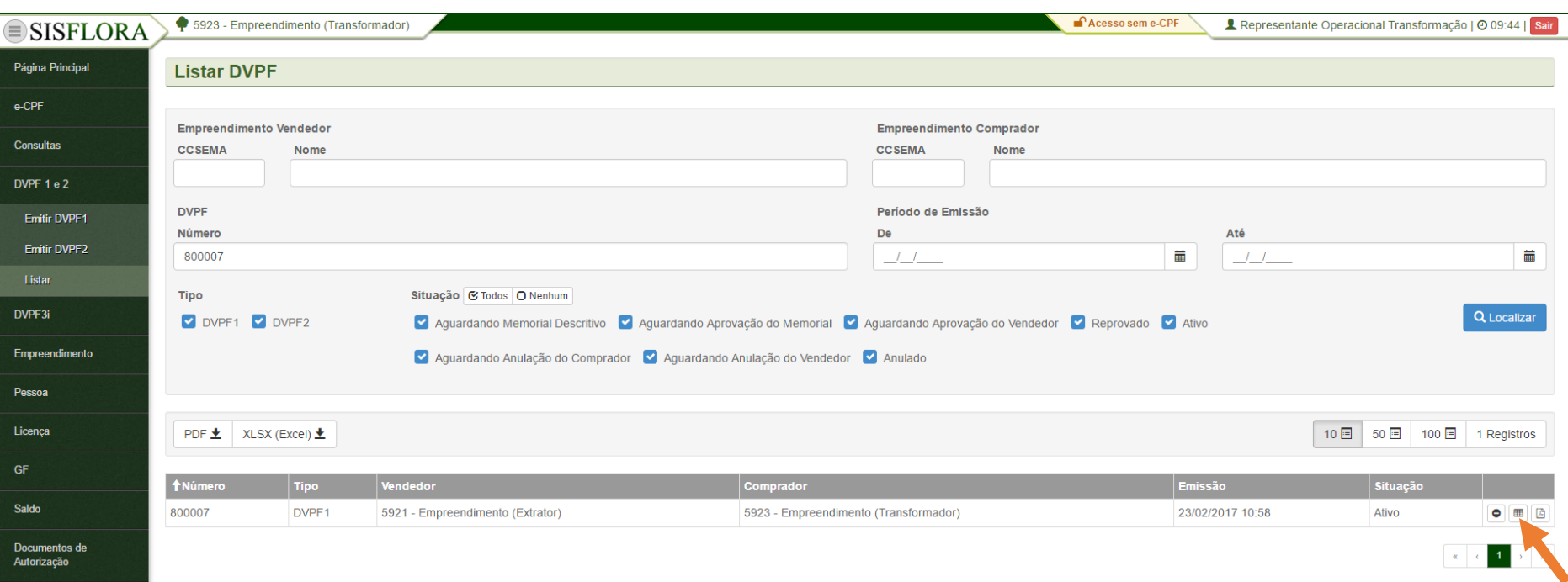

Para visualizar o saldo de uma DVPF, o representante operacional do empreendimento deve entrar no menu **DVPF 1 e 2 -> Listar**, o sistema exibirá a tela com o os filtros para preenchimento. Após clicar em Localizar, o sistema irá exibir as DVPFs conforme os filtros informados. Para visualizar o saldo da DVPF o representante operacional deve clicar em Xlsx do Saldo. O sistema irá exibir o arquivo com as informações do saldo da DVPF.

#### *VISUALIZAR PDF DE DVPF*

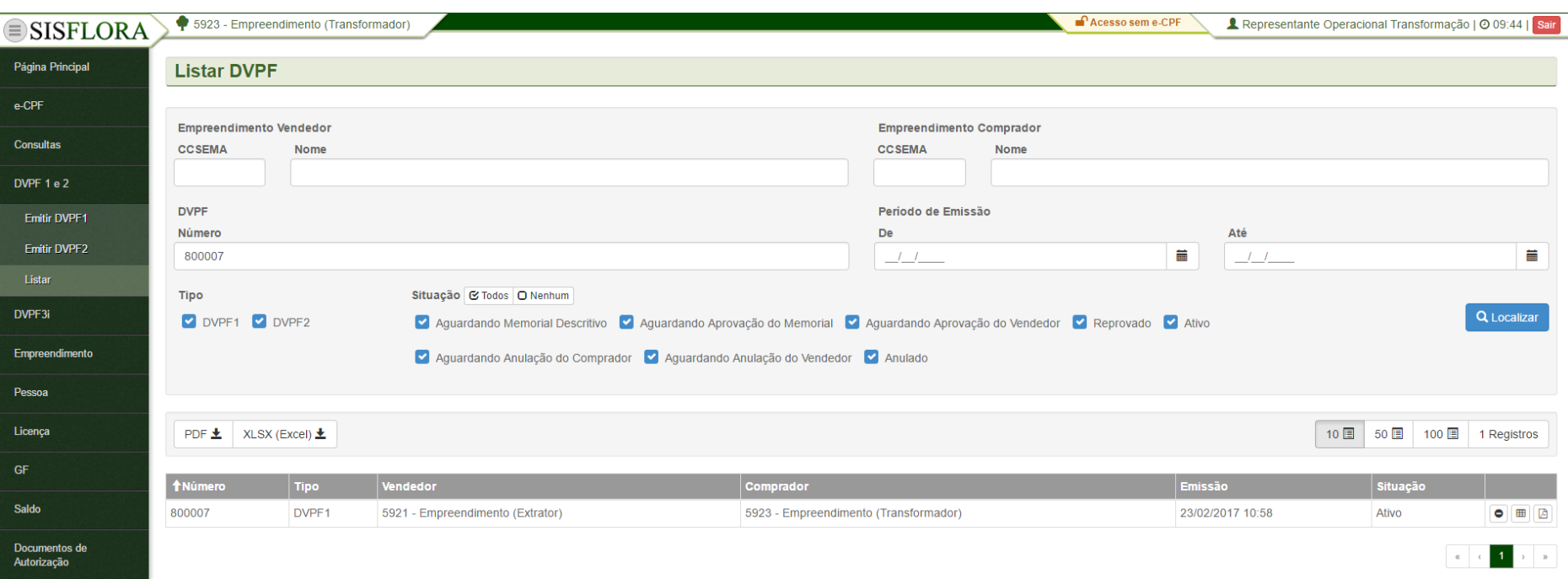

Para visualizar o PDF de uma DVPF, o representante operacional do empreendimento deve entrar no menu **DVPF 1 e 2 -> Listar**, o sistema exibirá a tela com o os filtros para preenchimento. Após clicar em Localizar, o sistema irá exibir as DVPFs conforme os filtros informados. Para visualizar o PDF da DVPF o representante operacional deve clicar em PDF da DVPF. O sistema irá exibir o arquivo com as informações da DVPF.

#### **GERENCIAR DVPF3i**

#### *EMITIR DVPF3i*

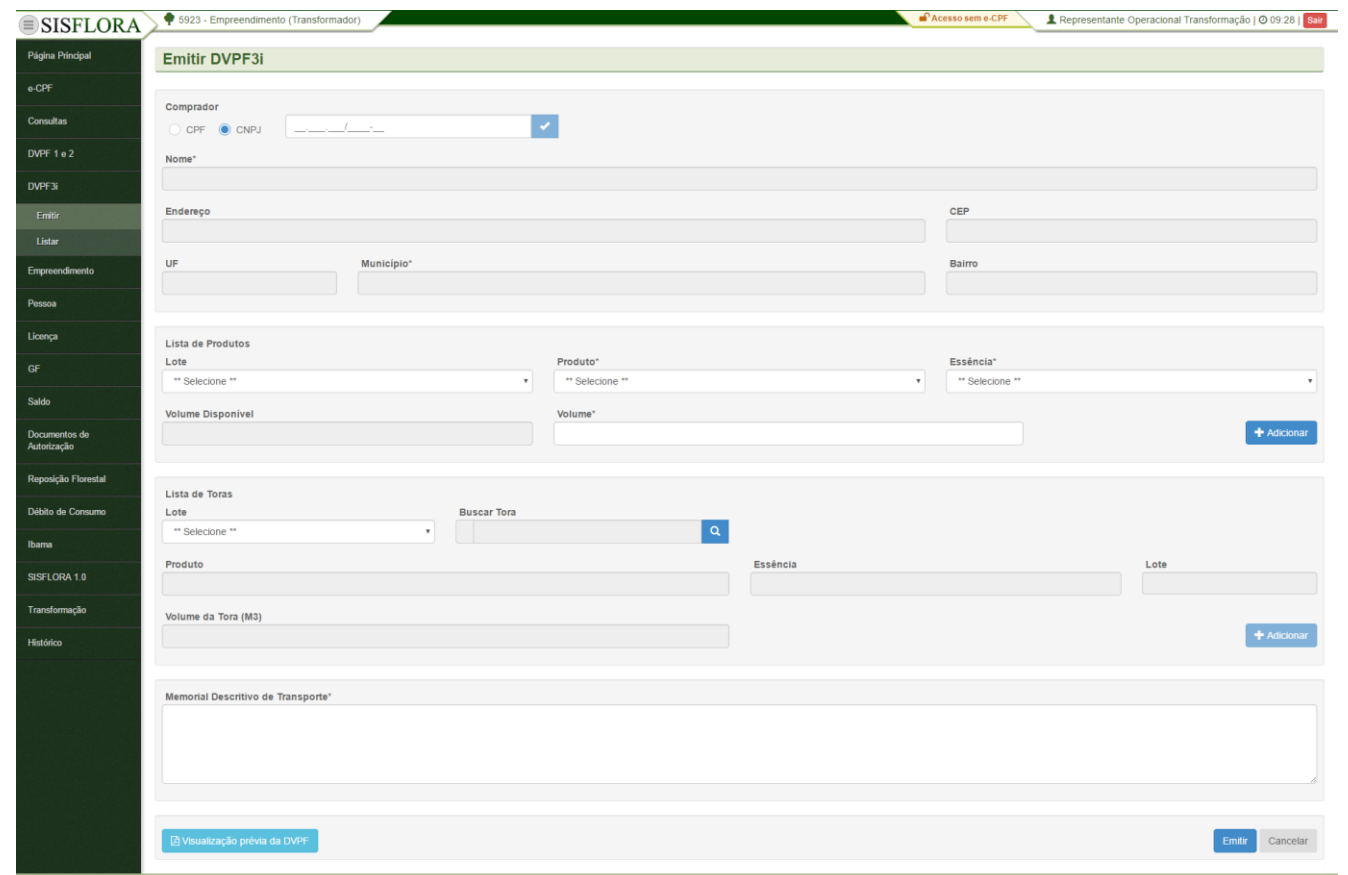

Para emitir uma DVPF3i o representante operacional deve acessar o menu **DVPF3i -> Emitir**. Após preencher os dados obrigatórios e adicionar os produtos, pode clicar em Visualização prévia da DVPF para confirmar os dados, depois clicar em Emitir.
#### *VISUALIZAR DVPF3i*

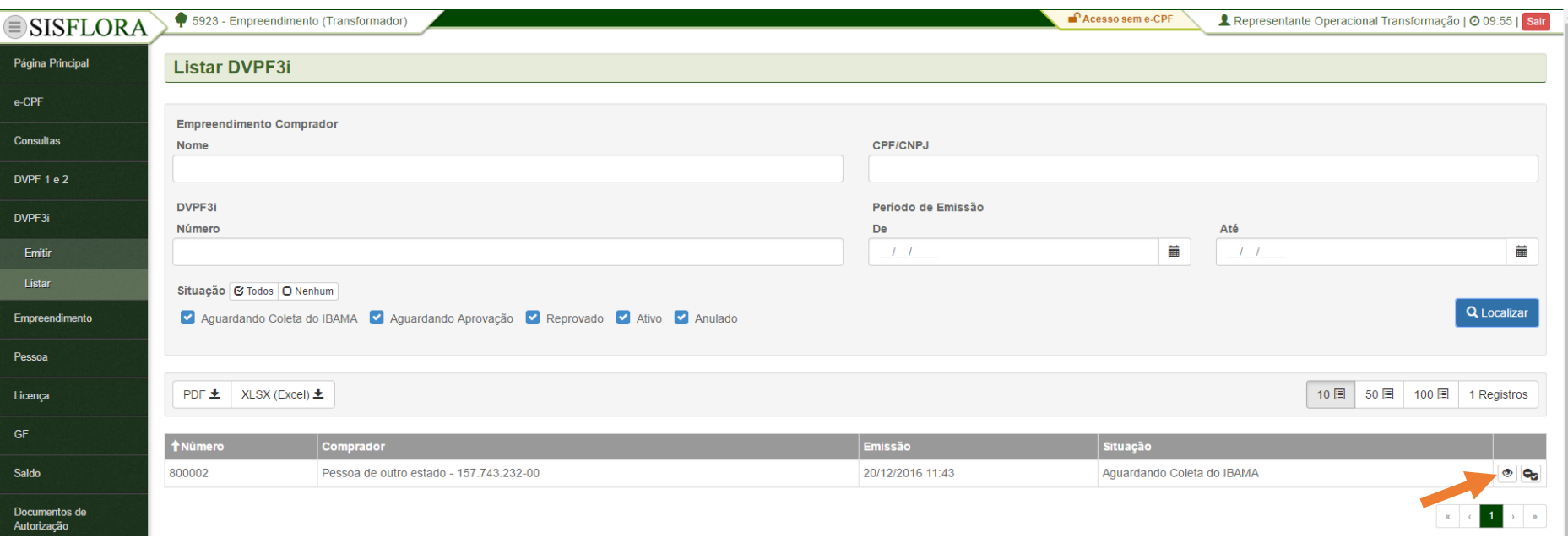

Para visualizar uma DVPF3i o representante operacional deve acessar o menu **DVPF3i -> Listar**. Após preencher os dados dos filtros e clicar em Localizar, o representante operacional deve clicar em Visualizar. O sistema irá exibir a tela com as informações da DVPF3i cadastrada..

#### *ANULAR DVPF3i*

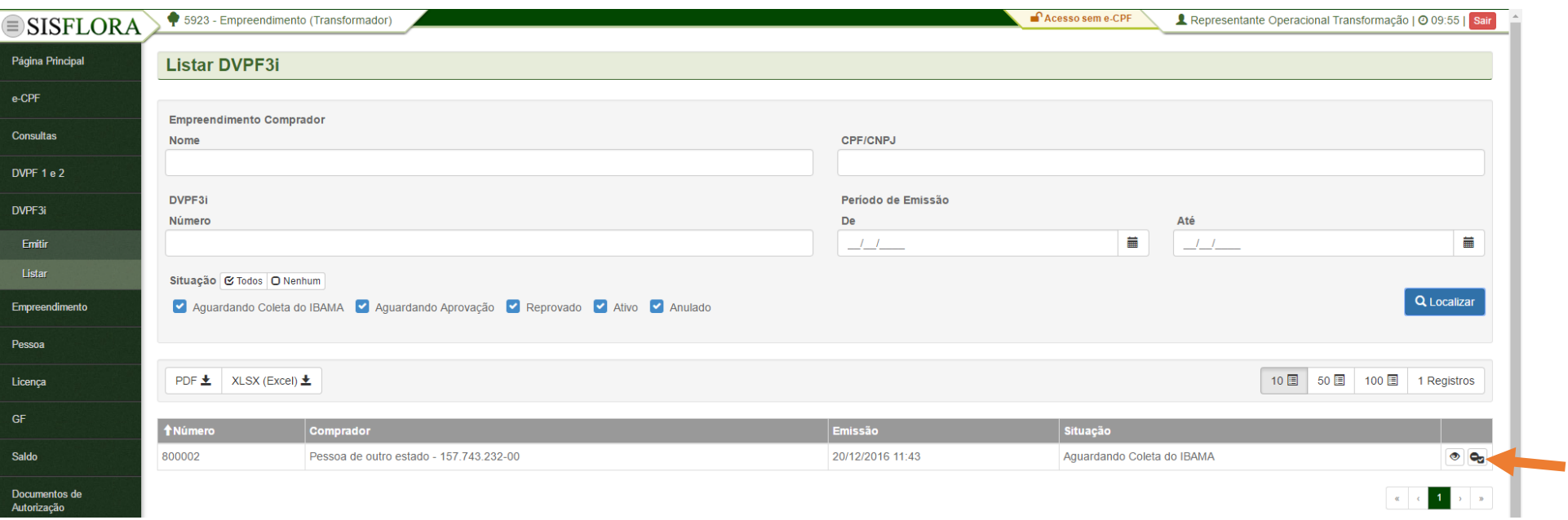

Para anular uma DVPF3i o representante operacional deve acessar o menu **DVPF3i -> Listar**. Após preencher os dados dos filtros e clicar em Localizar, o representante operacional deve clicar em Anular. O sistema irá exibir a tela onde o motivo deve ser preenchido, depois deve-se clicar em OK. O sistema irá anular esta DVPF3i.

### **GERENCIAR EMPREENDIMENTO**

## *CADASTRAR EMPREENDIMENTO (ETAPA 01 – EMPREENDIMENTO)*

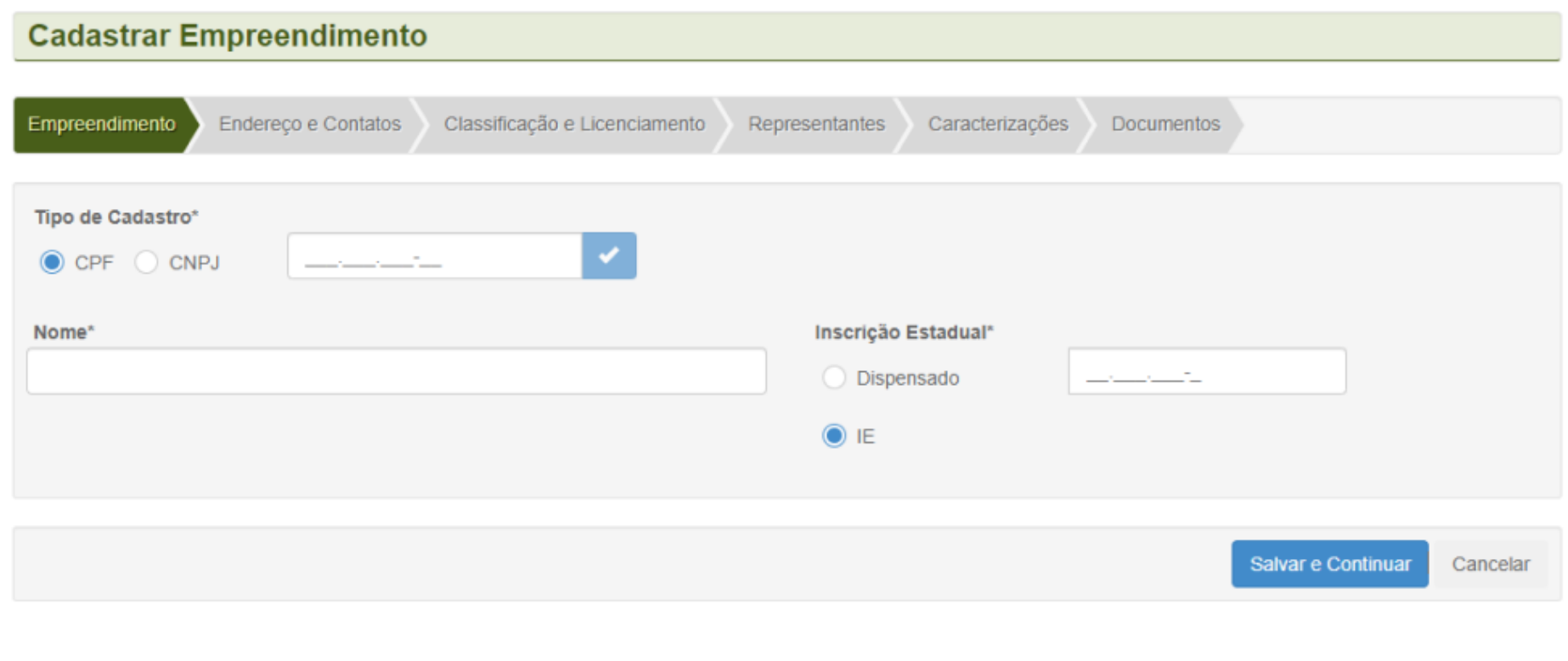

Para cadastrar um empreendimento, o representante operacional deve acessar o menu **Empreendimento -> Cadastrar**. Deve-se verificar o CPF ou CNPJ e depois selecionar Verificar. Após a verificação, é necessário preencher os dados obrigatórios e clicar em Salvar e Continuar.

# *CADASTRAR EMPREENDIMENTO (ETAPA 03-CLASSIFICAÇÃO E LICENCIAMENTO)*

 $\sim$   $\sim$   $\sim$   $\sim$   $\sim$   $\sim$   $\sim$   $\sim$ 

 $\sim$ 

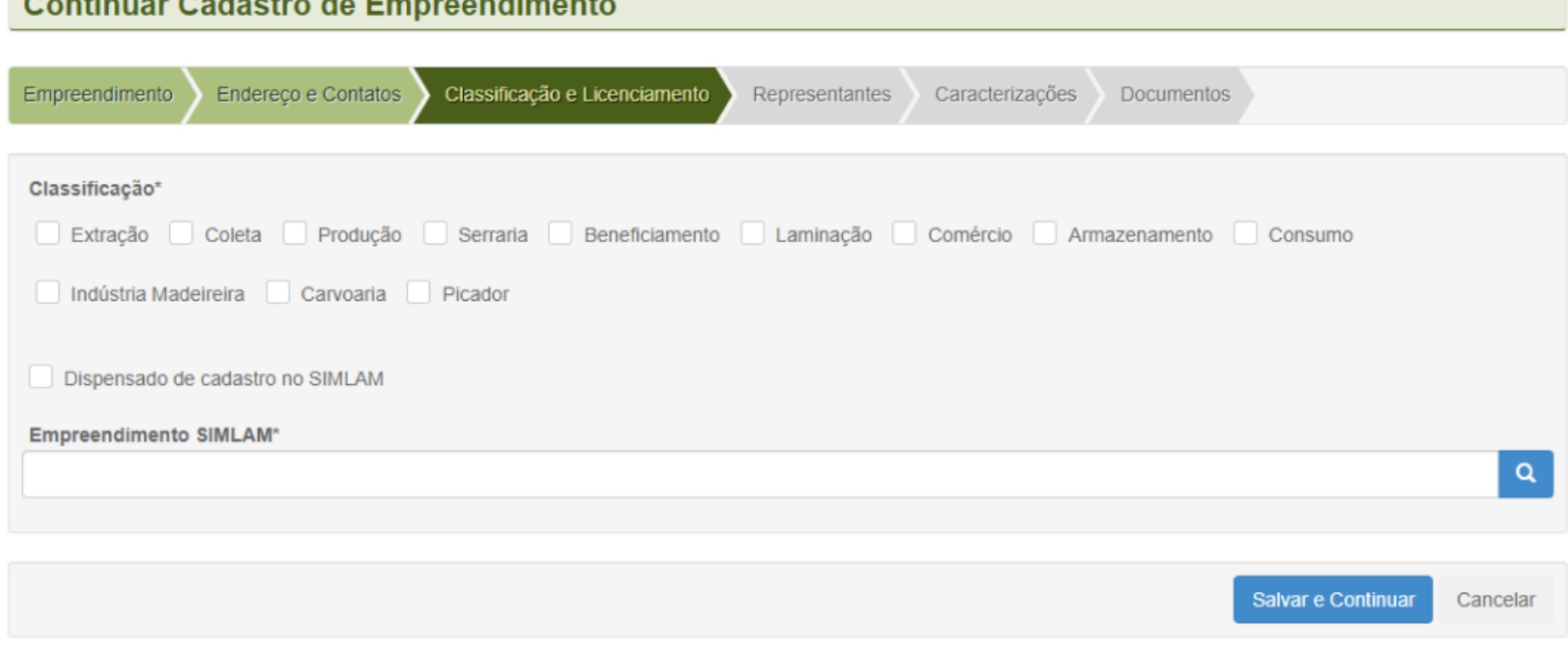

Para continuar o cadastro de um empreendimento o representante operacional deve acessar **Classificação e Licenciamento**. Após preencher os dados obrigatórios de licenciamento, deve-se clicar em Salvar e Continuar.

#### *VISUALIZAR EMPREENDIMENTO*

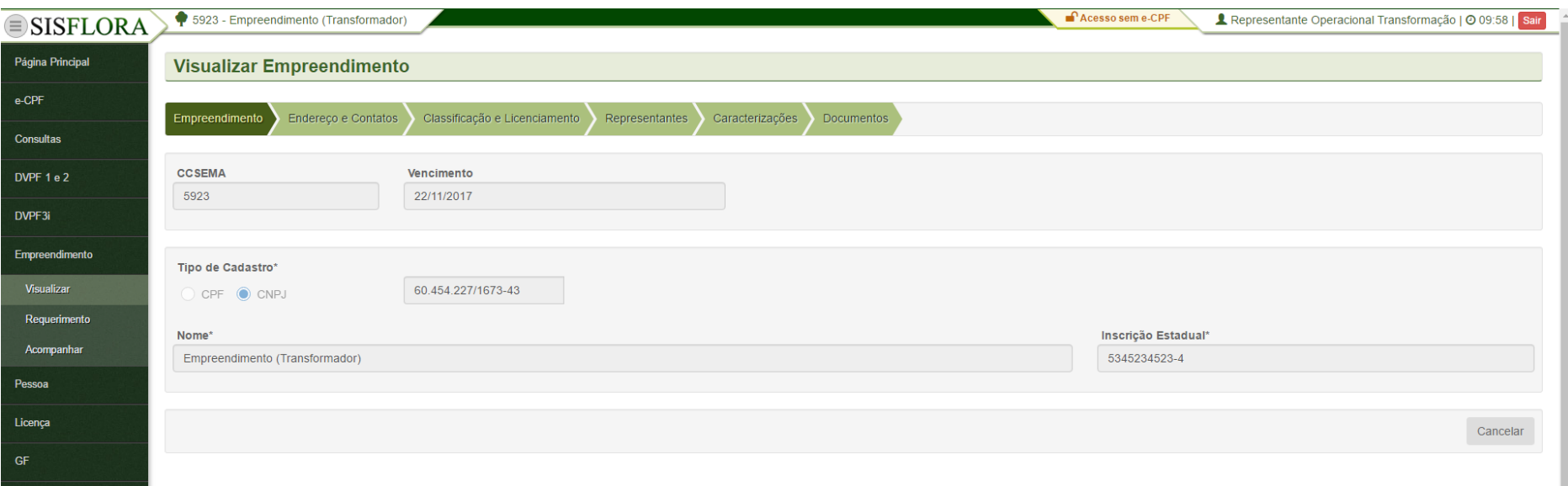

Para visualizar o Empreendimento associado, o representante operacional deve acessar o menu **Empreendimento -> Visualizar**, o sistema exibirá a tela com os dados do empreendimento.

#### *REQUERIMENTO DE EMPREENDIMENTO*

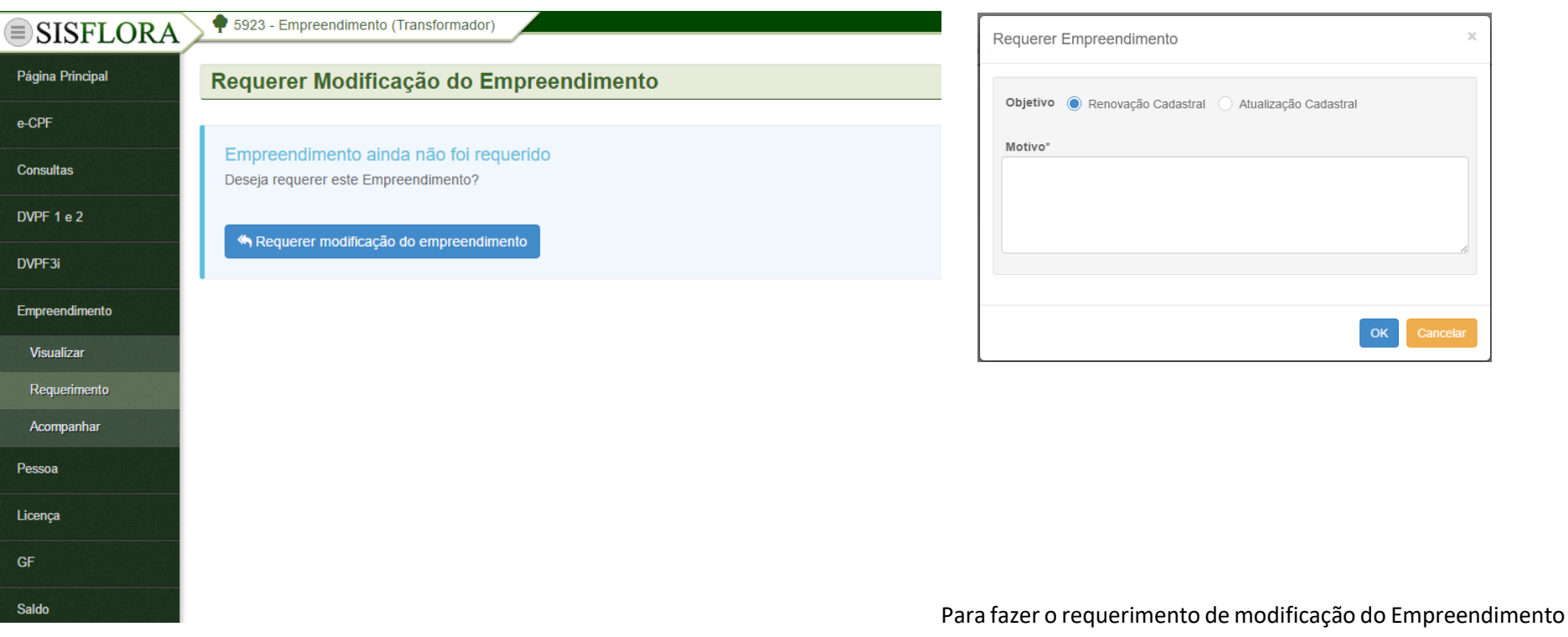

associado, o representante operacional deve acessar o menu **Empreendimento -> Requerimento**, o sistema exibirá a tela e o representante operacional deve clicar em Requerer modificação do empreendimento. Após clicar o sistema irá exibir a tela onde será necessário escolher o objetivo e preencher o motivo da atualização cadastral. Logo após, o sistema exibira o cadastro do empreendimento onde é possível realizar as alterações necessárias e enviar o cadastro atual do empreendimento, onde os dados podem ser modificados e ao final, deve-se clicar em Enviar requerimento, onde este será enviado para a conferência.

#### *ACOMPANHAR EMPREENDIMENTO*

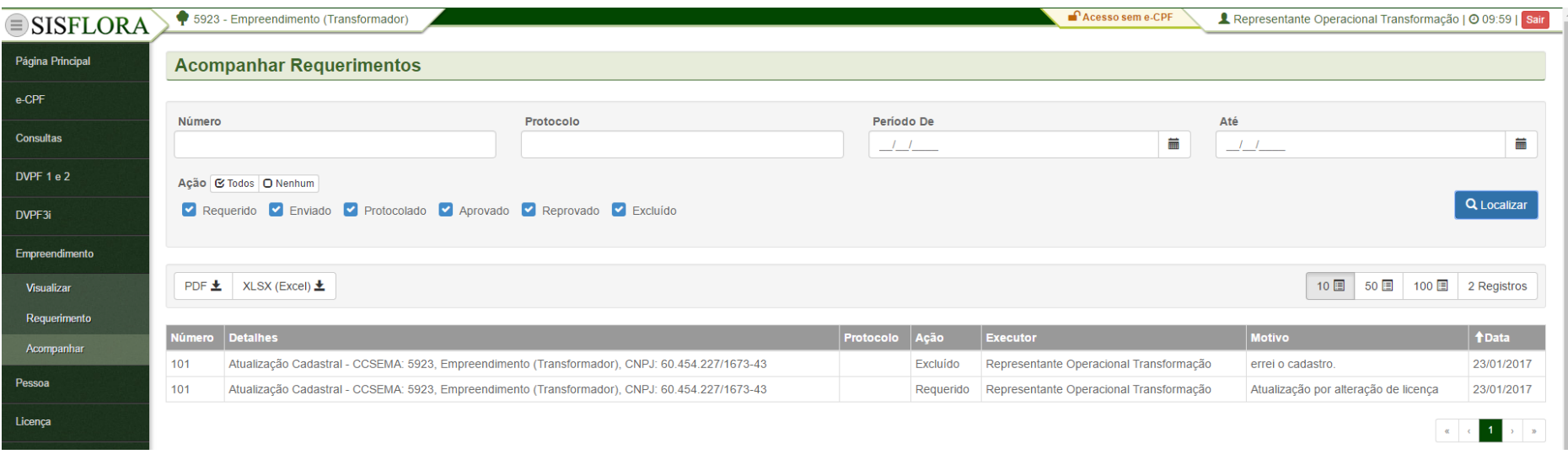

Para acompanhar o Empreendimento associado, o representante operacional deve acessar o menu **Empreendimento -> Acompanhar**, após preencher os filtros e clicar em localizar, o sistema exibirá a tela com as situações e datas do requerimento do empreendimento.

#### *LISTAR EMPREENDIMENTO SIMLAM*

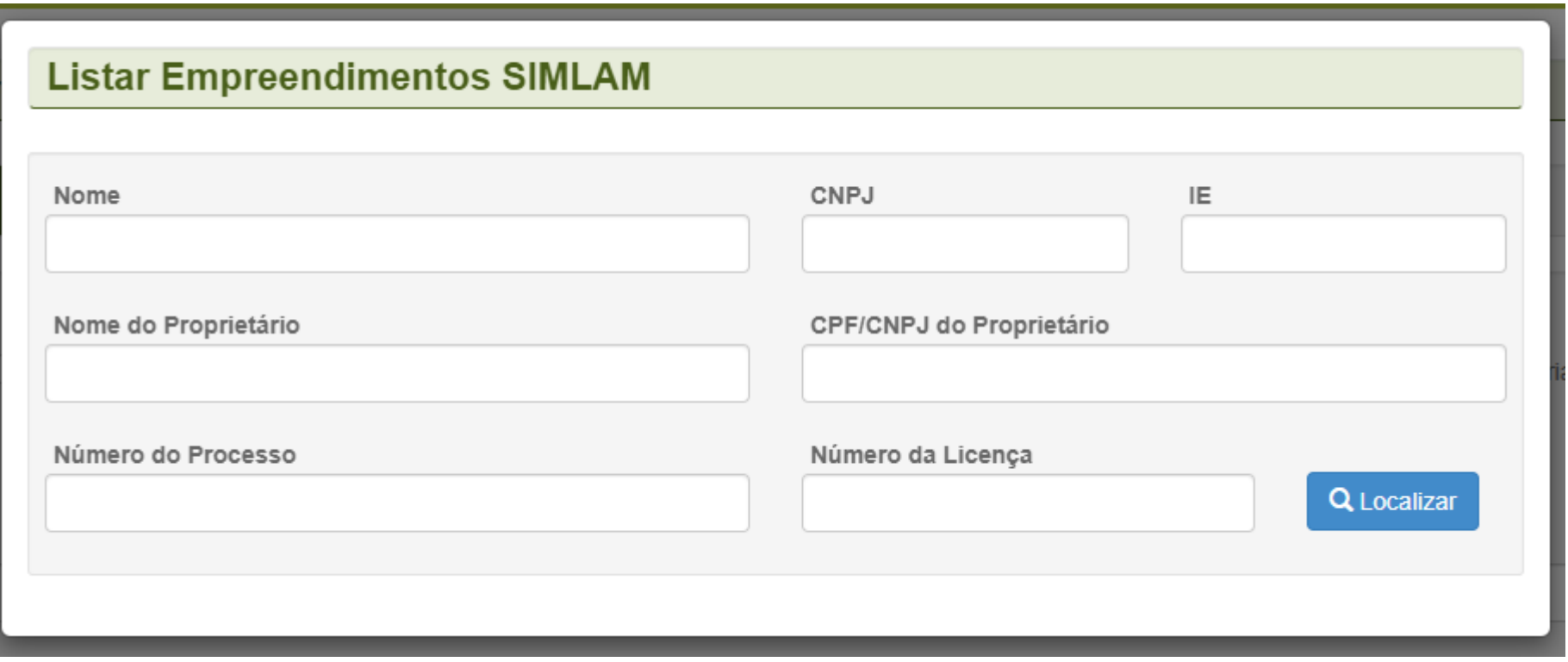

Para acessar a listagem de empreendimentos do SIMLAM, os representantes operacionais devem acessar através do Cadastro do Empreendimento a opção **Empreendimento do SIMLAM**. Caso necessitem, devem informar os campos nos filtros para realizar a busca e pressionar Localizar. Por fim, se desejar efetuar a associação desse empreendimento, é necessário clicar no botão Associar.

## *ASSOCIAR LICENÇA*

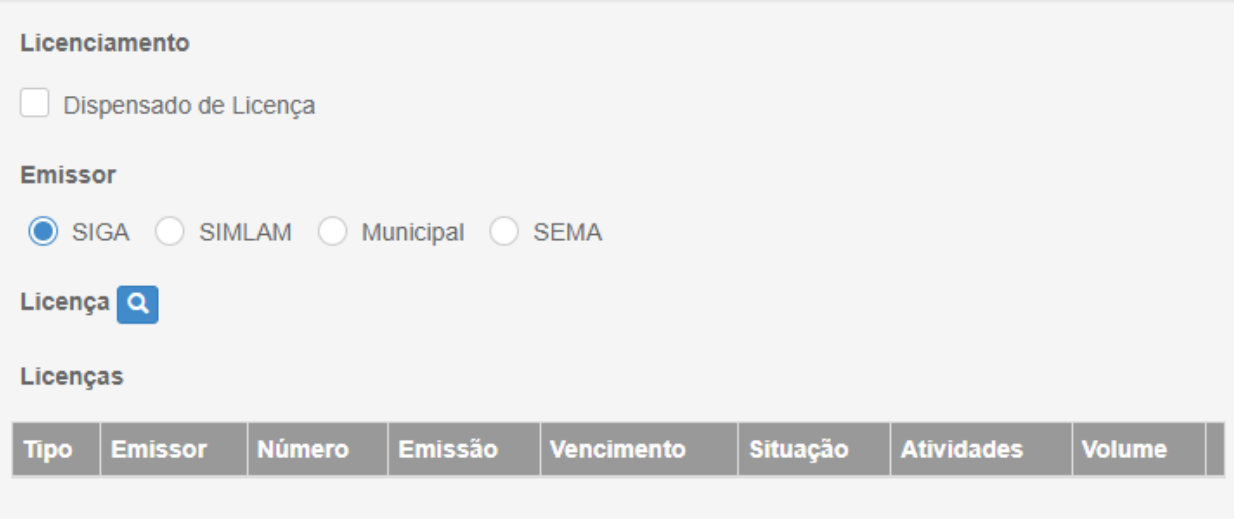

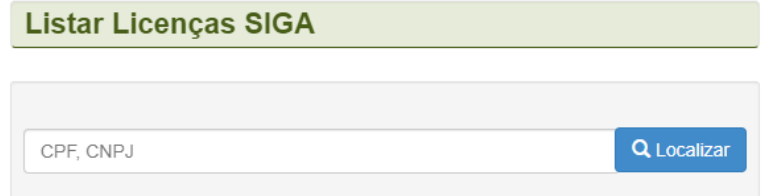

Para associar licença, deve-se acessar o menu **Empreendimento -> Cadastrar -> Classificação e Licenciamento**, selecionar a classificação desejada, selecionar o emissor e após isso buscar a licença desejada clicando no ícone Localizar. Assim que a encontrar, deve selecionar o botão Associar.

#### **GERENCIAR PESSOA**

#### *CADASTRAR PESSOA*

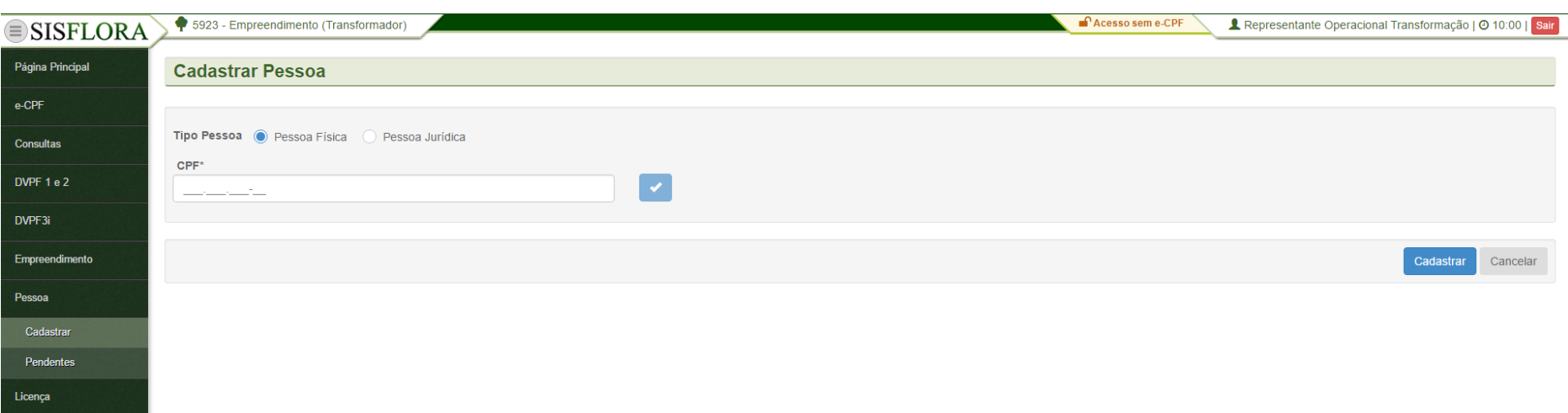

Para cadastrar Pessoas, deve acessar o menu **Pessoa -> Cadastrar**, o sistema exibirá a tela com o campo CPF para Pessoa Física ou CNPJ para pessoa jurídica. Deve-se verificar se o castrado não está duplicado clicando-se em Verificar. Após a verificação deve-se preencher todos os campos obrigatórios e clicar em Cadastrar, onde o cadastro fica pronto para ser finalizado.

#### *VISUALIZAR PESSOA*

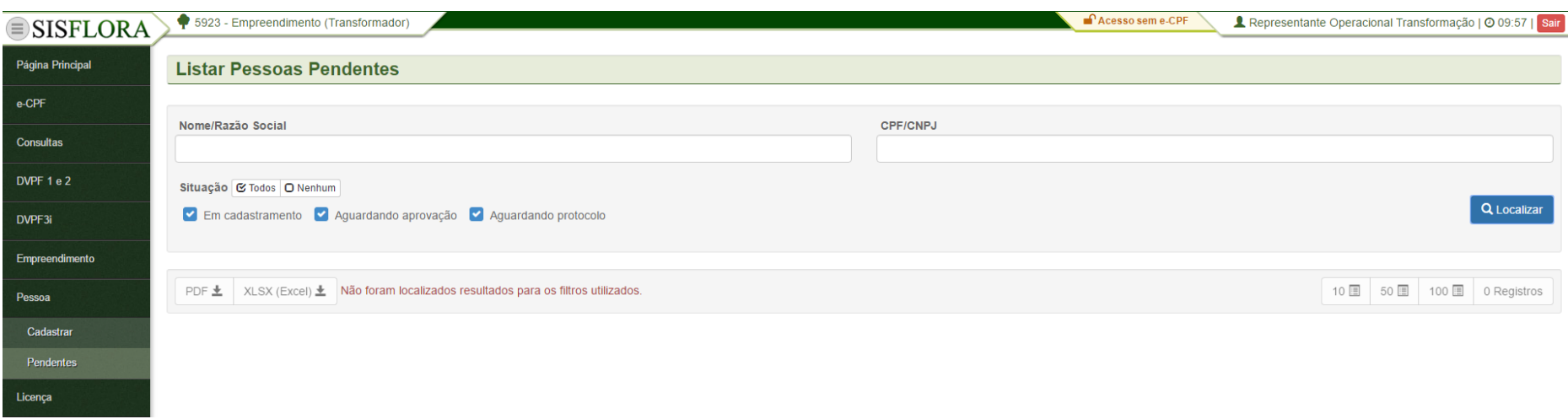

Para visualizar as Pessoas cadastradas e pendentes, deve-se acessar o menu **Pessoa -> Pendentes**. O sistema exibirá a tela com os campos de busca, que devem ser utilizados para localizar a pessoa. Após os filtros preenchidos, deve-se clicar em Localizar. O sistema irá exibir as pessoas pendentes. Para visualizar uma pessoa que não foi finalizada, deve-se clicar em Visualizar e assim será exibido o cadastro da pessoa.

#### *EDITAR PESSOA*

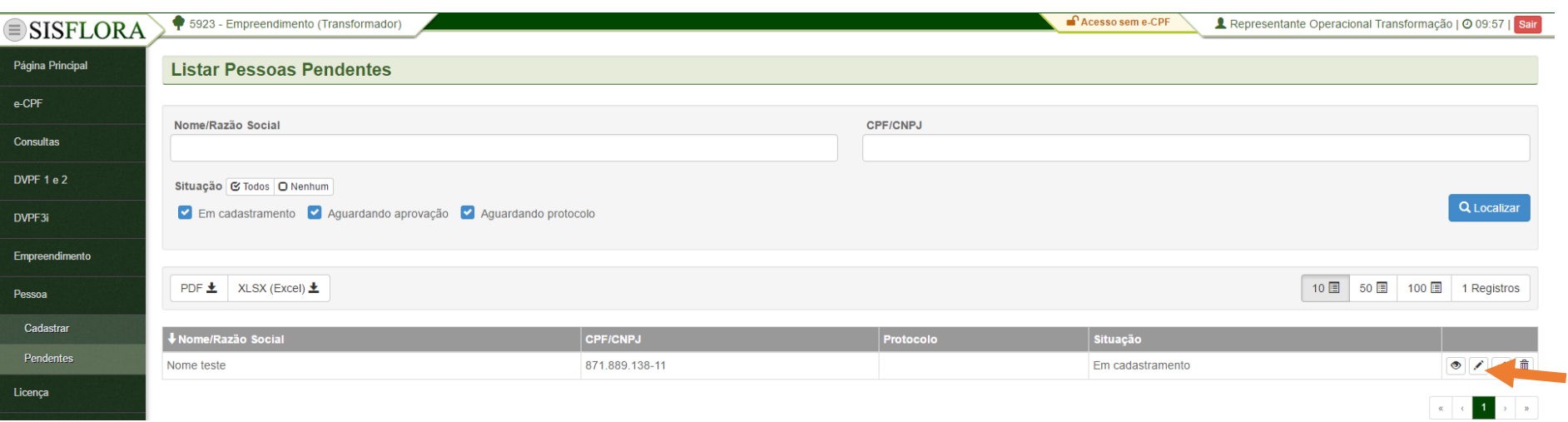

Para editar as Pessoas cadastradas e pendente, deve-se acessar o menu **Pessoa -> Pendentes**. O sistema exibirá a tela com os campos de busca, que devem ser utilizados para localizar a pessoa. Após os filtros preenchidos, deve-se clicar em Localizar. O sistema irá exibir as pessoas pendentes. Para editar uma pessoa que não foi finalizada, deve-se clicar em Editar. Será exibido o cadastro da pessoa preenchido e, após a modificação, pode-se clicar em Salvar.

#### *FINALIZAR PESSOA*

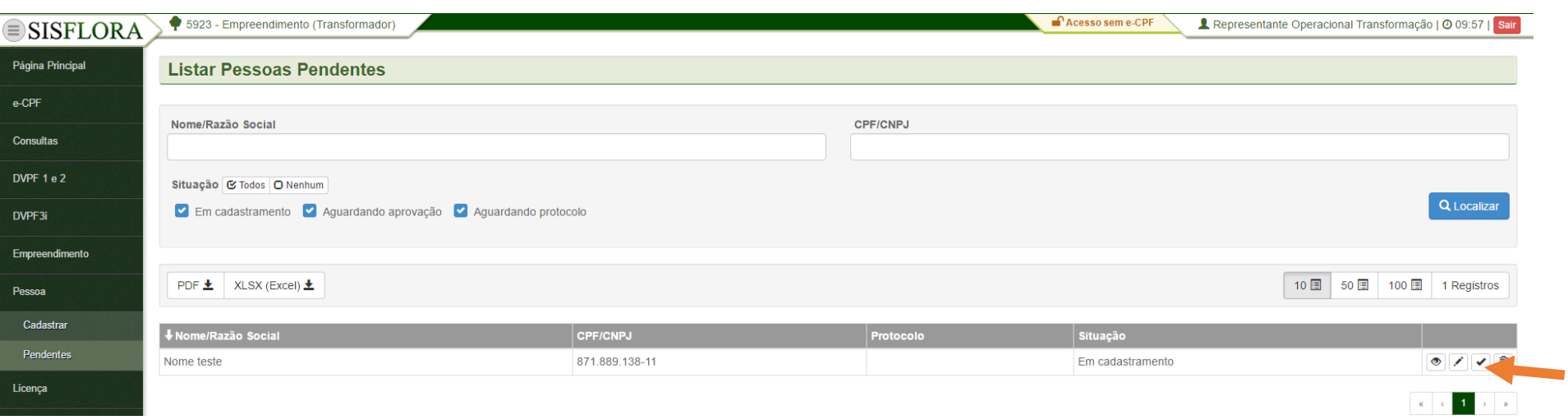

Para finalizar as Pessoas cadastradas e pendentes, deve-se acessar o menu **Pessoa -> Pendentes**. O sistema exibirá a tela com os campos de busca, que devem ser utilizados para localizar a pessoa. Após os filtros preenchidos, deve-se clicar em Localizar. O sistema irá exibir as pessoas pendentes. Para finalizar uma pessoa que foi cadastrada, deve-se clicar em Finalizar. Logo após, deve-se clicar em OK, assim o cadastro é enviado para análise.

#### *EXCLUIR PESSOA*

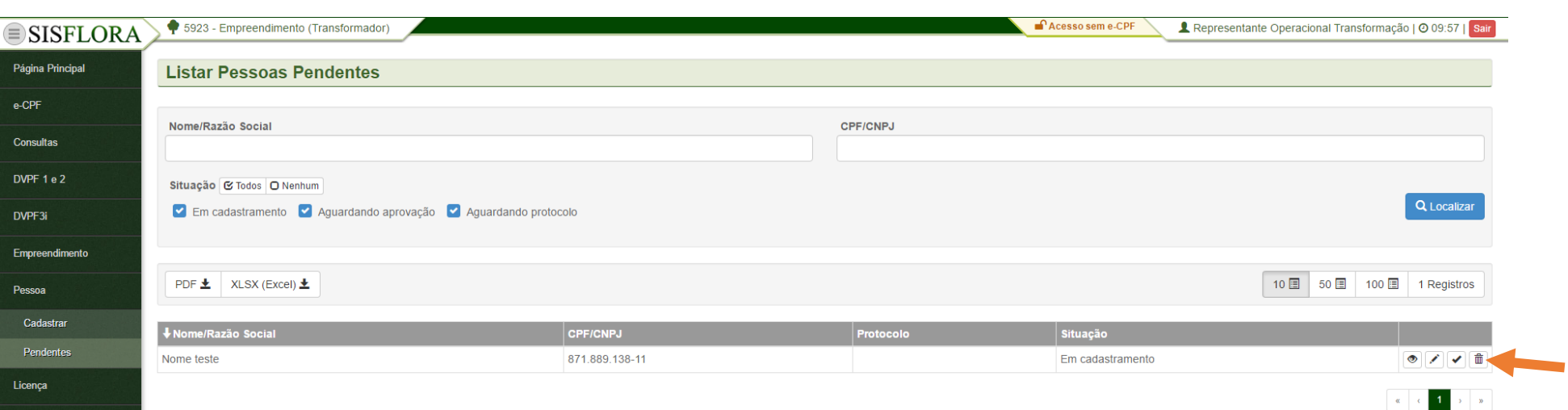

Para excluir as Pessoas cadastradas e pendentes, deve-se acessar o menu **Pessoa -> Pendentes**. O sistema exibirá a tela com os campos de busca, que devem ser utilizados para localizar a pessoa. Após os filtros preenchidos, deve-se clicar em Localizar. O sistema irá exibir as pessoas pendentes. Para excluir uma pessoa que foi cadastrada, deve-se clicar em Excluir. Logo após, deve-se preencher o campo Motivo e clicar em OK, assim o cadastro é apagado do sistema.

#### **GERENCIAR LICENÇA**

#### *LISTAR LICENÇAS SIMLAM*

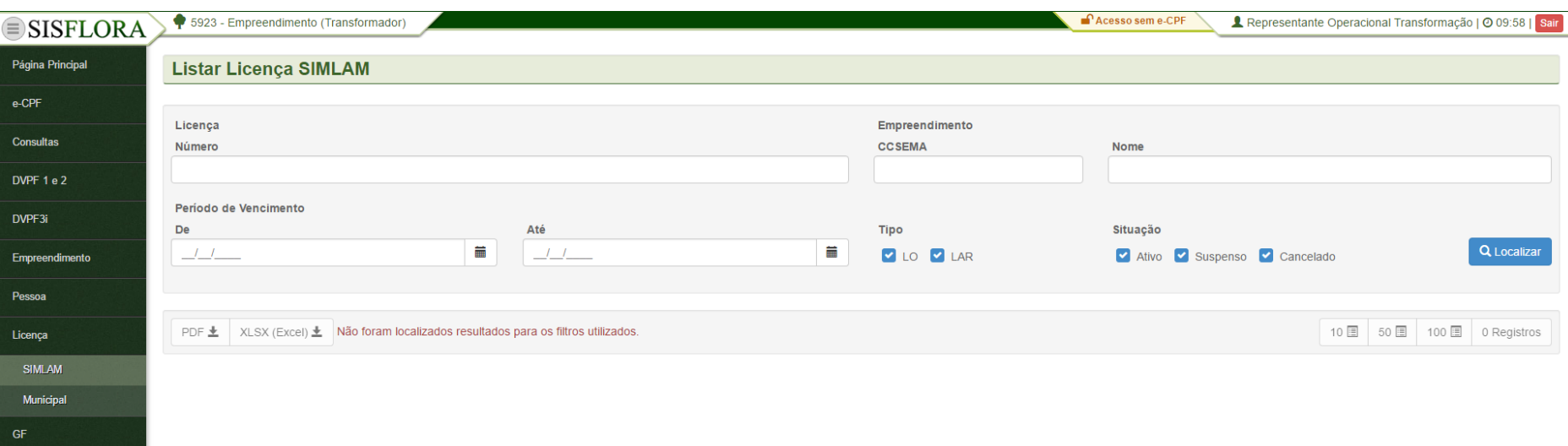

Para listar e visualizar licenças do SIMLAM, deve acessar o menu **Licença -> SIMLAM**, o sistema exibirá a tela com o os campos de busca para serem preenchidos. Após clicar em Localizar é possível visualizar as Licenças do SIMLAM associadas ao empreendimento.

## *LISTAR LICENÇAS MUNICIPAIS*

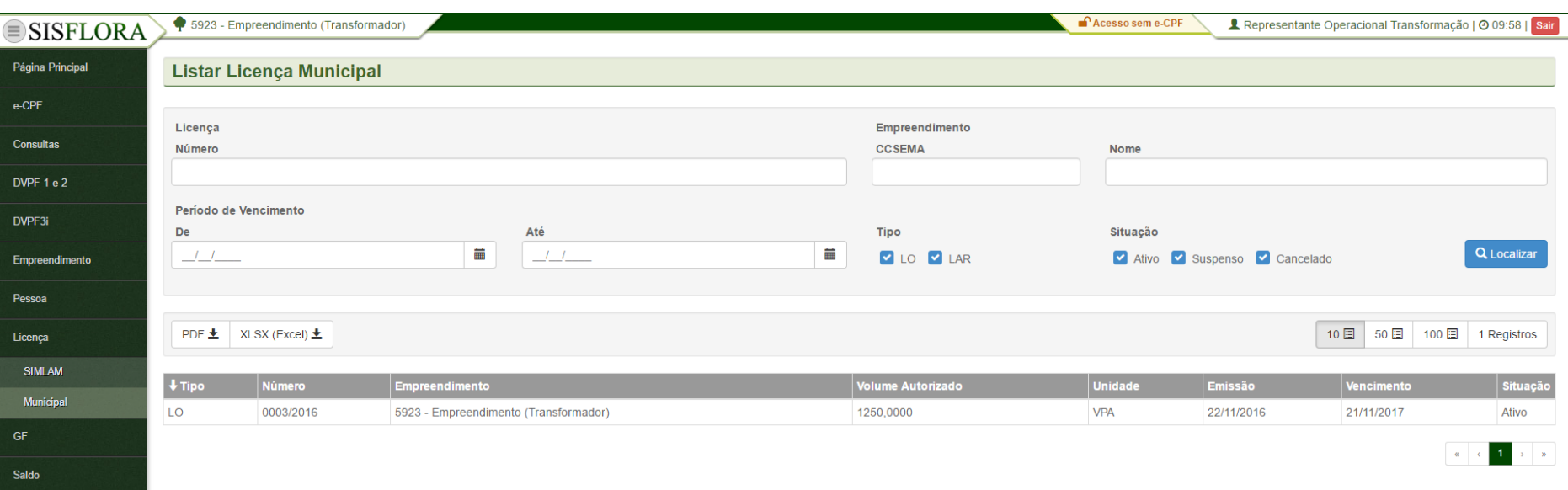

Para listar e visualizar licenças Municipais, deve acessar o menu **Licença -> Municipal**, o sistema exibirá a tela com o os campos de busca para serem preenchidos. Após clicar em Localizar é possível visualizar as Licenças Municipais associadas ao empreendimento.

## **GERENCIAR GF3**

#### *EMITIR GF3*

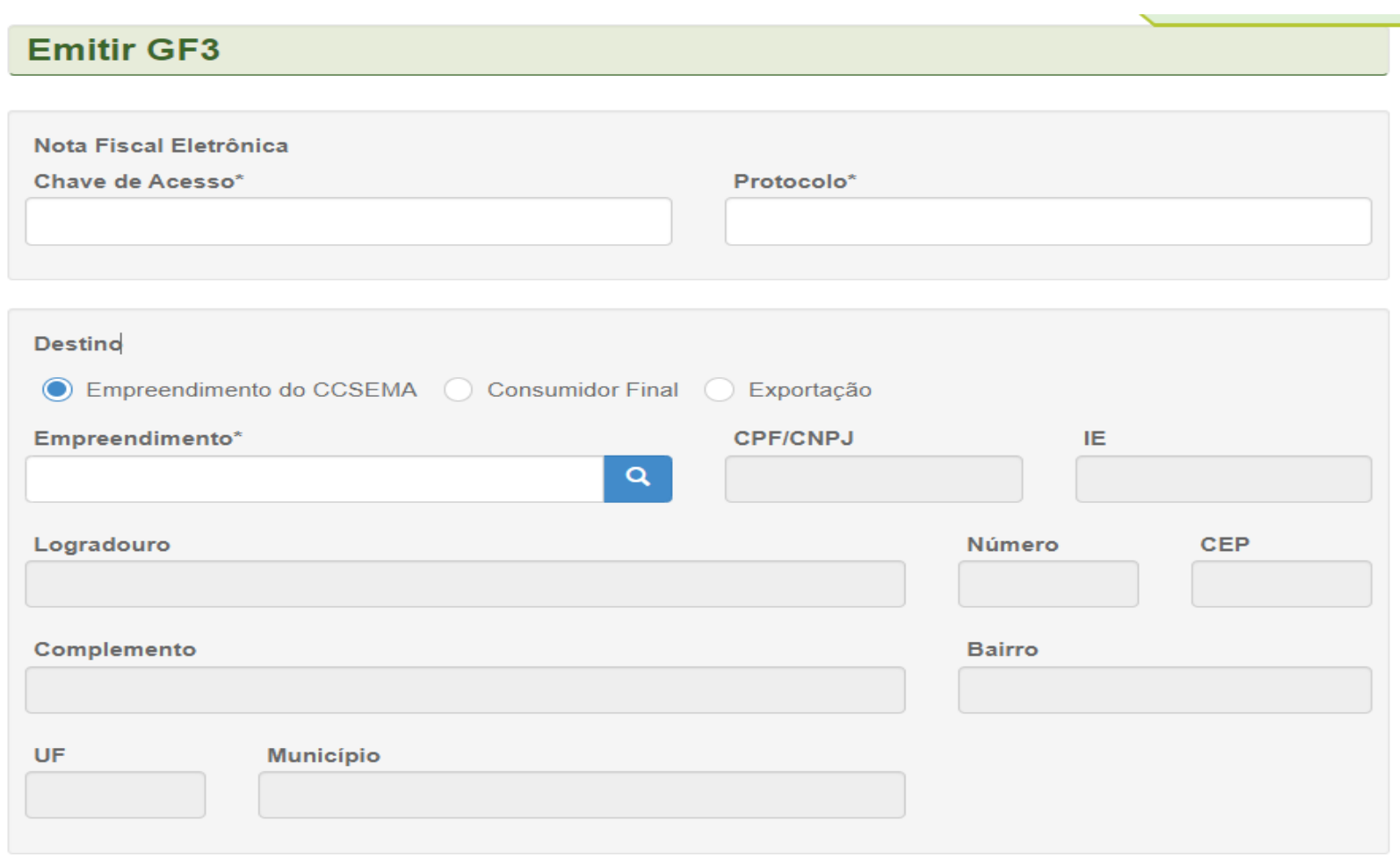

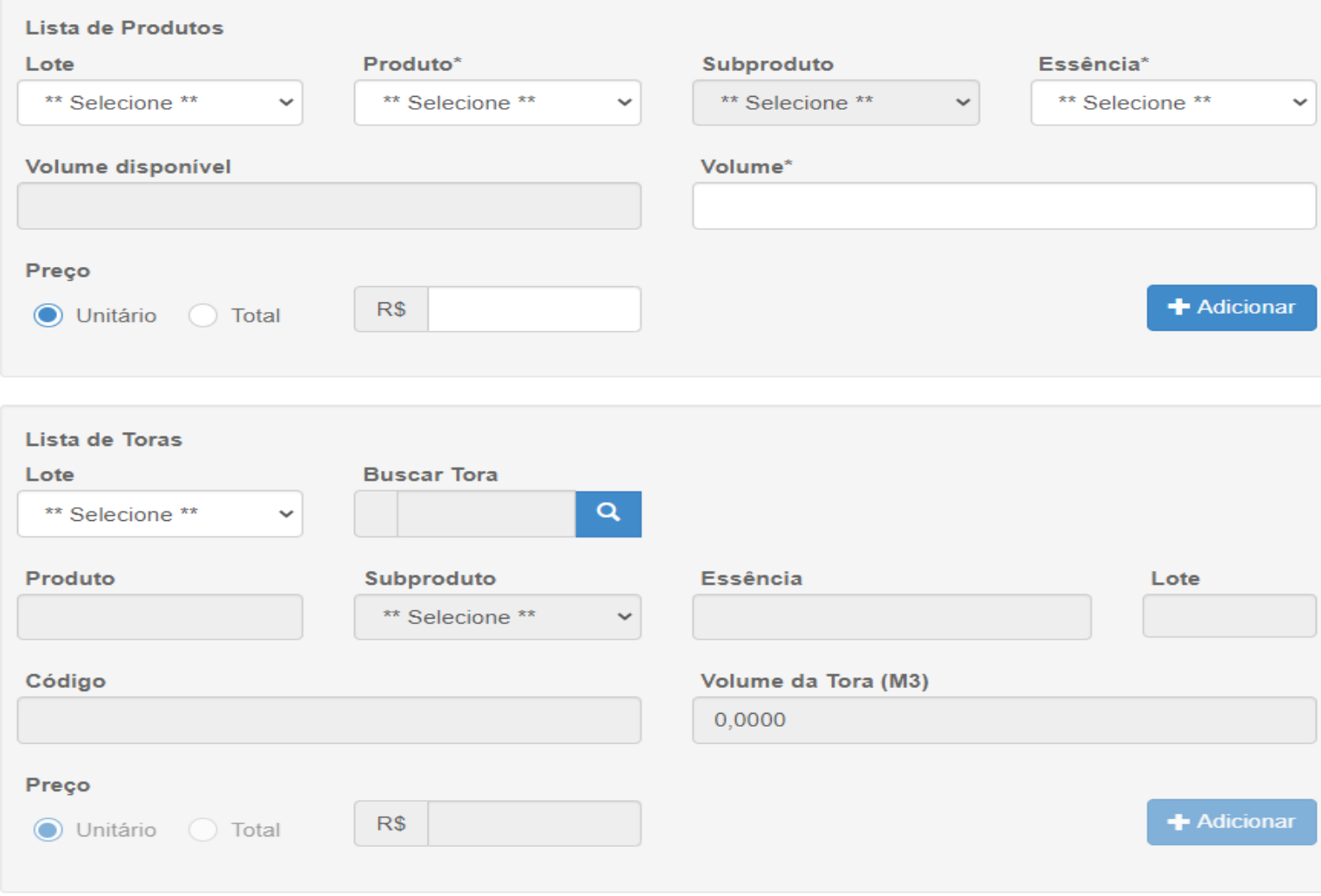

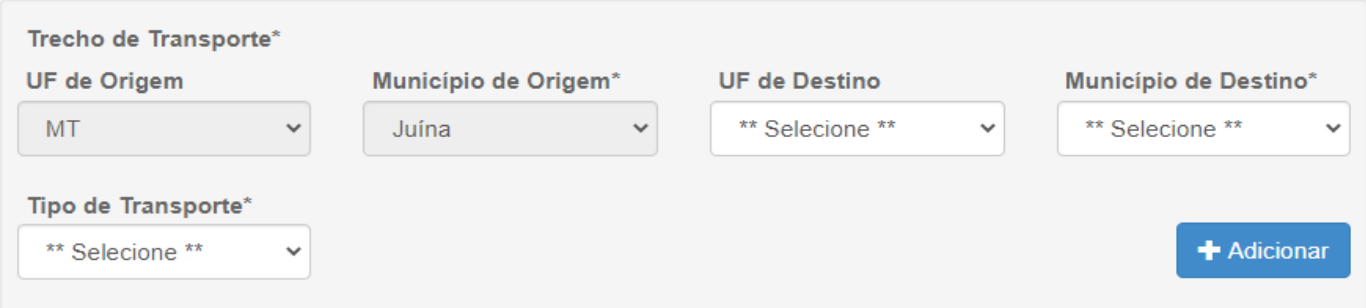

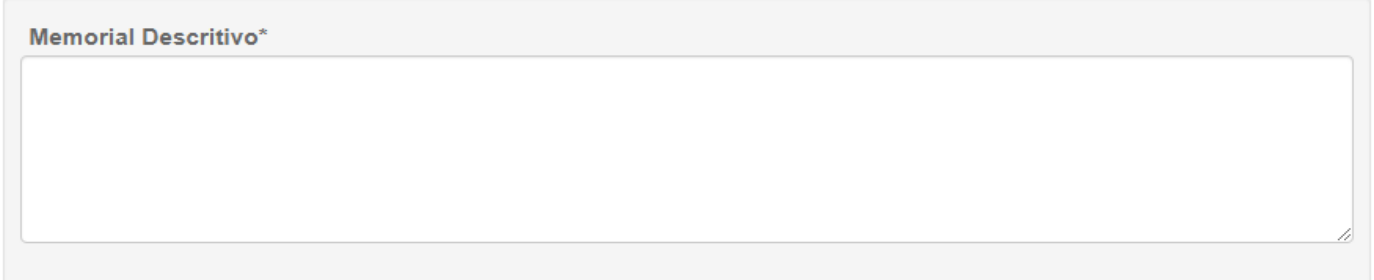

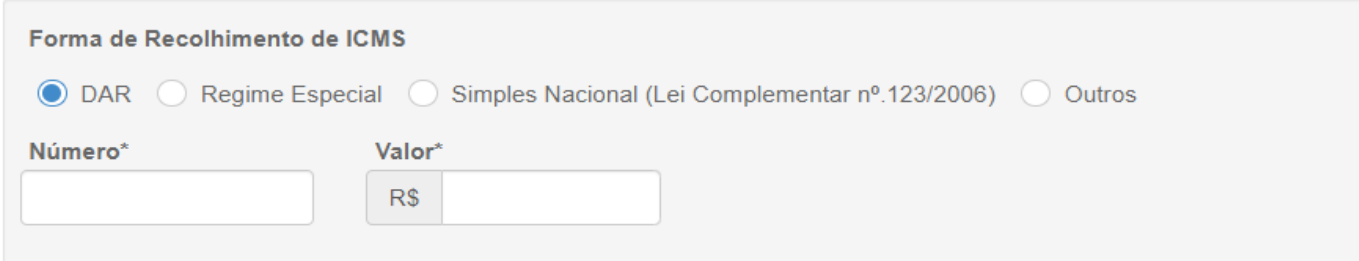

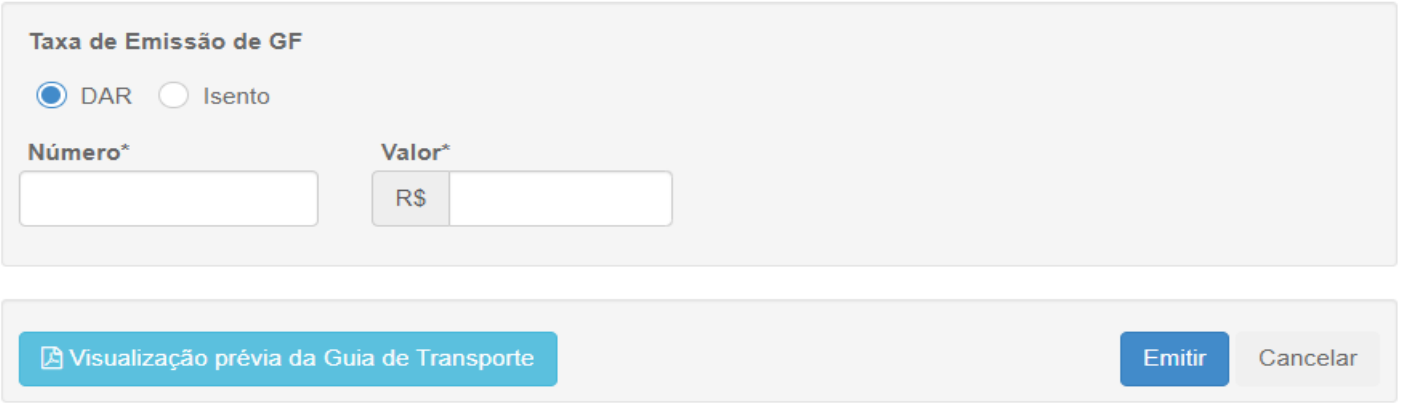

Para emitir uma GF3 o representante operacional deve acessar o menu **GF -> Emitir GF3** e o sistema exibirá a tela com os campos a serem preenchidos. Após o preenchimento dos campos obrigatórios, deve-se clicar em Emitir.

## *EMITIR GF3i*

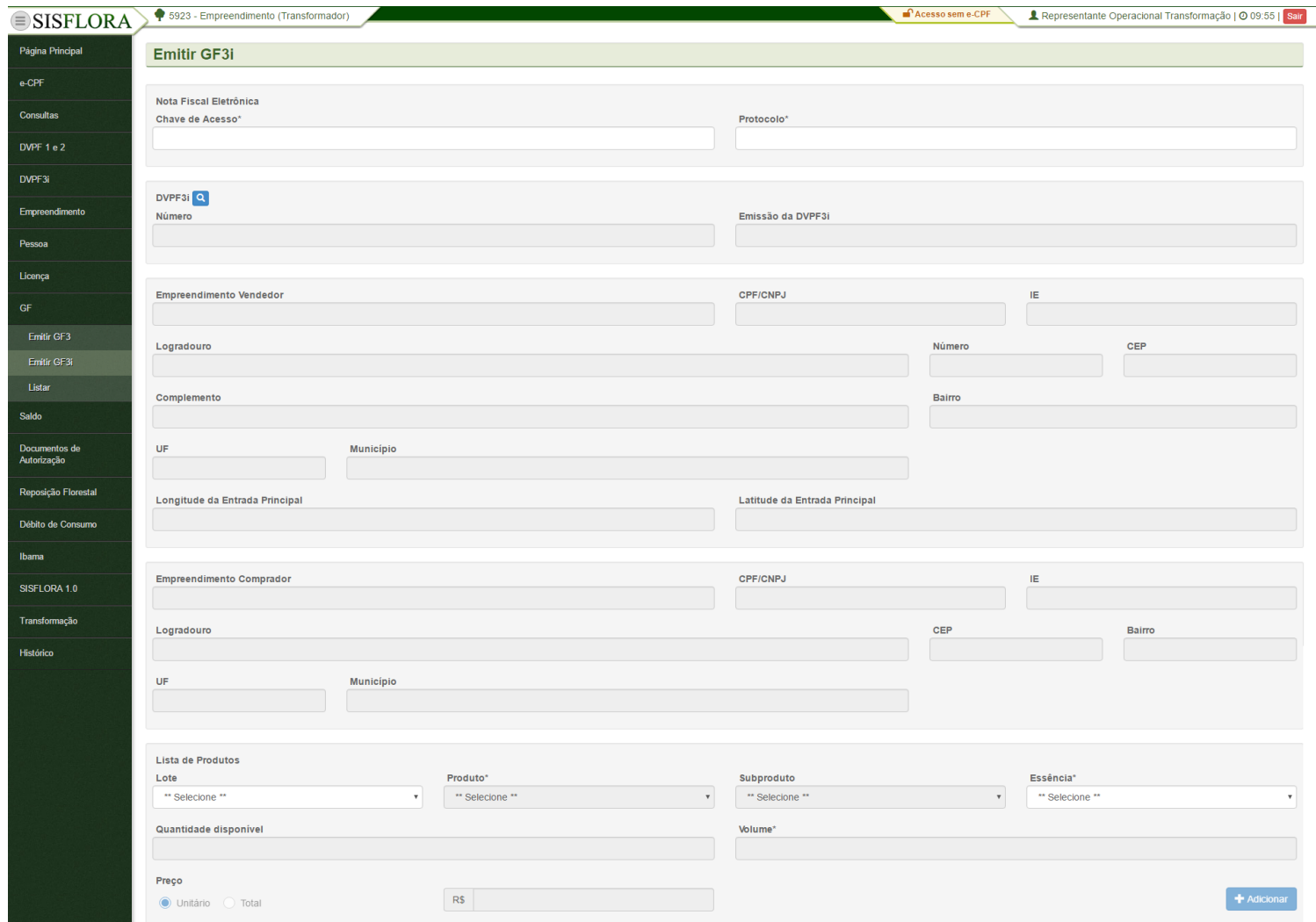

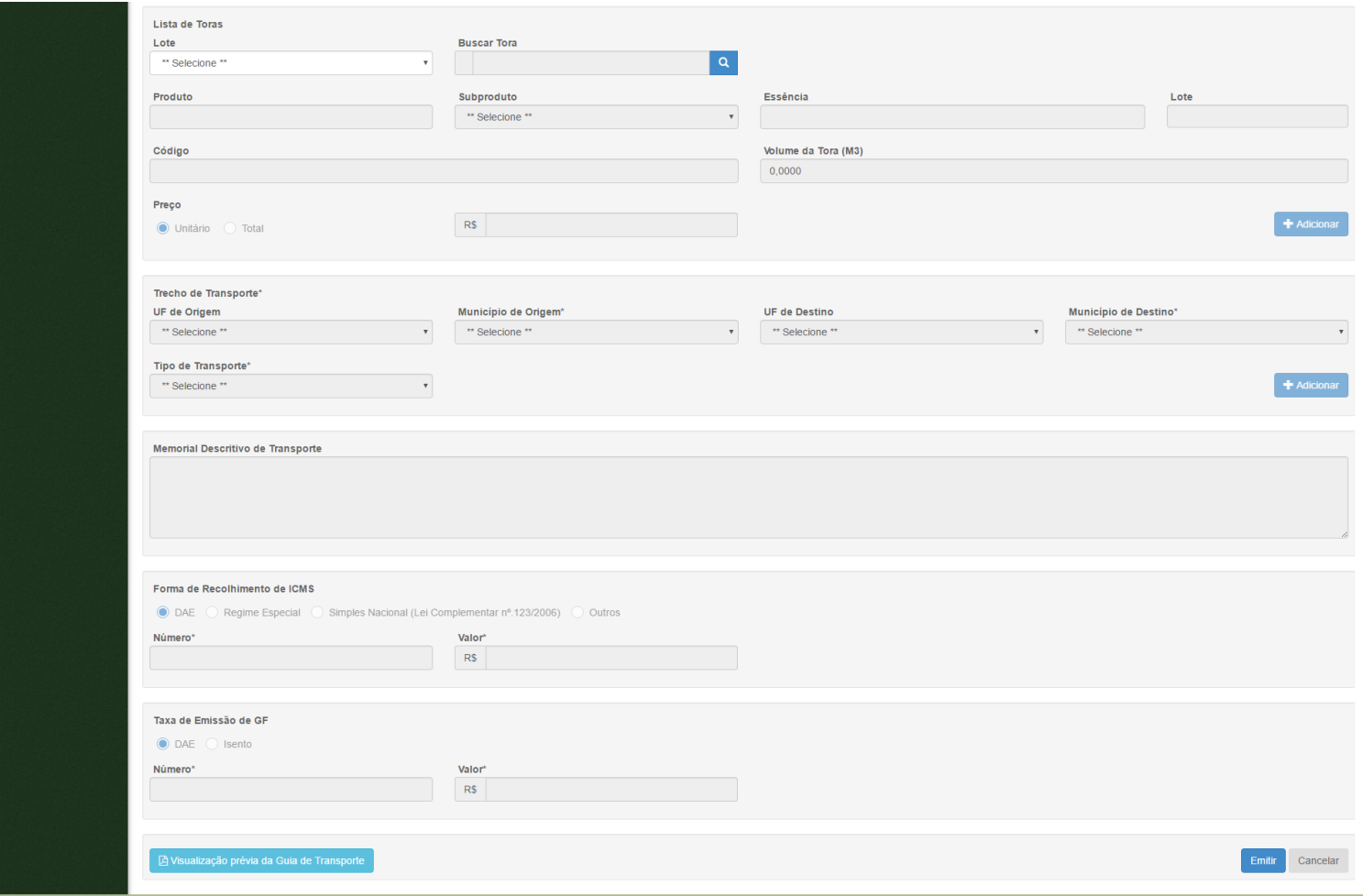

Para emitir GF3i o representante operacional deve acessar o menu **GF-> Emitir GF3i**, o sistema exibirá a tela com os campos a serem preenchidos. Após o preenchimento, deve-se clicar em Emitir.

## *LISTAR GF*

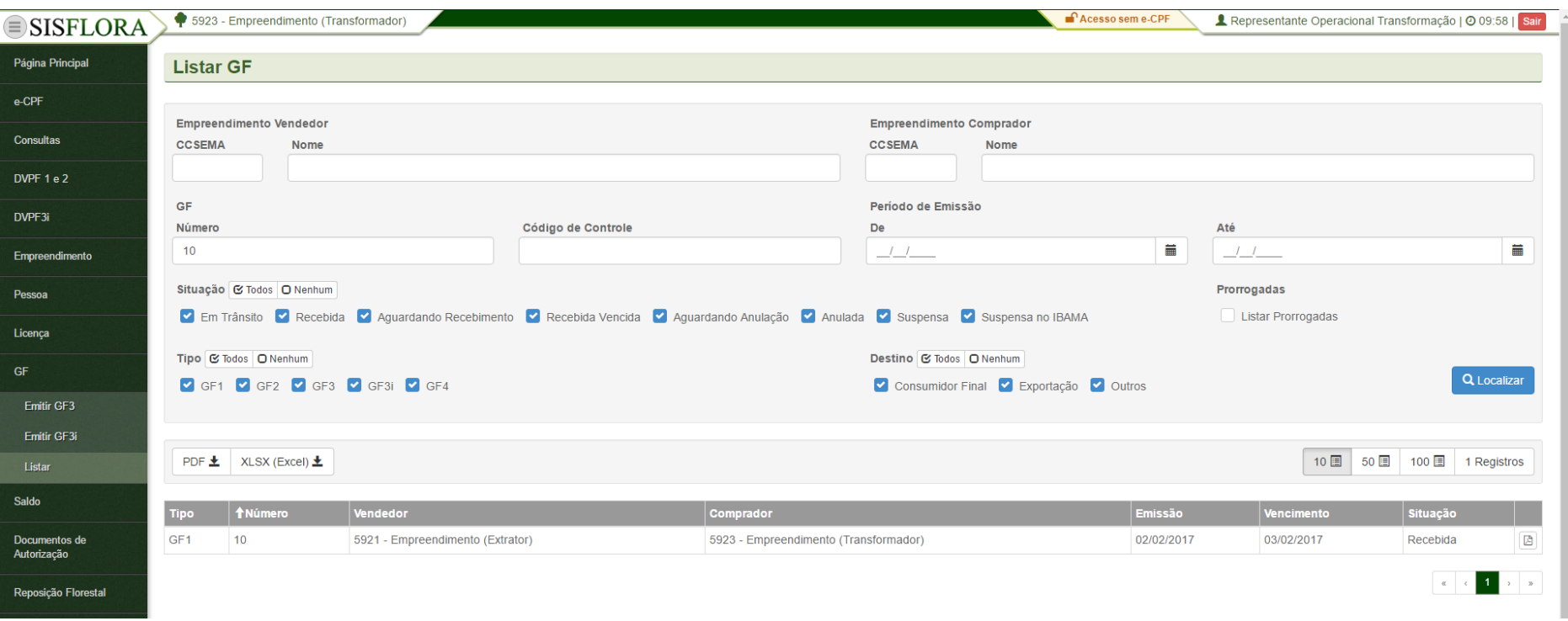

Para listar e visualizar licenças Municipais, deve acessar o menu **Licença -> Municipal**, o sistema exibirá a tela com o os campos de busca para serem preenchidos. Após clicar em Localizar é possível visualizar as Licenças Municipais associadas ao empreendimento.

#### **GERENCIAR SALDO**

#### *LISTAR SALDO DE PRODUTOS*

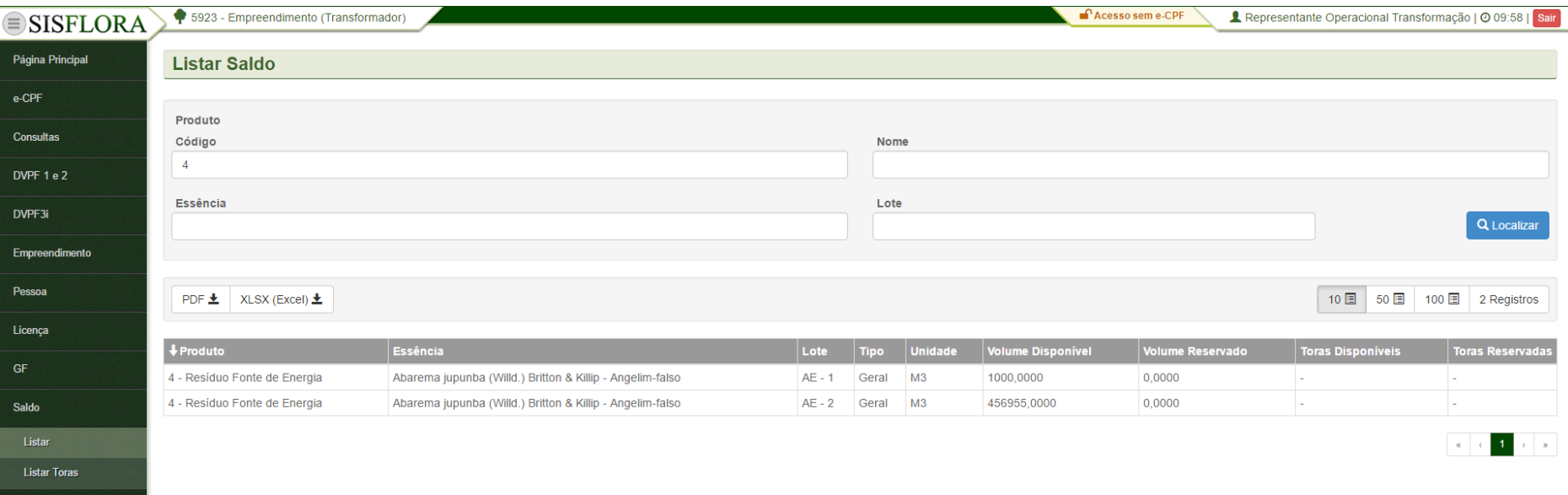

Para listar saldos de produtos, deve acessar o menu **Saldo -> Listar**, o sistema exibirá a tela com o os campos de busca para serem preenchidos. Após clicar em Localizar é possível visualizar os saldos do empreendimento.

#### *LISTAR SALDO DE TORAS*

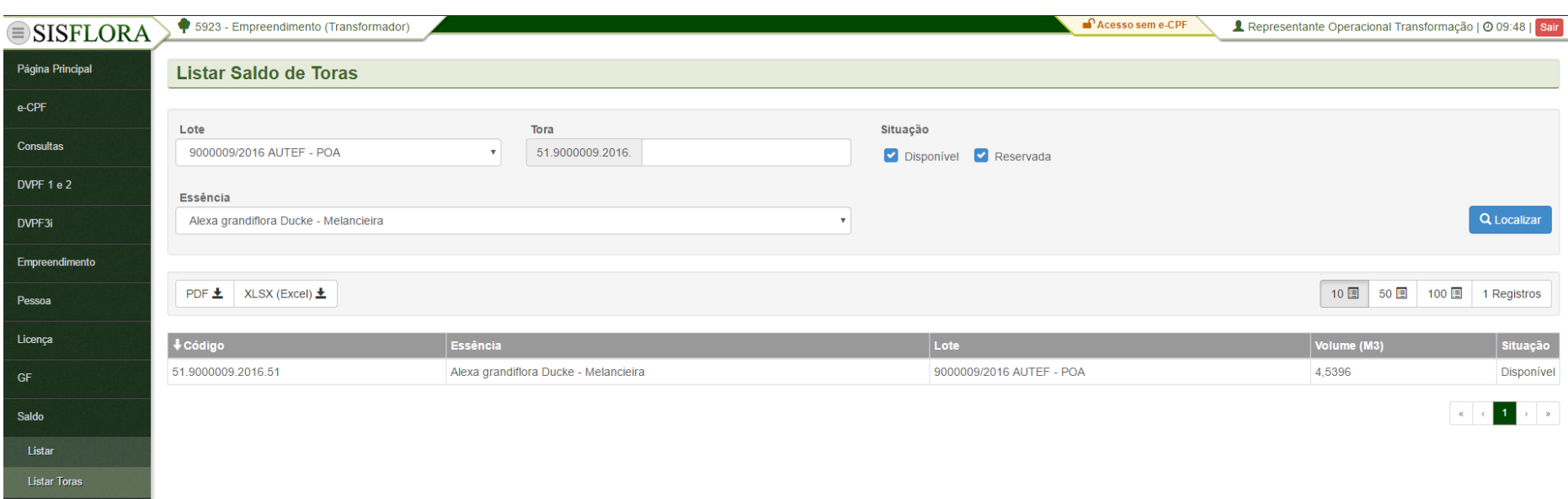

Para listar saldos de toras, deve acessar o menu **Saldo -> Listar Toras**, o sistema exibirá a tela com o os campos de busca para serem preenchidos. Após clicar em Localizar é possível visualizar os saldos de tora do empreendimento.

## **GERENCIAR DOCUMENTOS DE AUTORIZAÇÃO**

#### *LISTAR AE E AS*

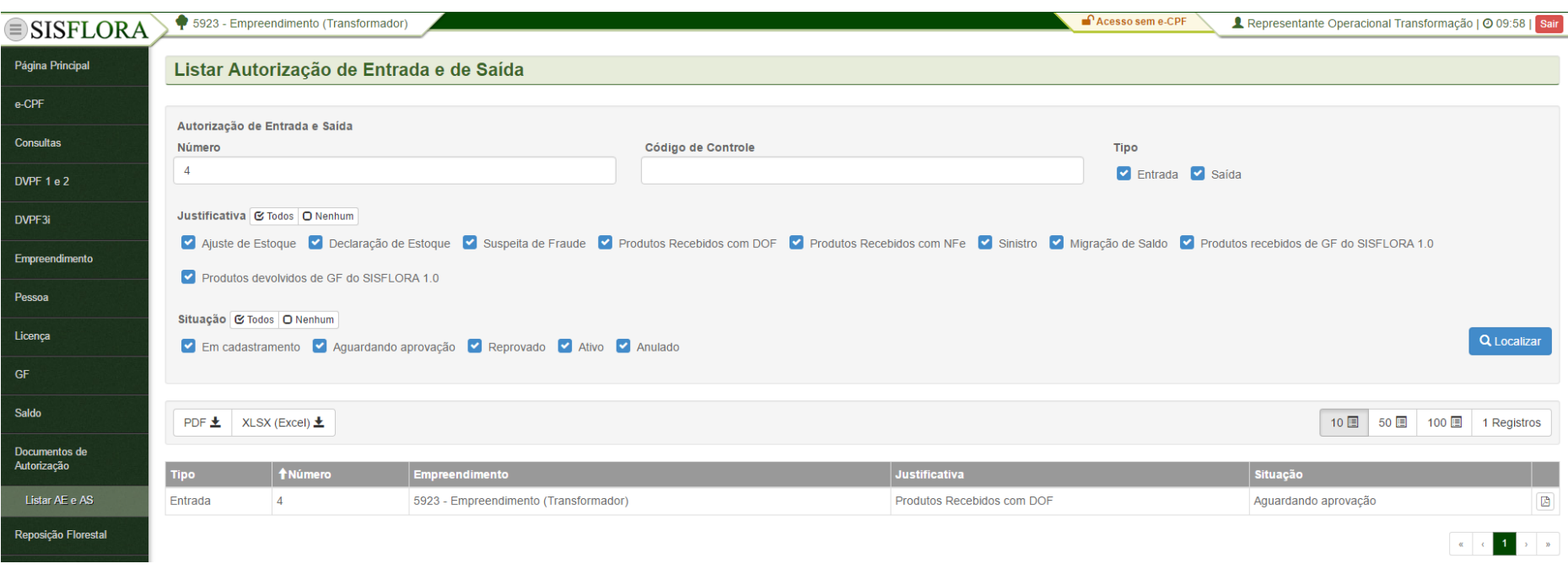

Para listar e visualizar as autorizações de Entrada e Saída deve acessar o menu **Documentos de Autorização -> Listar AE e AS**, o sistema exibirá a tela com o os campos de busca para serem preenchidos. Após clicar em Localizar é possível visualizar as Autorizações de Entrada e de Saída emitidas para o empreendimento.

## **GERENCIAR REPOSIÇÃO FLORESTAL**

## *LISTAR VENDA DE CRÉDITO DE REPOSIÇÃO FLORESTAL*

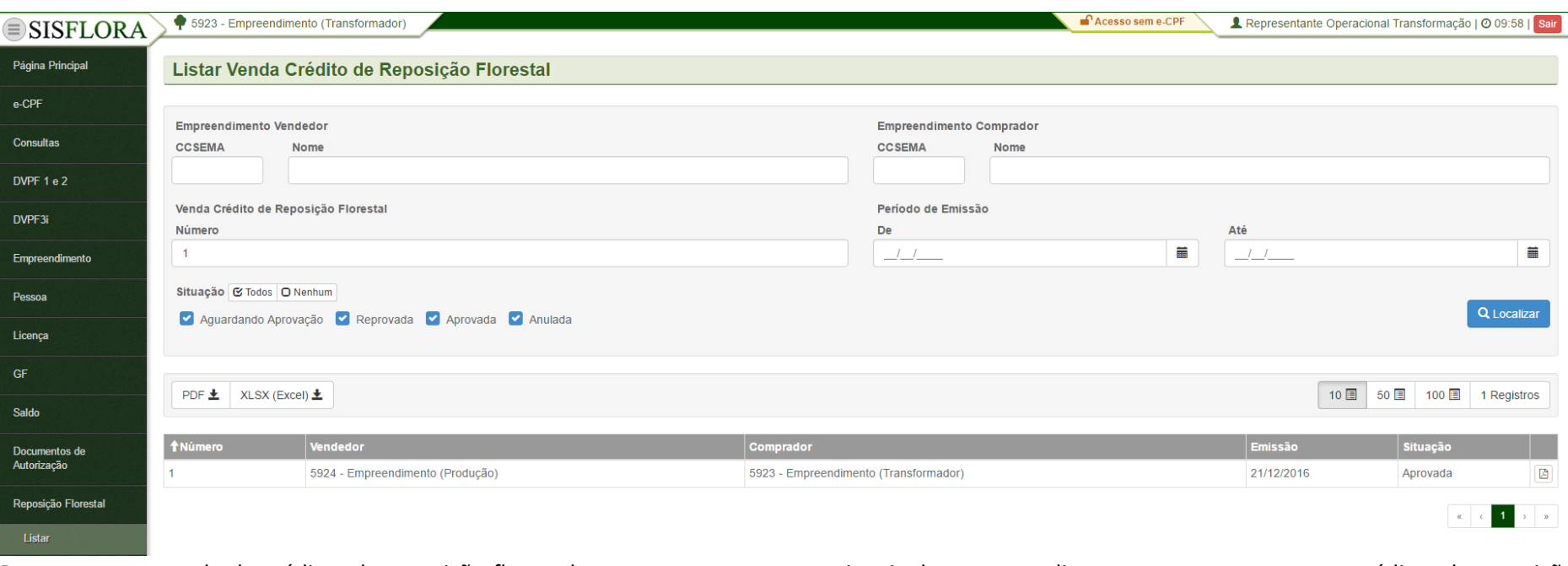

Para aprovar a venda de créditos de reposição florestal os representantes operacionais dos empreendimentos que compraram os créditos de reposição florestal devem acessar o menu **Reposição Florestal -> Listar**, o sistema exibirá a tela com os campos de busca. Após localizado a venda, deve-se clicar em Conferir. O sistema irá exibir a tela com os dados da venda. Depois de verificado o representante operacional deve clicar em Aprovar, caso aprovado, ou Reprovar caso contrário. O sistema irá transferir o crédito assim que aprovada a venda.

## **GERENCIAR DÉBITO DE CONSUMO**

## *REALIZAR DÉBITO DE CONSUMO*

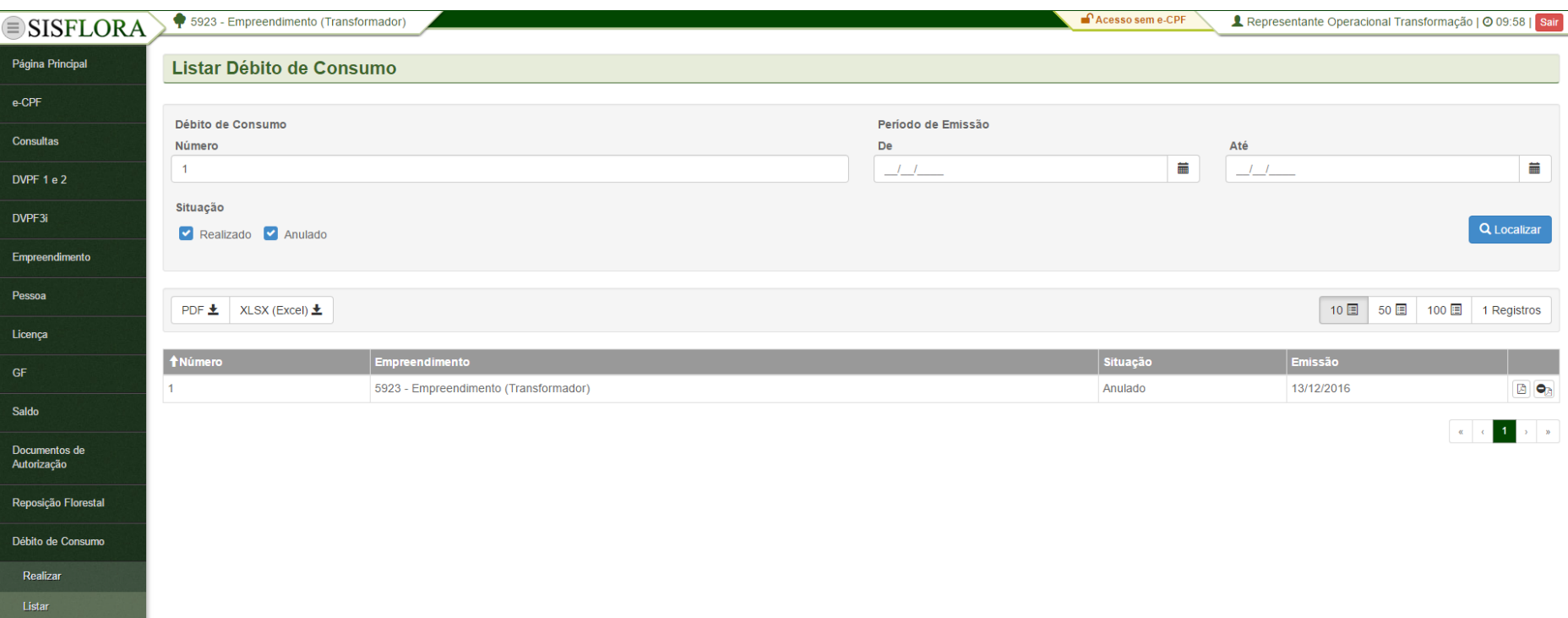

Para realizar o débito de consumo os representantes operacionais das categorias de transformação devem acessar o menu **Débito de Consumo -> Realizar.** O sistema exibirá a tela com o os campos para serem preenchidos. Após o preenchimento deve-se clicar em Realizar. O sistema irá realizar o débito dos produtos e volumes selecionados.

# *ANULAR DÉBITO DE CONSUMO*

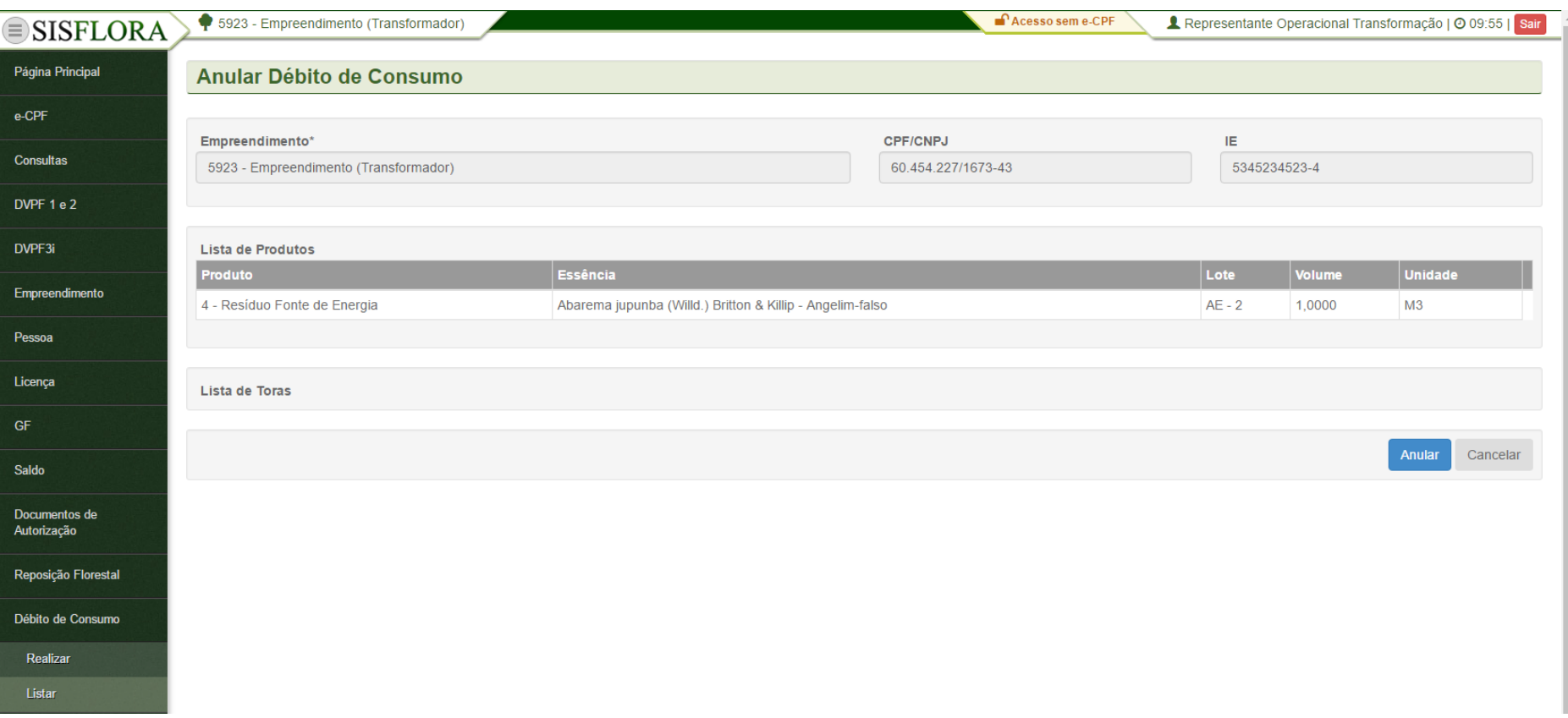

Para anular o débito de consumo os representantes operacionais das categorias de transformação devem acessar o menu **Débito de Consumo -> Listar.** O sistema exibirá a tela com o os filtros. Após localizado, deve-se clicar em Anular. O sistema irá exibir a tela com os dados para a confirmação. Deve clicar então em Anular. O sistema irá anular o débito dos produtos e volumes da operação.

#### **GERENCIAR IBAMA**

#### *IBAMA – LISTAR OFERTA*

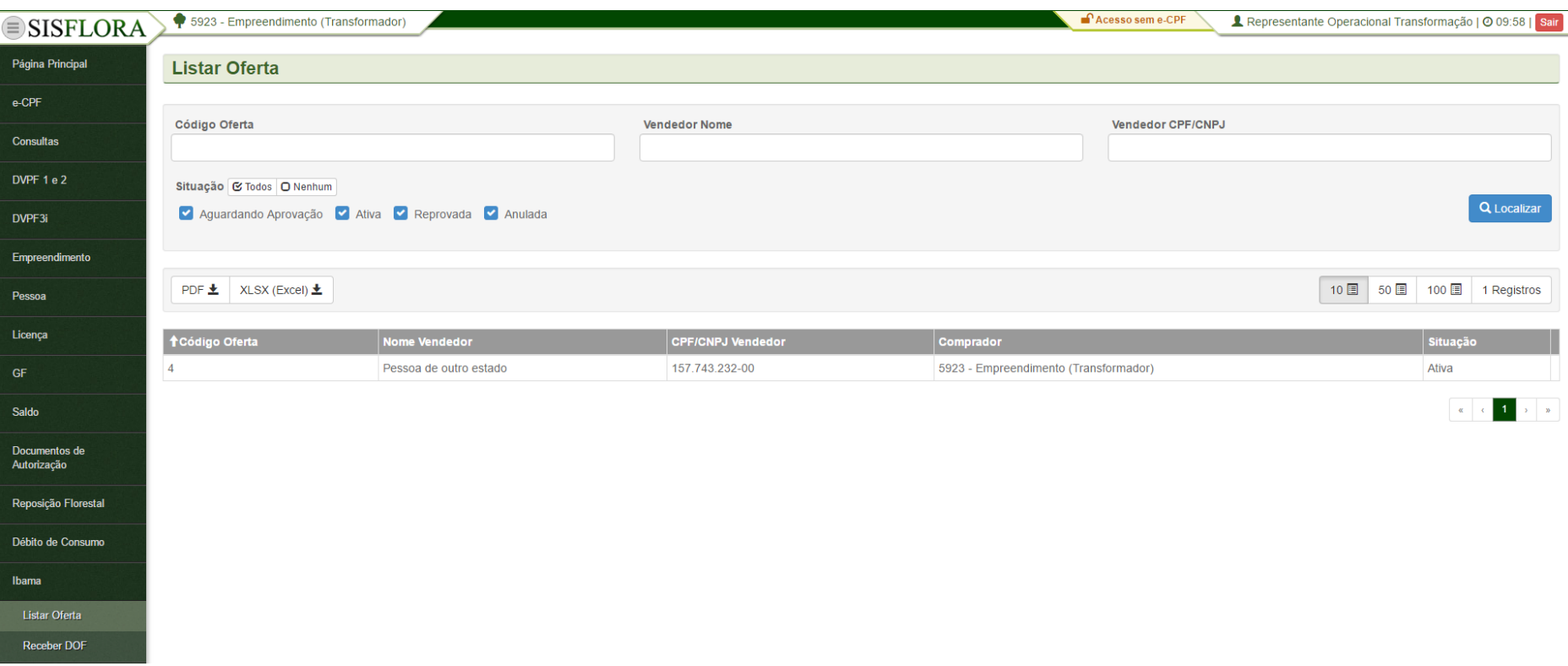

Para listar uma oferta do IBAMA os representantes operacionais devem acessar o menu **IBAMA -> Listar Oferta.** O sistema exibirá a tela com os filtros para a busca.

#### *IBAMA – RECEBER DOF*

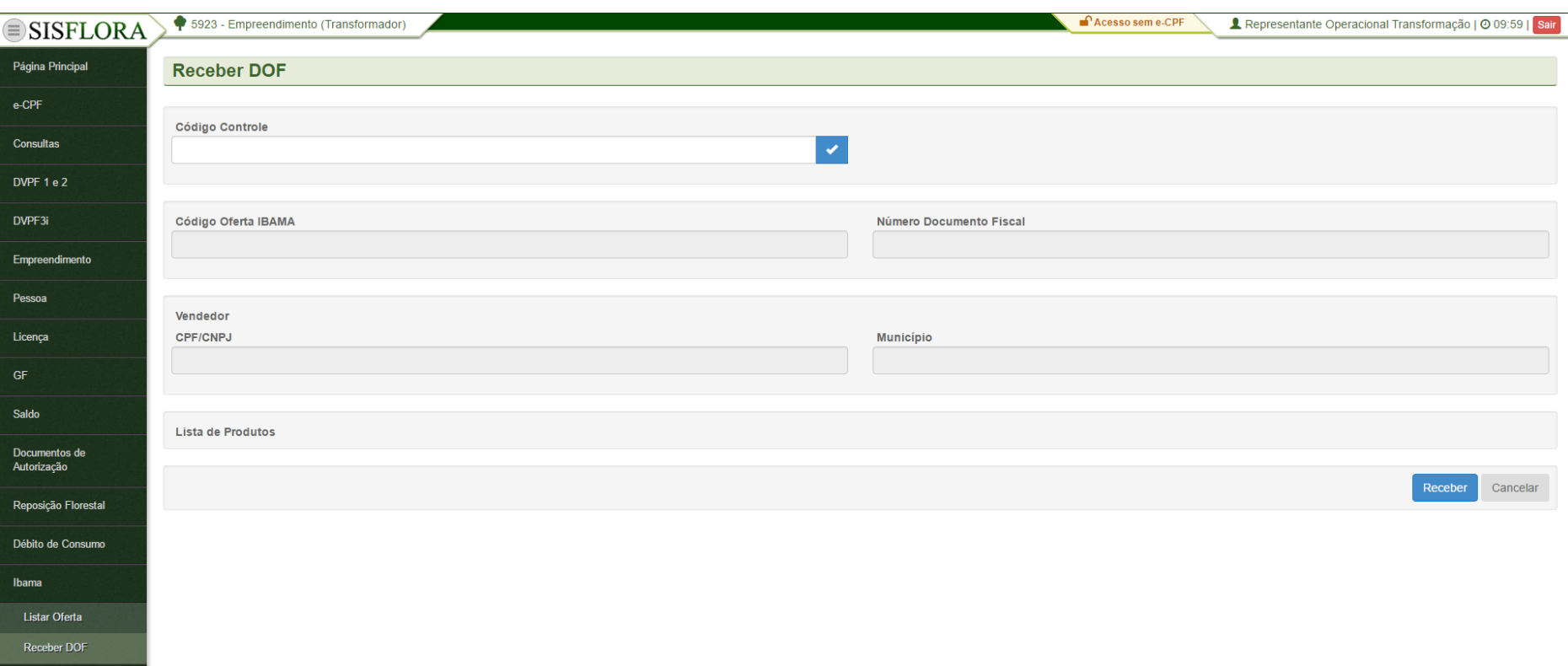

Para receber um DOF os representantes operacionais devem acessar o menu **IBAMA -> Receber DOF.** O sistema exibirá a tela para ser inserido o Código de Controle. Após verificado o sistema irá exibir os dados do DOF. O usuário deverá clicar em Receber. Assim que recebido o sistema realizará o crédito dos produtos.

#### *RECEBER GF SISFLORA 1.0*

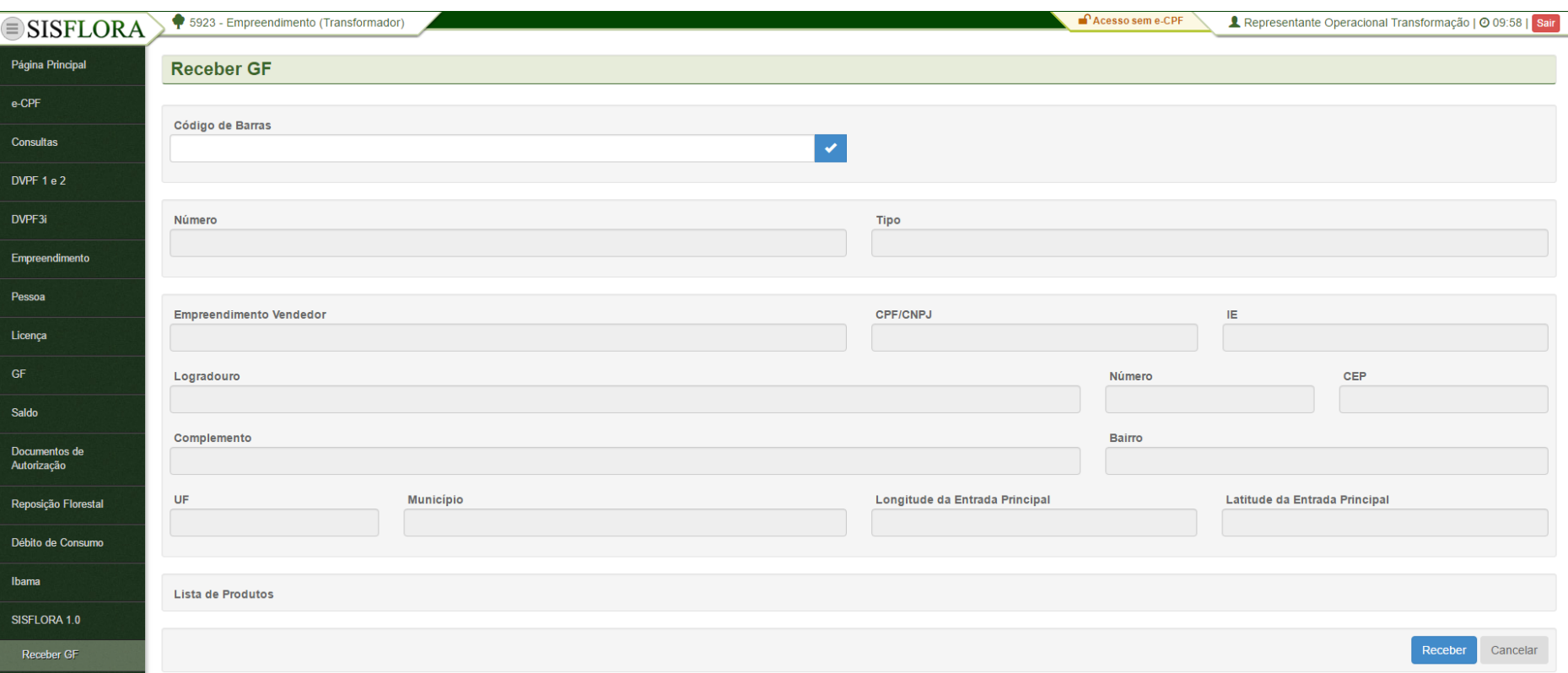

Para receber uma GF emitida no Sisflora 1.0 os representantes operacionais devem acessar o menu **SISFLORA 1.0 -> Receber GF.** O sistema exibirá a tela para ser inserido o Código de Barras. Após verificado o sistema irá exibir os dados a GF. O usuário deverá clicar em Receber. Assim que recebido, o sistema realizará o crédito dos produtos.

## **GERENCIAR TRANSFORMAÇÃO**

## *REALIZAR TRANSFORMAÇÃO DE DESDOBRO/BENEFICIAMENTO*

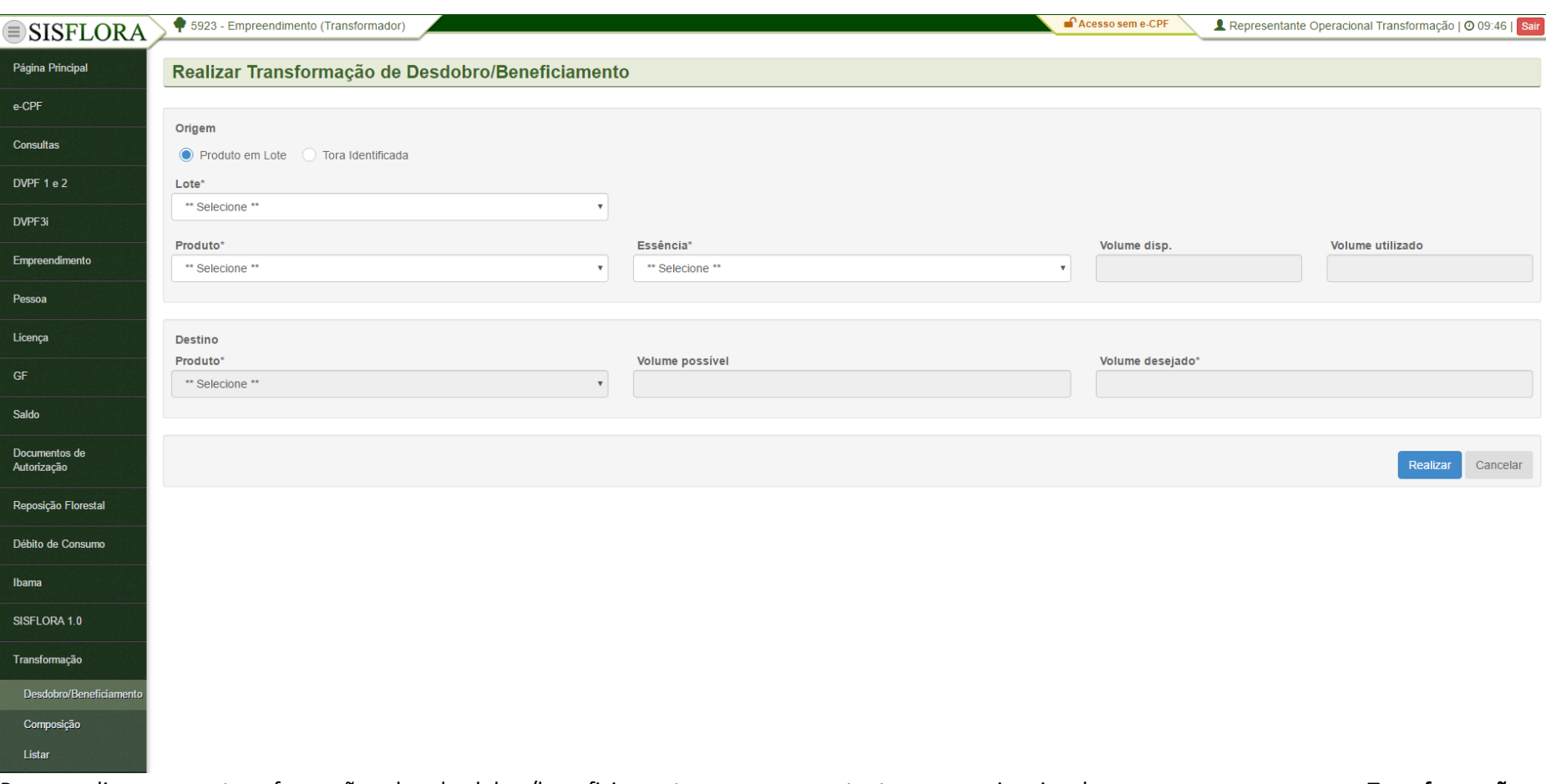

Para realizar uma transformação de desdobro/beneficiamento os representantes operacionais devem acessar o menu **Transformação -> Desdobro/Beneficiamento.** O sistema exibirá a tela com os campos para preenchimento. Após preencher os campos, o usuário deverá clicar em Realizar. O sistema irá debitar o volume informado no saldo utilizado dos produtos e creditar o produto transformado na volumetria informada.

# *REALIZAR TRANSFORMAÇÃO DE COMPOSIÇÃO*

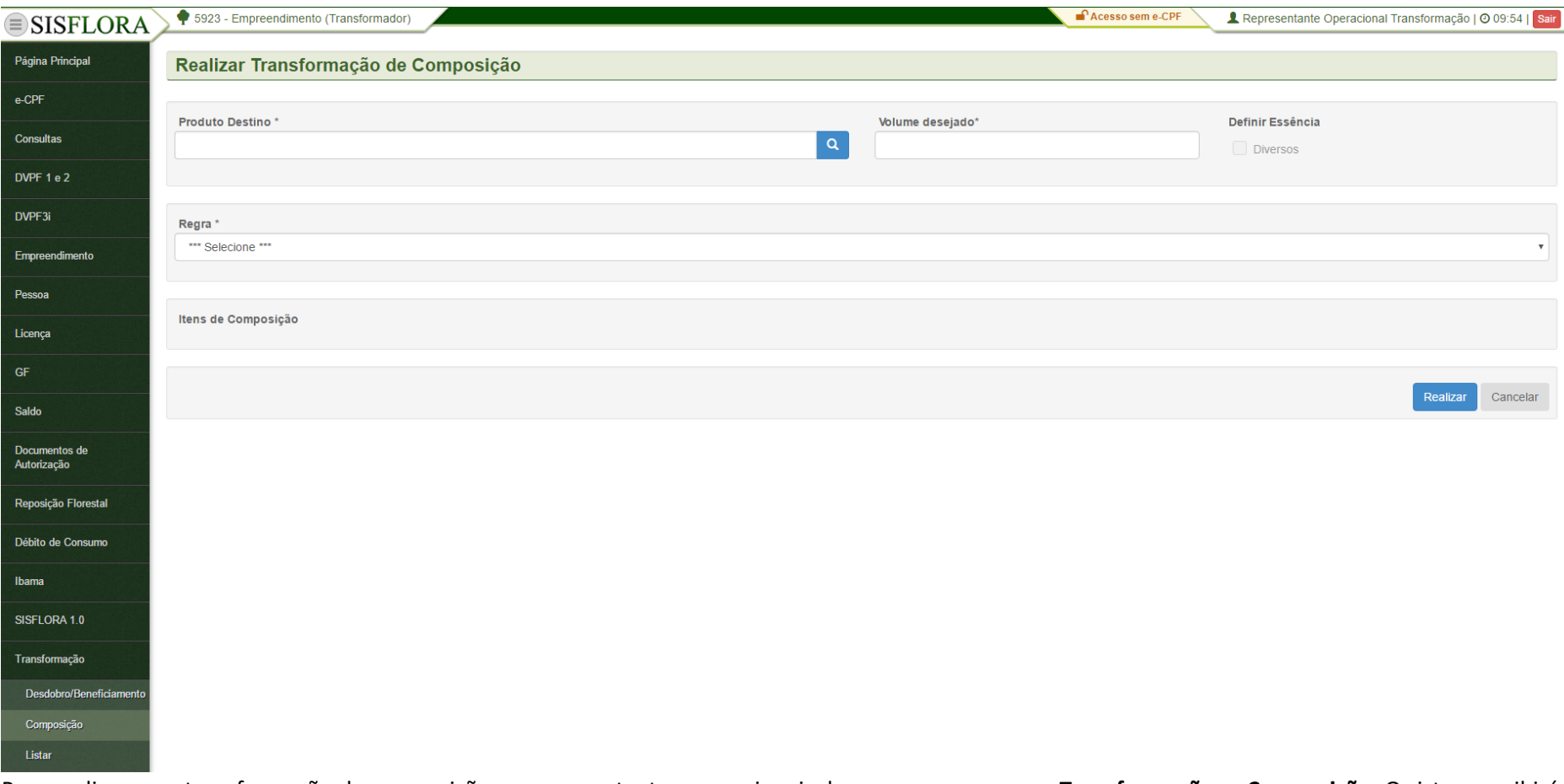

Para realizar uma transformação de composição os representantes operacionais devem acessar o menu **Transformação -> Composição.** O sistema exibirá a tela com os campos para preenchimento. Após preencher os campos, o usuário deverá clicar em Realizar. O sistema irá debitar o volume informado no saldo utilizado dos produtos e creditar o produto transformado na volumetria informada.

# *REALIZAR TRANSFORMAÇÃO PARA VOLUME*

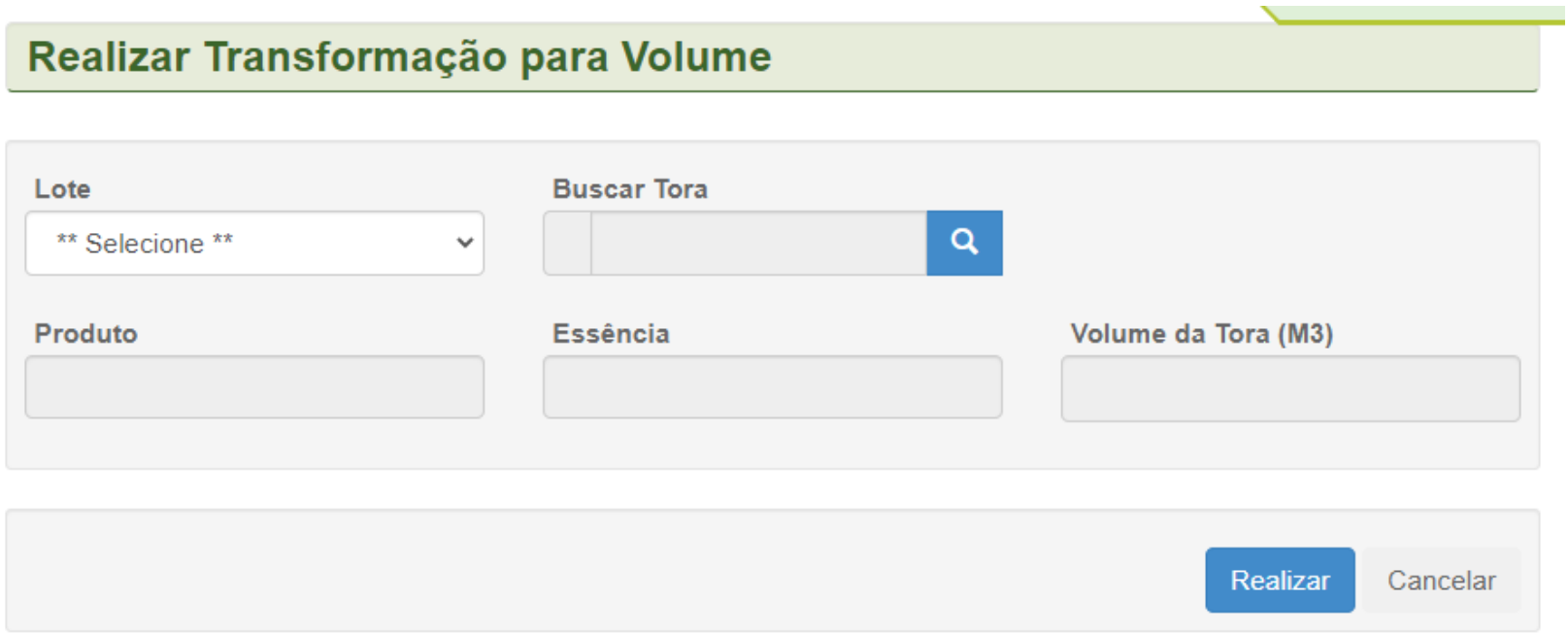

Para realizar uma transformação para volume, os representantes operacionais devem acessar o menu **Transformação -> Volumétrica.** O sistema exibirá a tela Listar Transformação, na qual deve ser efetuada a busca de acordo com os campos preenchidos pressionando o ícone Buscar. Após efetuar a busca, o representante deverá clicar em Realizar.

# *ANULAR TRANSFORMAÇÃO*

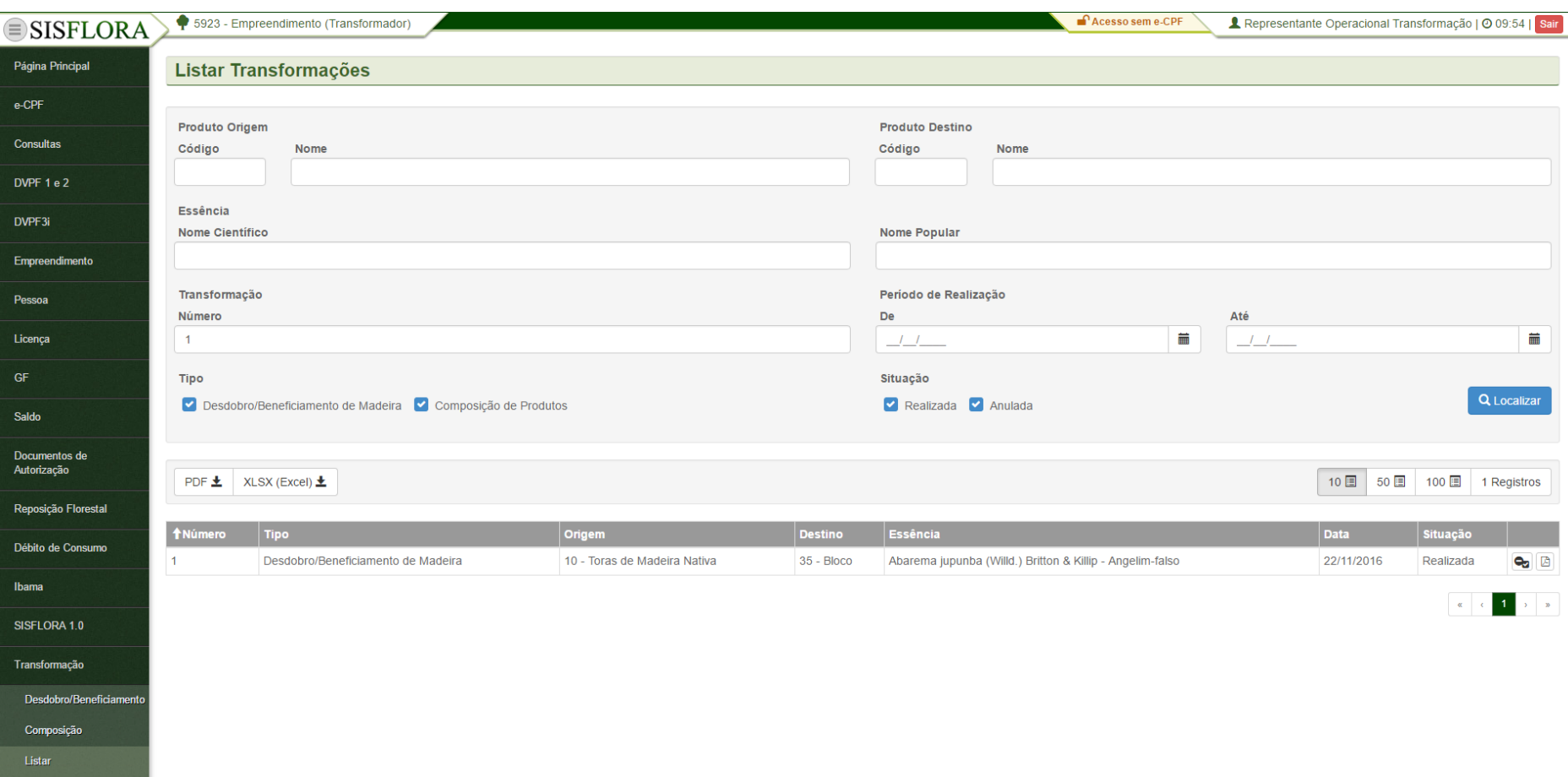

Para listarr uma transformação os representantes operacionais devem acessar o menu **Transformação -> Listar.** O sistema exibirá a tela com os campos para realizar a busca. O usuário deverá clicar em Localizar.
# *SOLICITAR LIBERAÇÃO DE CANCELAMENTO DE TRANSFORMAÇÃO*

Liberação de Cancelamento de Transformação

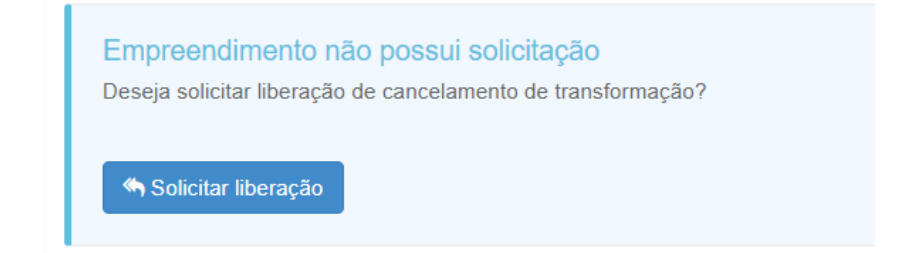

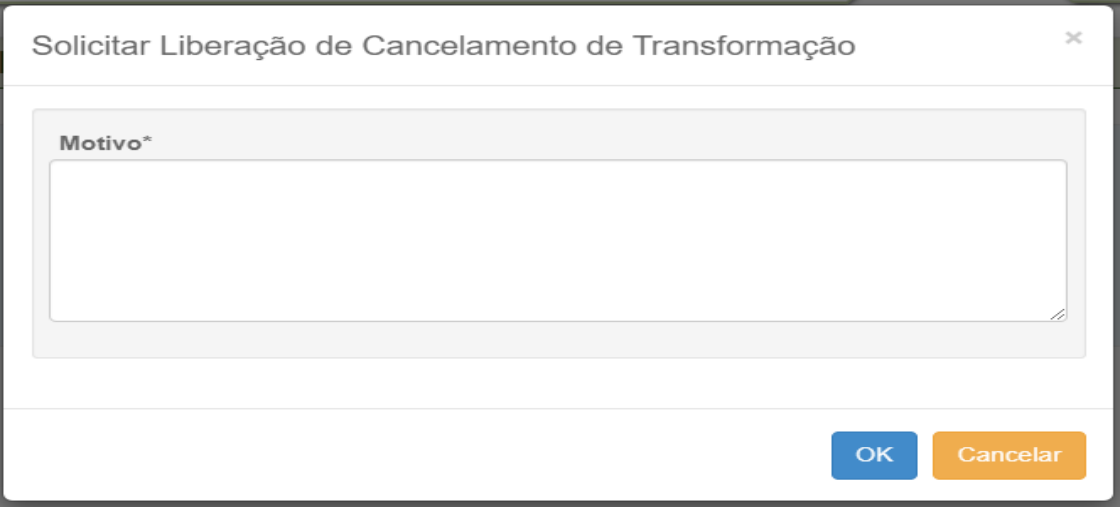

Para solicitar a liberação de cancelamento de uma transformação, os representantes operacionais devem acessar o menu **Transformação -> Liberação de Cancelamento de Transformação.** Após isso, devem clicar em Solicitar Liberação, informar o motivo da solicitação e clicar em OK.

## **GERENCIAR HISTÓRICO**

## *MOVIMENTAÇÃO DO EMPREENDIMENTO*

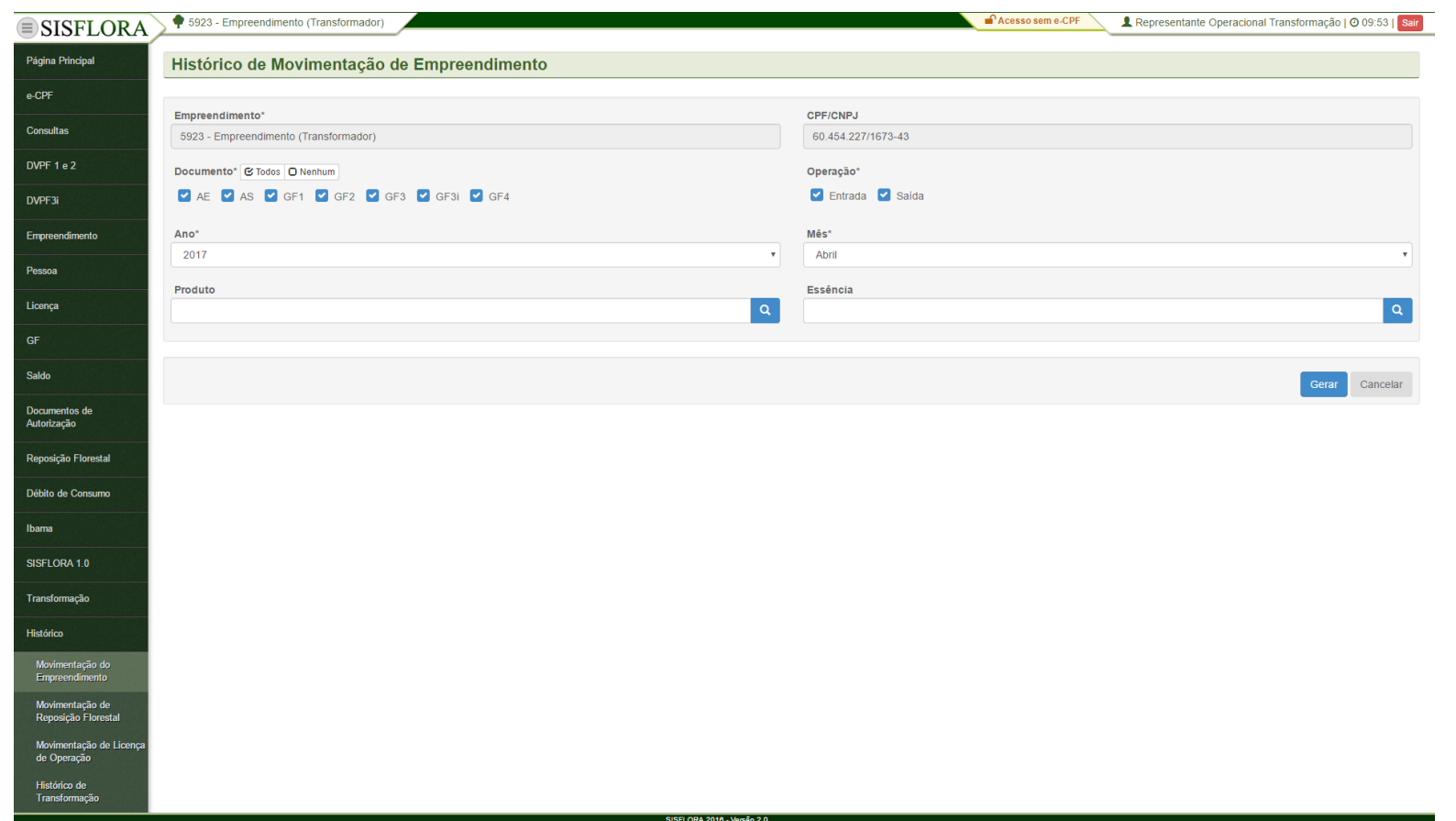

Para visualizar o histórico de movimentação do empreendimento, o representante operacional deve entrar no menu **Histórico -> Movimentação do Empreendimento**, o sistema exibirá a tela com o os campos para preenchimento, como Empreendimento, Ano e Mês. Após adicionar os dados, deve clicar em Gerar. O sistema exibirá um documento com o histórico de movimentação do empreendimento.

# *MOVIMENTAÇÃO DE REPOSIÇÃO FLORESTAL*

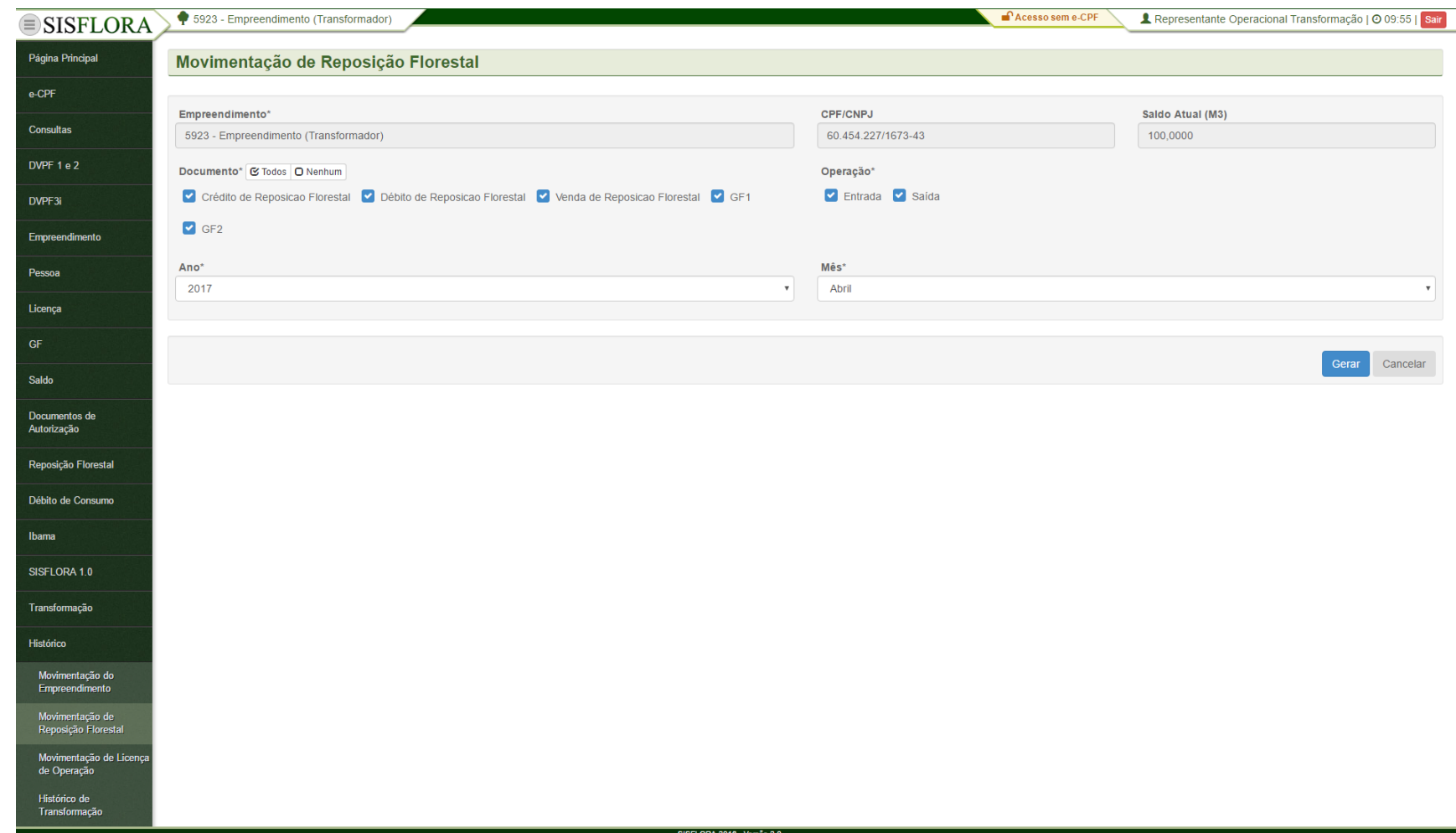

Para visualizar o histórico de movimentação de reposição florestal, deve entrar no menu **Histórico -> Movimentação de Reposição Florestal**, o sistema exibirá a tela com o os campos para preenchimento, como Empreendimento, Ano e Mês. Após adicionar os dados, deve clicar em Gerar. O sistema exibirá um documento com o histórico de movimentação de reposição florestal.

# *MOVIMENTAÇÃO DE LICENÇA DE OPERAÇÃO*

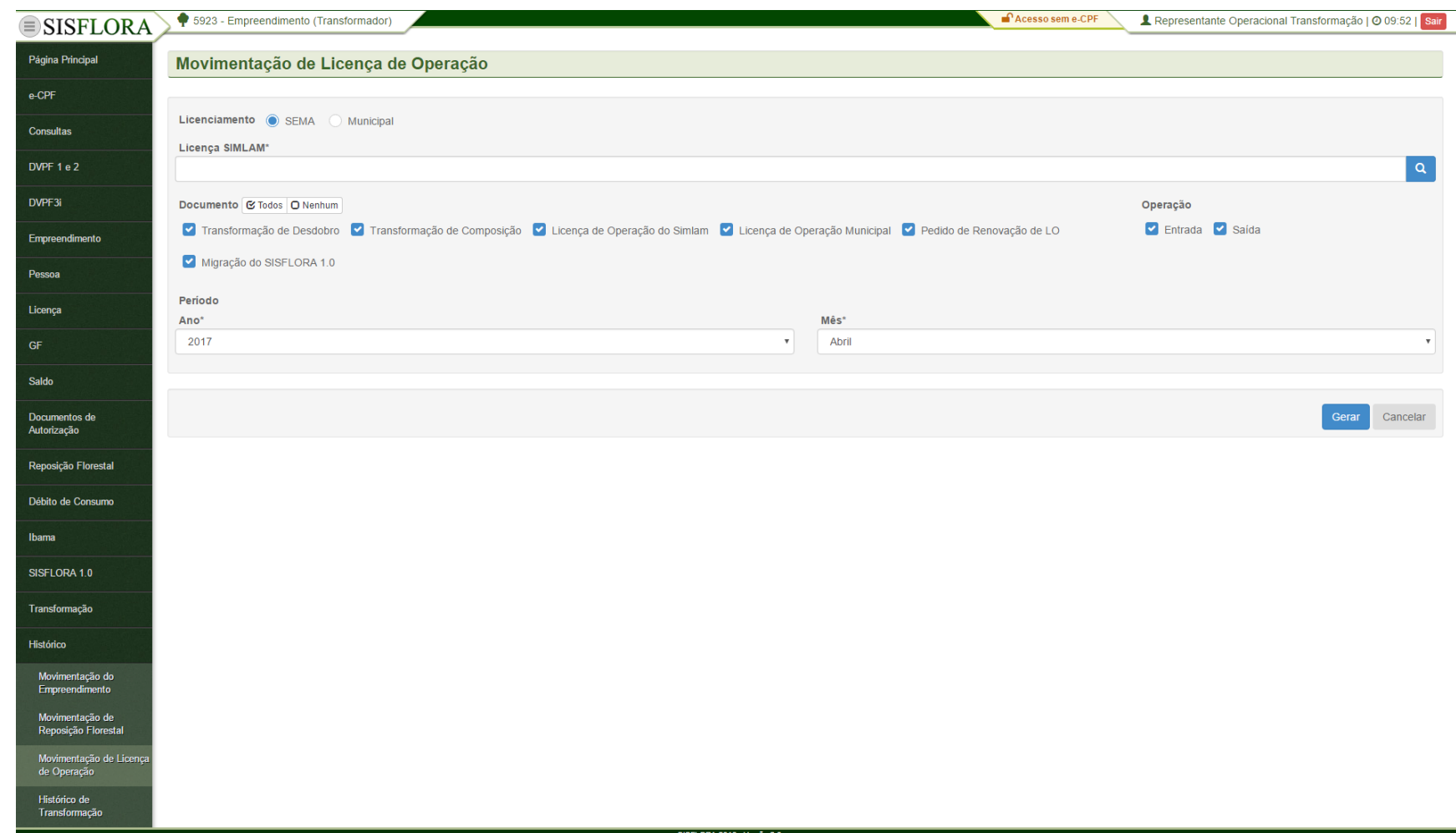

Para visualizar o histórico de movimentação de licença de operação, deve entrar no menu **Histórico -> Movimentação de Licença de Operação**, o sistema exibirá a tela com o os campos para preenchimento, como Empreendimento, Ano e Mês. Após adicionar os dados, deve clicar em Gerar. O sistema exibirá um documento com o histórico de movimentação de licença de operação.

# *HISTÓRICO DE TRANSFORMAÇÃO*

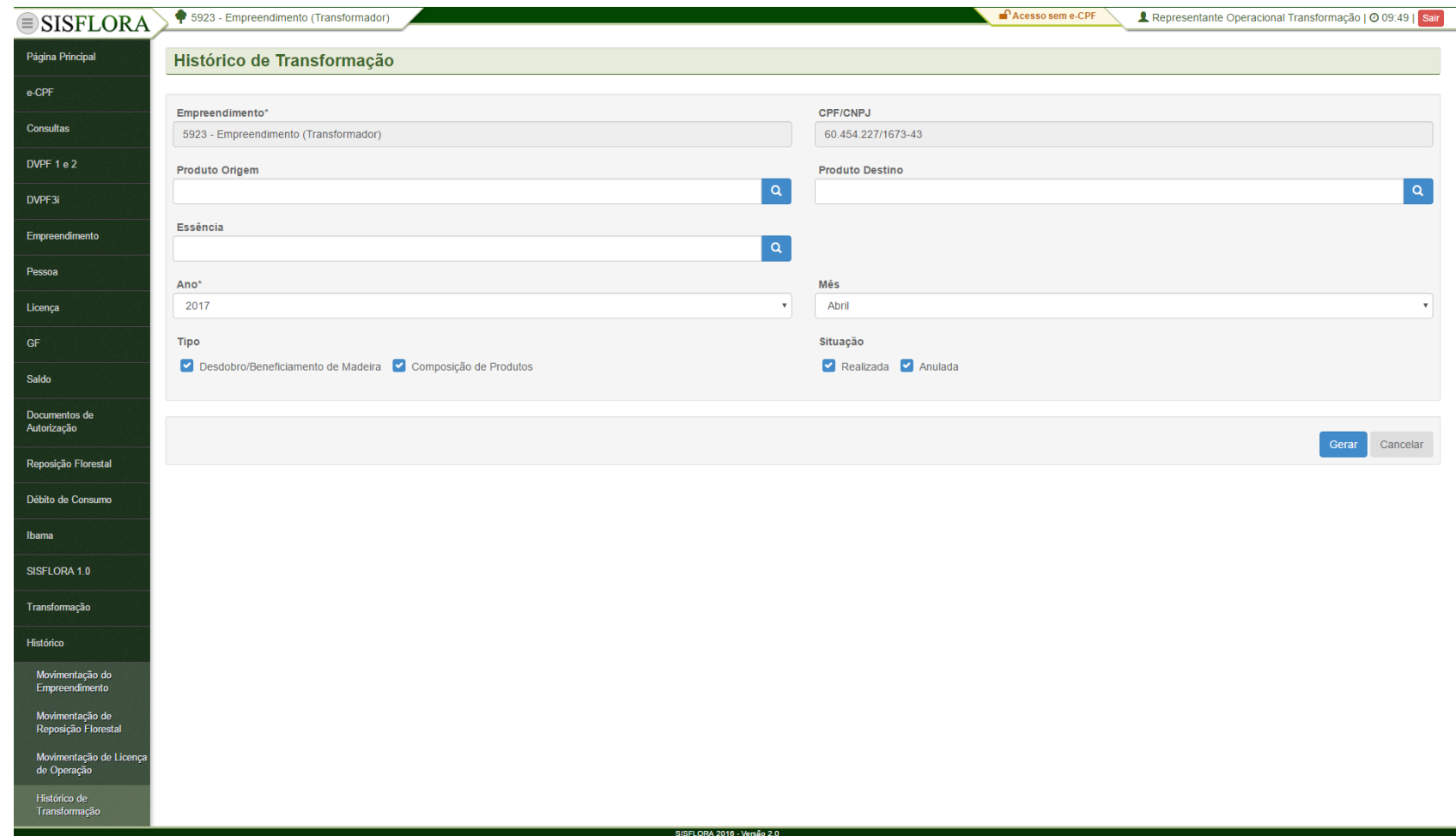

Para visualizar o histórico transformação, deve entrar no menu **Histórico -> Histórico de Transformação**, o sistema exibirá a tela com o os campos para preenchimento, como Empreendimento, Ano e Mês. Após adicionar os dados, o responsável técnico deve clicar em Gerar. O sistema exibirá um documento com o histórico de transformação.

## **PERFIL USUÁRIO SISFLORA – PERFIL RESPONSAVEK TÉCNICO TRANSFORMADOR**

### **GERENCIAR CONSULTAS**

#### *REGULARIDADE CTF*

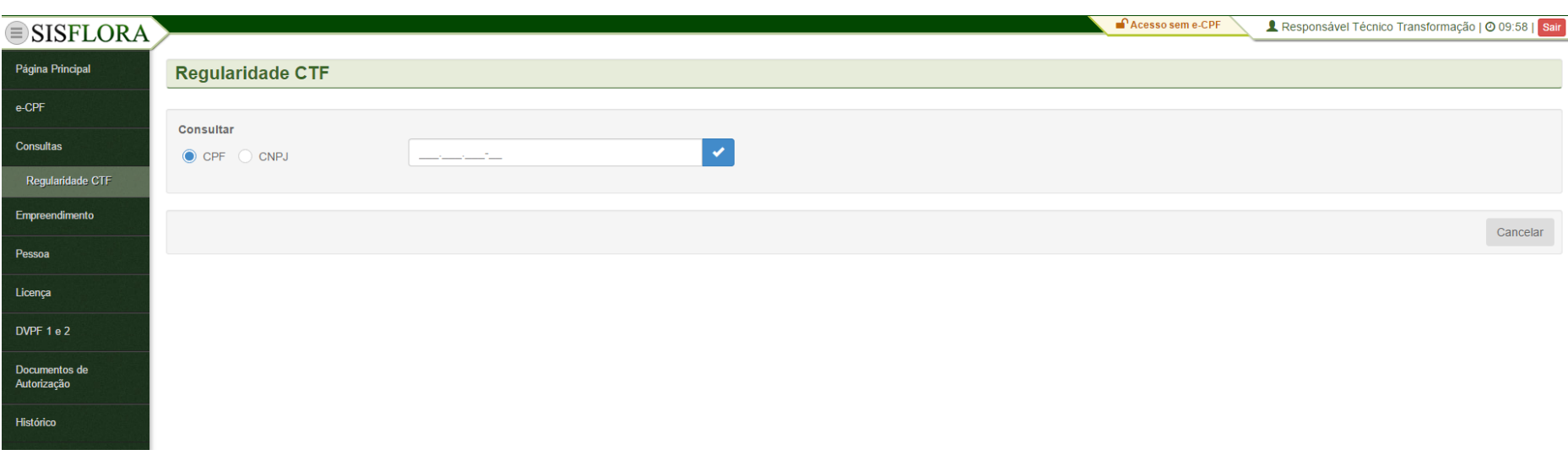

Para realizar a consulta de regularidade do CTF, deve-se preencher o CPF ou CNPJ do empreendimento e clicar em Verificar, o sistema exibirá a tela com os dados do CTF.

### **GERENCIAR EMPREENDIMENTO**

## *CADASTRAR EMPREENDIMENTO (ETAPA 01 – EMPREENDIMENTO)*

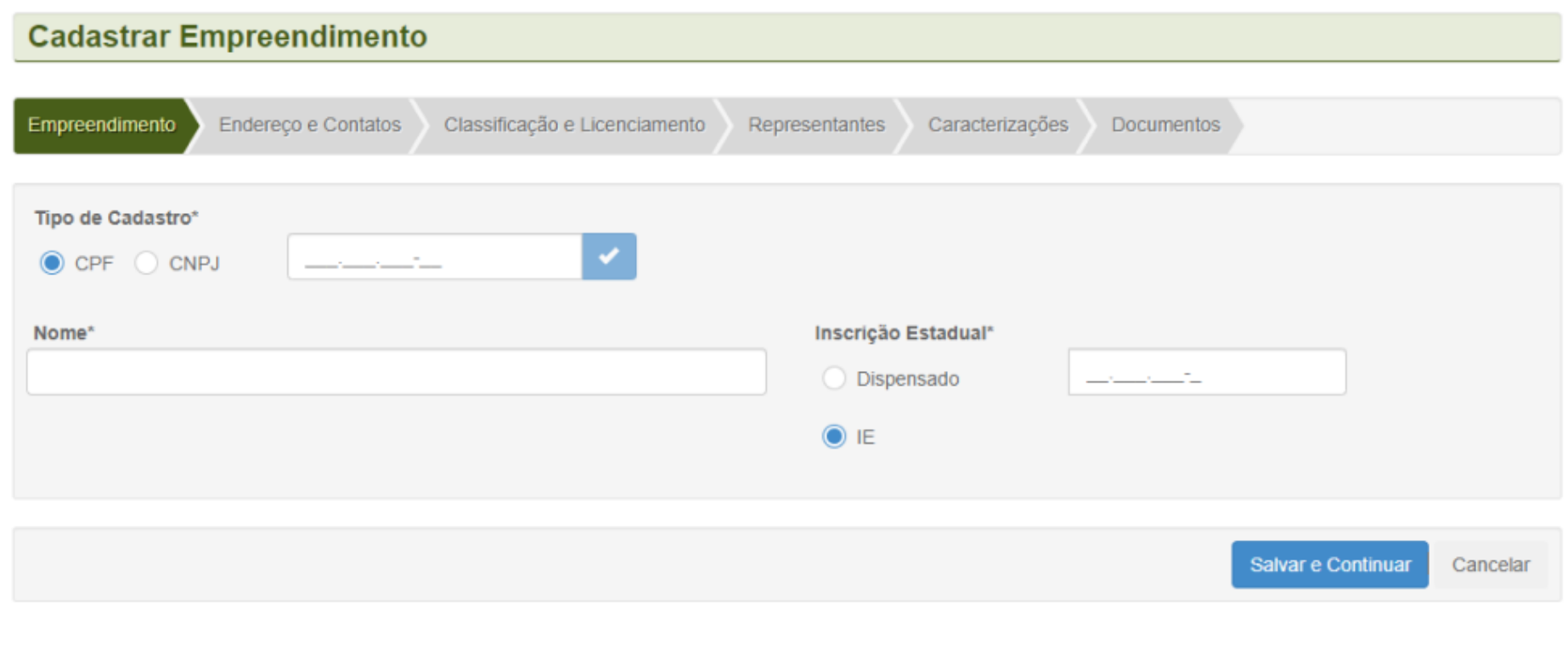

Para cadastrar um empreendimento, o responsável técnico deve acessar o menu **Empreendimento -> Cadastrar**. Deve-se verificar o CPF ou CNPJ e depois selecionar Verificar. Após a verificação, é necessário preencher os dados obrigatórios e clicar em Salvar e Continuar.

## *CADASTRAR EMPREENDIMENTO (ETAPA 03-CLASSIFICAÇÃO E LICENCIAMENTO)*

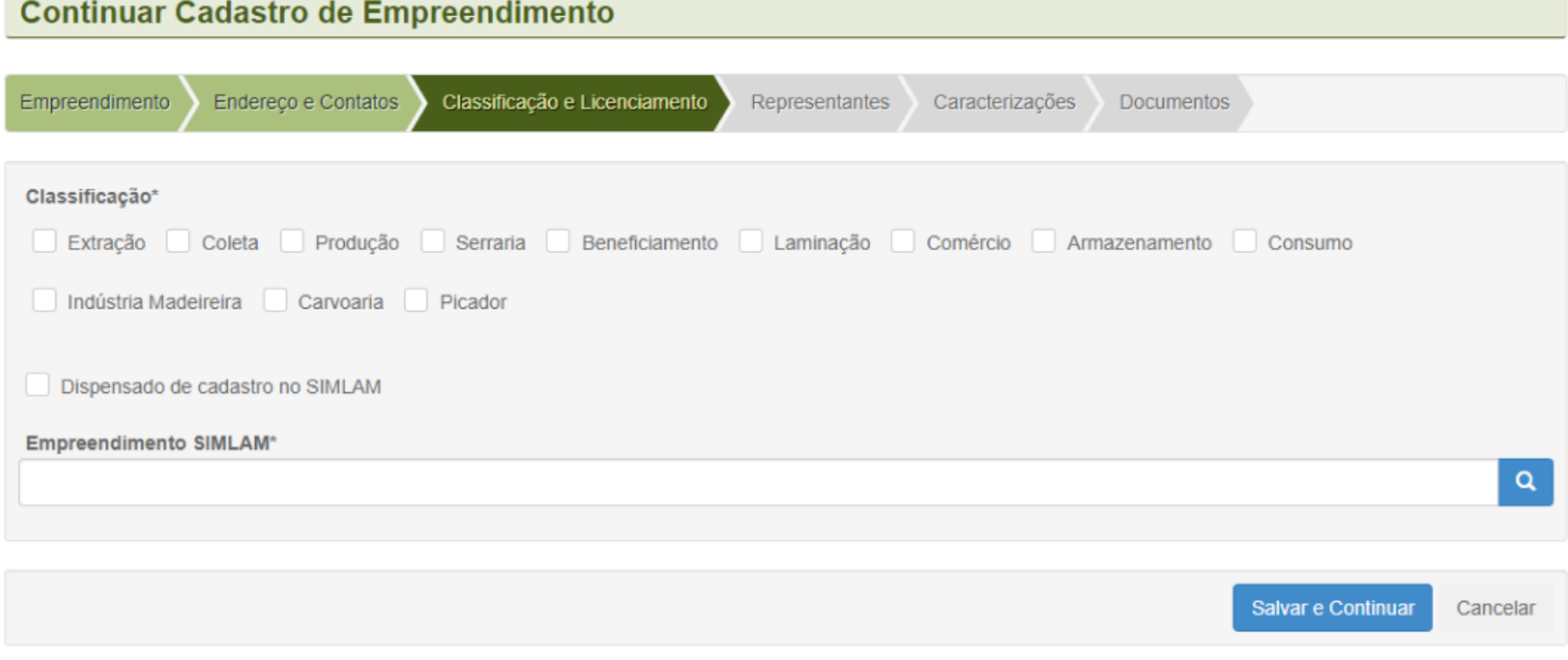

Para continuar o cadastro de um empreendimento, o responsável técnico deve acessar **Classificação e Licenciamento**. Após preencher os dados obrigatórios de licenciamento, deve-se clicar em Salvar e Continuar.

## *ASSOCIAR LICENÇA*

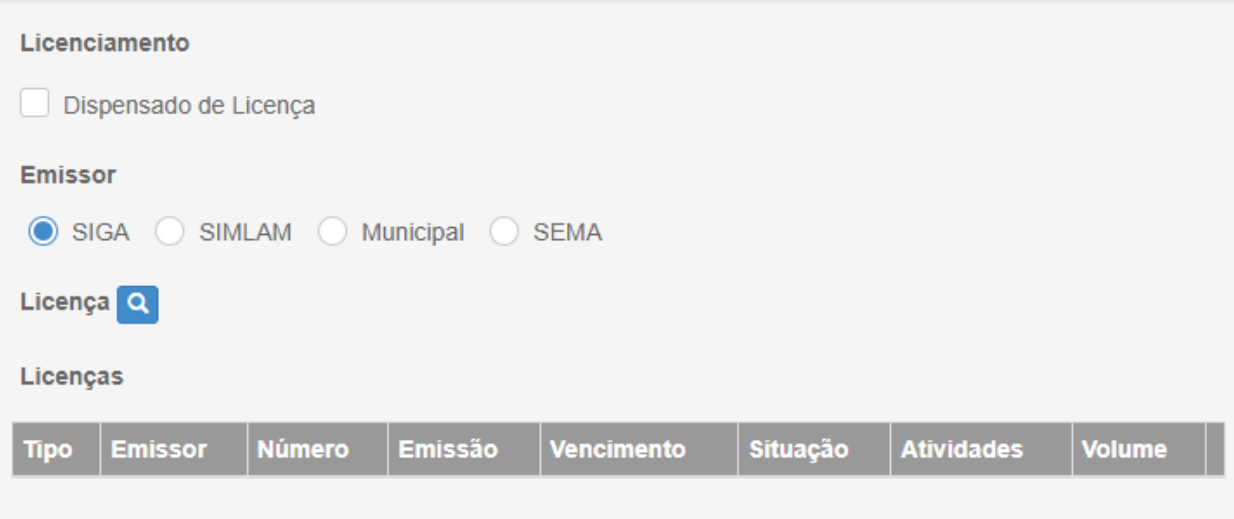

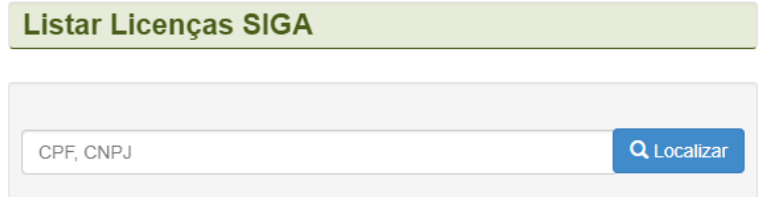

Para associar licença, deve-se acessar o menu **Empreendimento -> Cadastrar -> Classificação e Licenciamento**, selecionar a classificação desejada, selecionar o emissor e após isso buscar a licença desejada clicando no ícone Localizar. Assim que a encontrar, deve selecionar o botão Associar.

### *EMPREENDIMENTO – LISTAR REQUERIMENTOS*

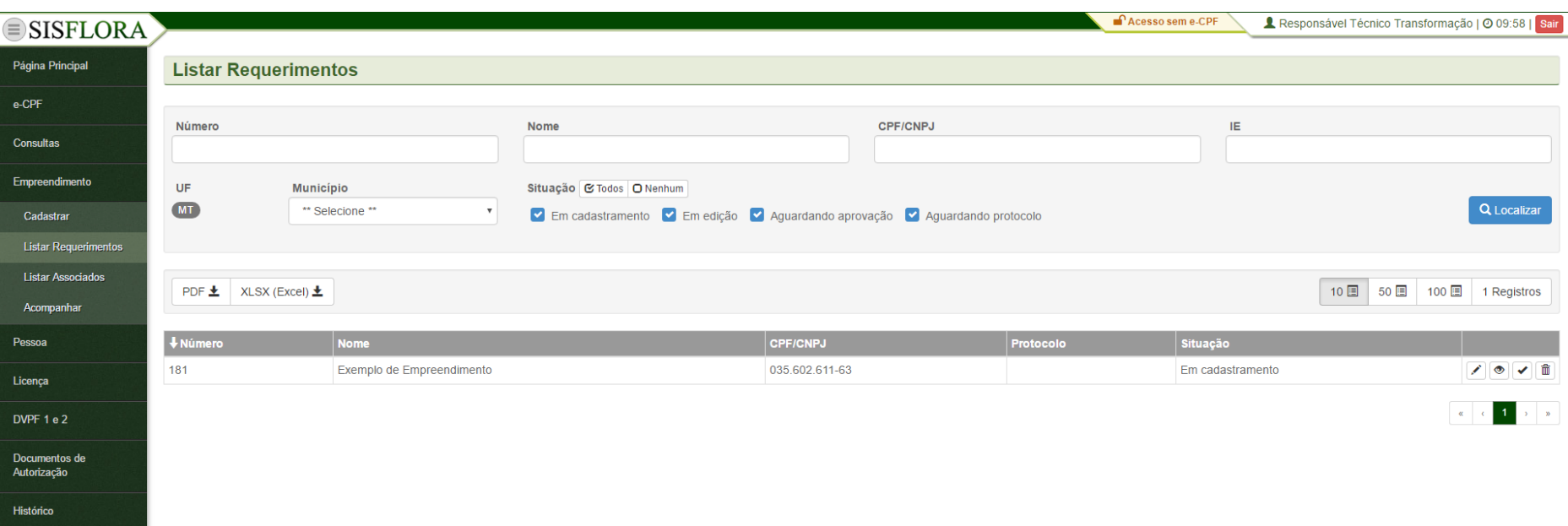

Para acompanhar os requerimentos, o responsável técnico deve acessar o menu **Empreendimento -> Listar Requerimento**, após preencher os filtros e clicar em localizar, o sistema exibirá a tela com os requerimentos cadastrados.

#### *EMPREENDIMENTO – LISTAR ASSOCIADOS*

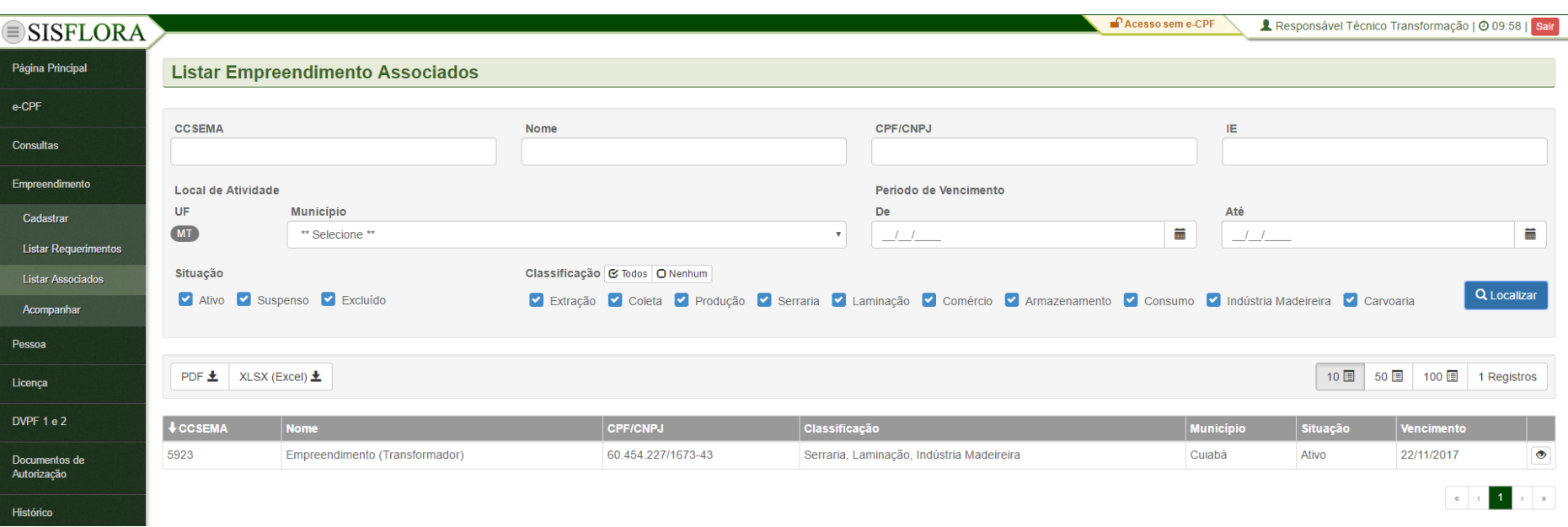

Para acompanhar os requerimentos associados, o responsável técnico deve acessar o menu **Empreendimento -> Listar Associados**, após preencher os filtros e clicar em localizar, o sistema exibirá a tela com os requerimentos associados.

#### *EMPREENDIMENTO – ACOMPANHAR*

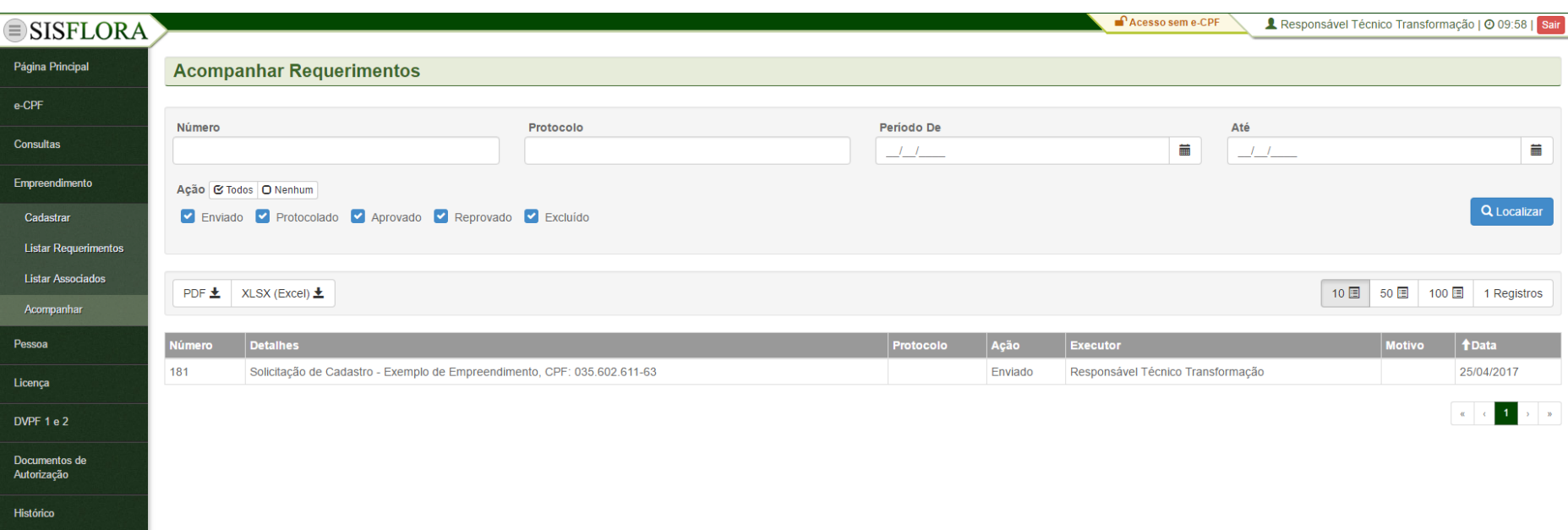

Para acompanhar o empreendimento, o responsável técnico deve acessar o menu **Empreendimento -> Acompanhar**, após preencher os filtros e clicar em localizar, o sistema exibirá a tela com os empreendimentos.

### *CADASTRAR PESSOA*

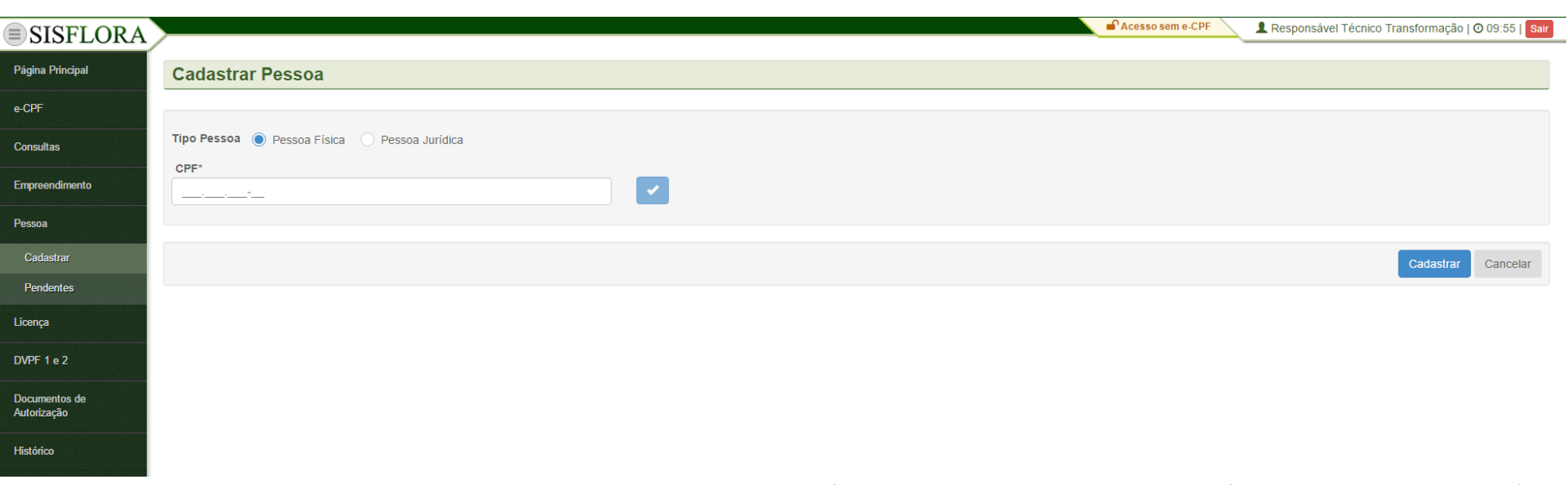

Para cadastrar Pessoas, deve acessar o menu **Pessoa -> Cadastrar**, o sistema exibirá a tela com o campo CPF para Pessoa Física ou CNPJ para pessoa jurídica. Deve-se verificar se o castrado não está duplicado clicando-se em Verificar. Após a verificação deve-se preencher todos os campos obrigatórios e clicar em Cadastrar, onde o cadastro fica pronto para ser finalizado.

#### *VISUALIZAR PESSOA*

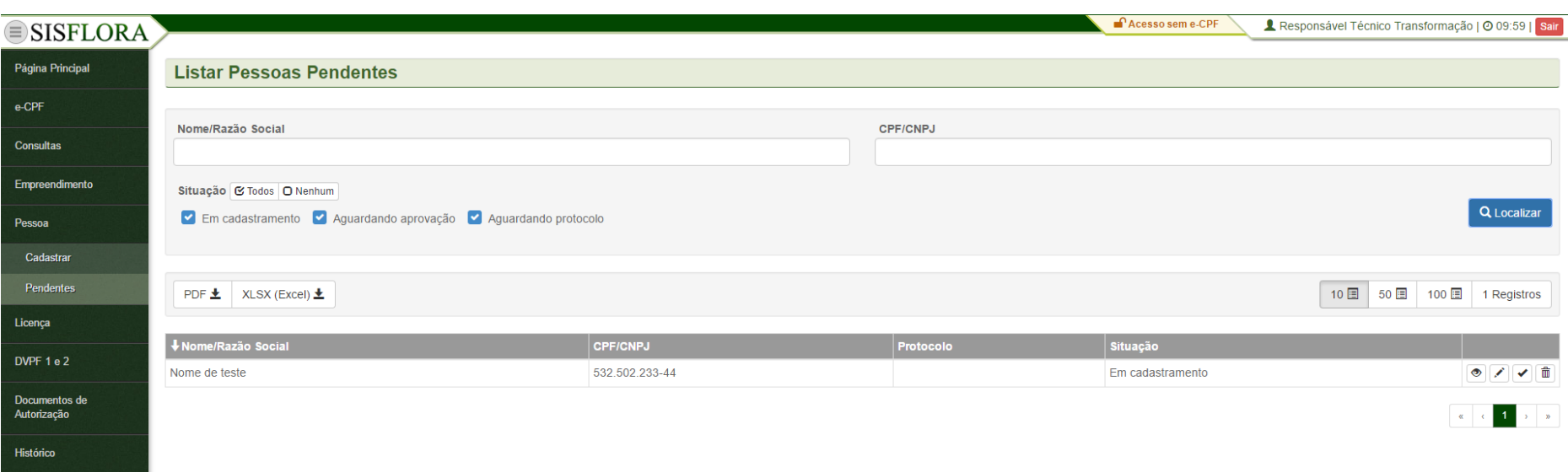

Para visualizar as Pessoas cadastradas e pendentes, deve-se acessar o menu **Pessoa -> Pendentes**. O sistema exibirá a tela com os campos de busca, que devem ser utilizados para localizar a pessoa. Após os filtros preenchidos, deve-se clicar em Localizar. O sistema irá exibir as pessoas pendentes. Para visualizar uma pessoa que não foi finalizada, deve-se clicar em Visualizar e assim será exibido o cadastro da pessoa.

#### *EDITAR PESSOA*

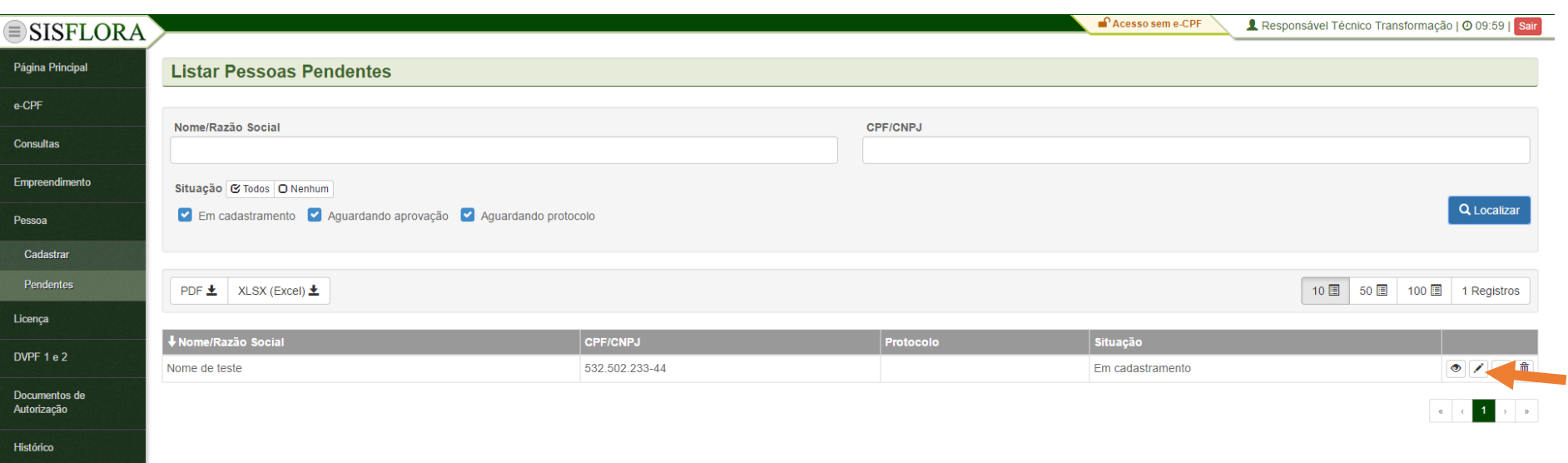

Para editar as Pessoas cadastradas e pendente, deve-se acessar o menu **Pessoa -> Pendentes**. O sistema exibirá a tela com os campos de busca, que devem ser utilizados para localizar a pessoa. Após os filtros preenchidos, deve-se clicar em Localizar. O sistema irá exibir as pessoas pendentes. Para editar uma pessoa que não foi finalizada, deve-se clicar em Editar. Será exibido o cadastro da pessoa preenchido e, após a modificação, pode-se clicar em Salvar.

#### *FINALIZAR PESSOA*

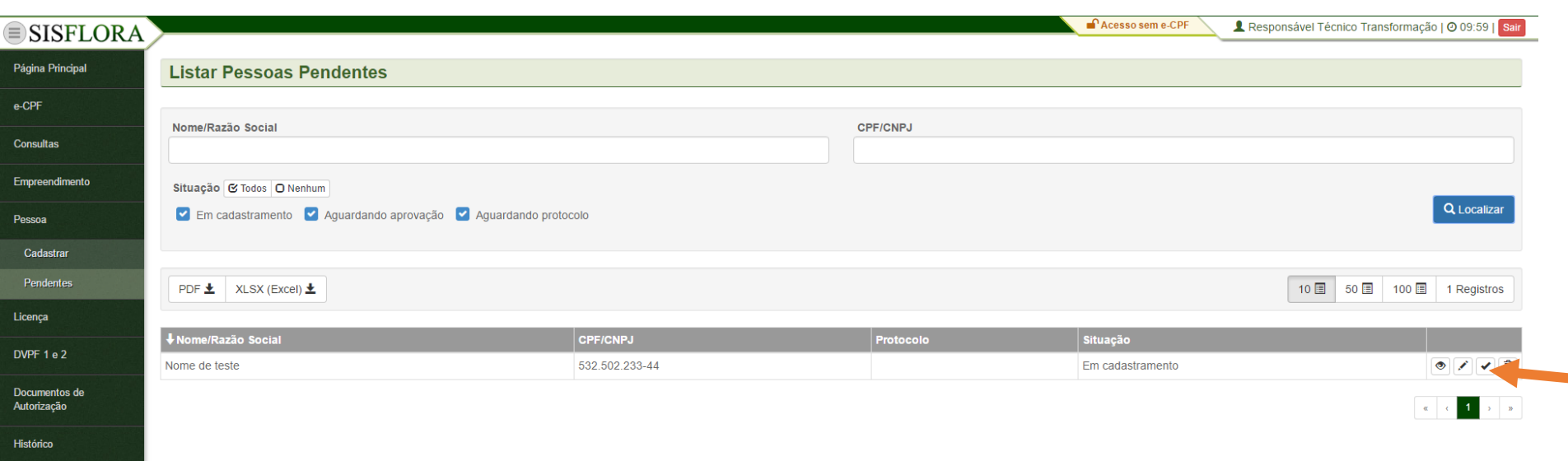

Para finalizar as Pessoas cadastradas e pendentes, deve-se acessar o menu **Pessoa -> Pendentes**. O sistema exibirá a tela com os campos de busca, que devem ser utilizados para localizar a pessoa. Após os filtros preenchidos, deve-se clicar em Localizar. O sistema irá exibir as pessoas pendentes. Para finalizar uma pessoa que foi cadastrada, deve-se clicar em Finalizar. Logo após, deve-se clicar em OK, assim o cadastro é enviado para análise.

### *EXCLUIR PESSOA*

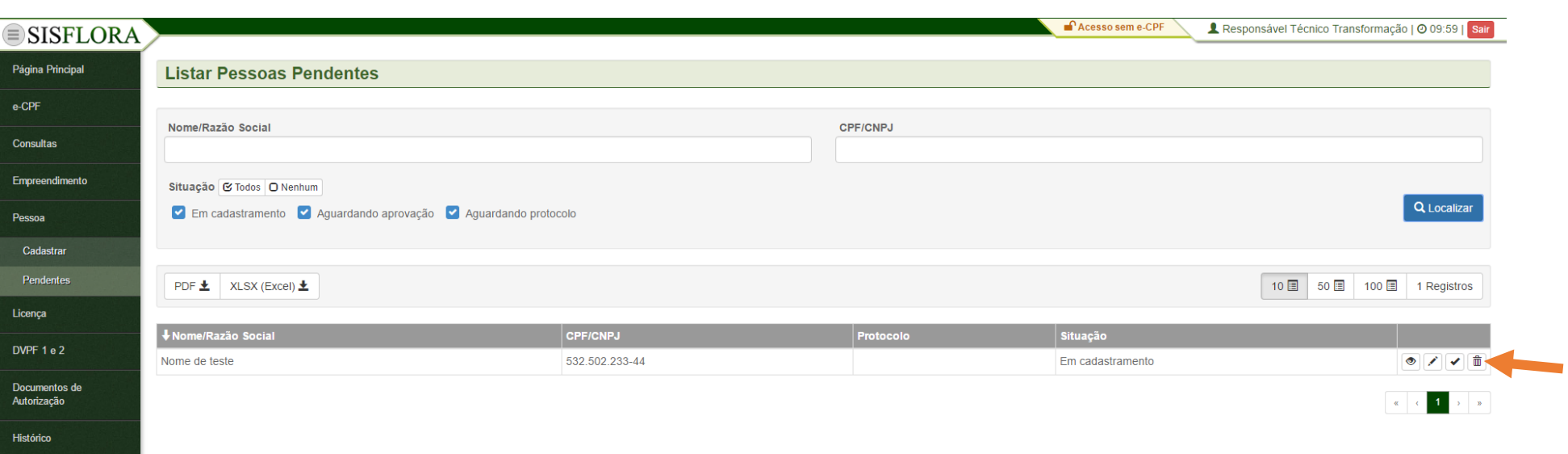

Para excluir as Pessoas cadastradas e pendentes, deve-se acessar o menu **Pessoa -> Pendentes**. O sistema exibirá a tela com os campos de busca, que devem ser utilizados para localizar a pessoa. Após os filtros preenchidos, deve-se clicar em Localizar. O sistema irá exibir as pessoas pendentes. Para excluir uma pessoa que foi cadastrada, deve-se clicar em Excluir. Logo após, deve-se preencher o campo Motivo e clicar em OK, assim o cadastro é apagado do sistema.

#### **GERENCIAR LICENÇA**

*LICENÇA - SIMLAM*

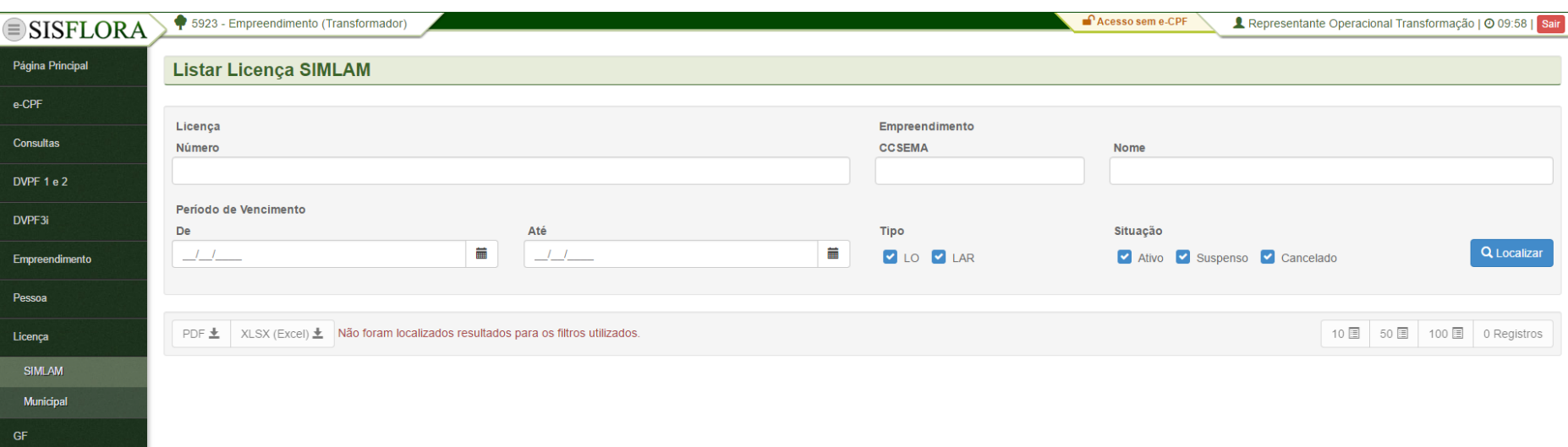

Para listar e visualizar licenças do SIMLAM, deve acessar o menu **Licença -> SIMLAM**, o sistema exibirá a tela com o os campos de busca para serem preenchidos. Após clicar em Localizar é possível visualizar as Licenças do SIMLAM associadas ao empreendimento.

### *LICENÇA - MUNICIPAL*

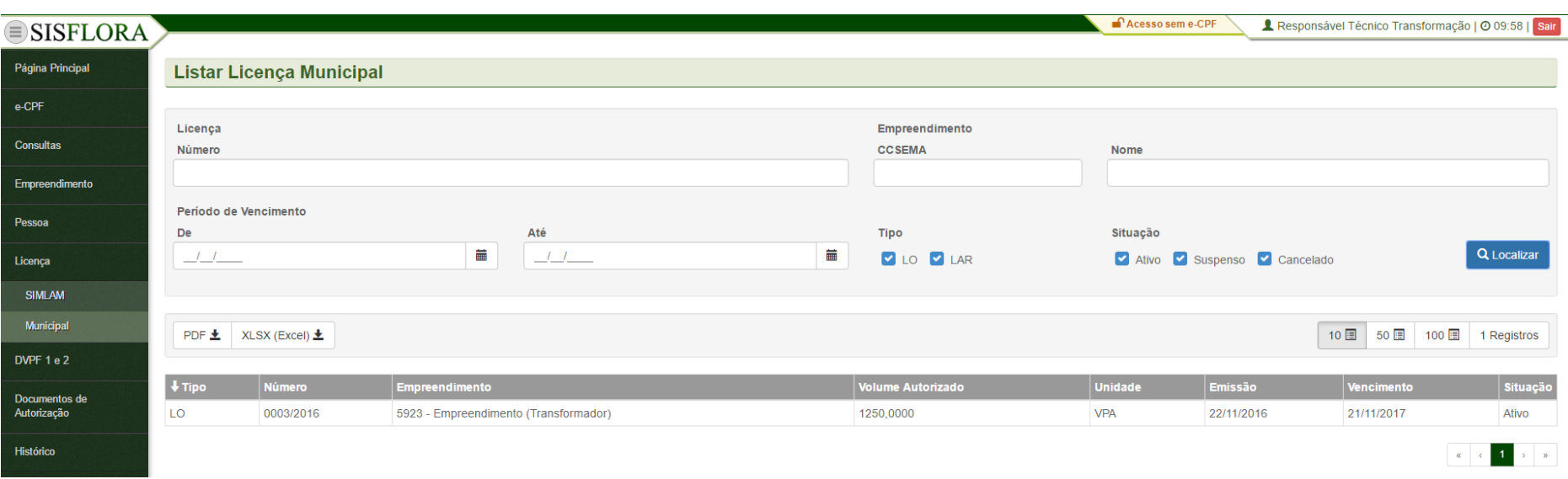

Para listar e visualizar licenças Municipais, deve acessar o menu **Licença -> Municipal**, o sistema exibirá a tela com o os campos de busca para serem preenchidos. Após clicar em Localizar é possível visualizar as Licenças Municipais associadas ao empreendimento.

*DVPF 1 e 2 - LISTAR*

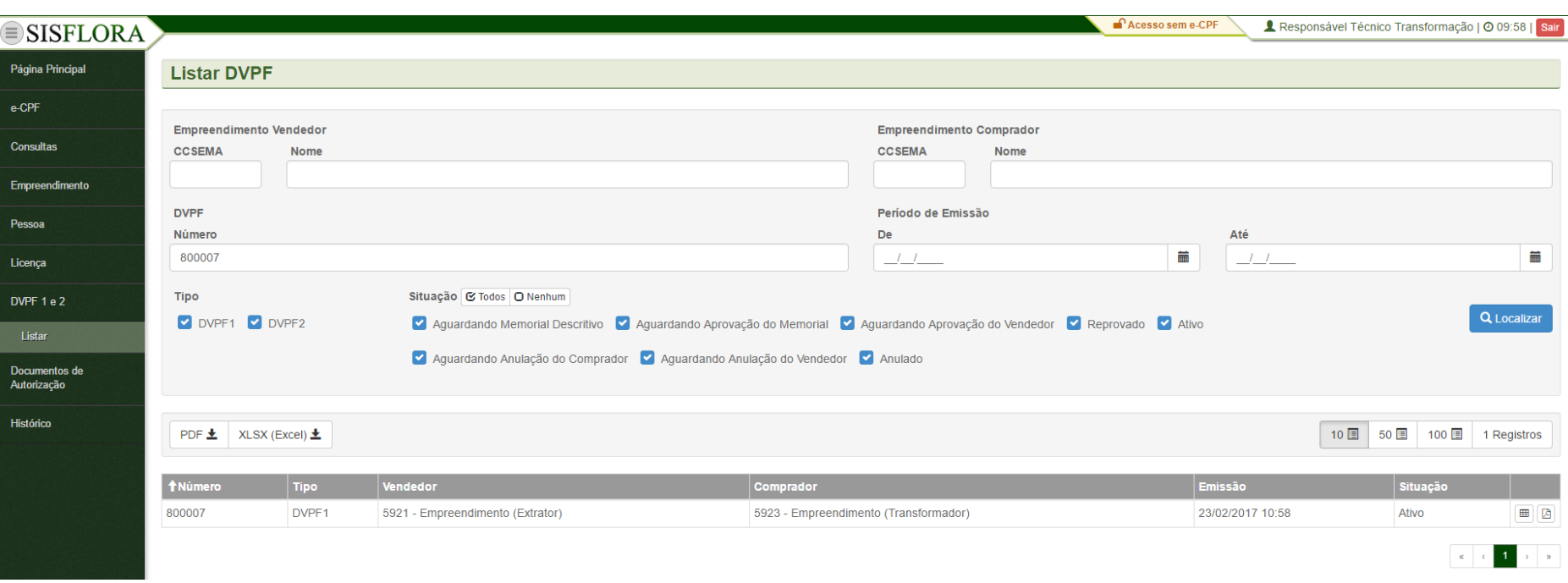

Para visualizar uma DVPF, o representante operacional deve acessar o menu **DVPF 1 e 2 -> Listar**. Após preencher os filtros, pode clicar em Localizar. O sistema irá exibir as DVPFs conforme os filtros informados. Para visualizar a DVPF deve-se clicar em Visualizar. O sistema irá exibir a tela com as informações da DVPF.

#### *VISUALIZAR SALDO DE DVPF*

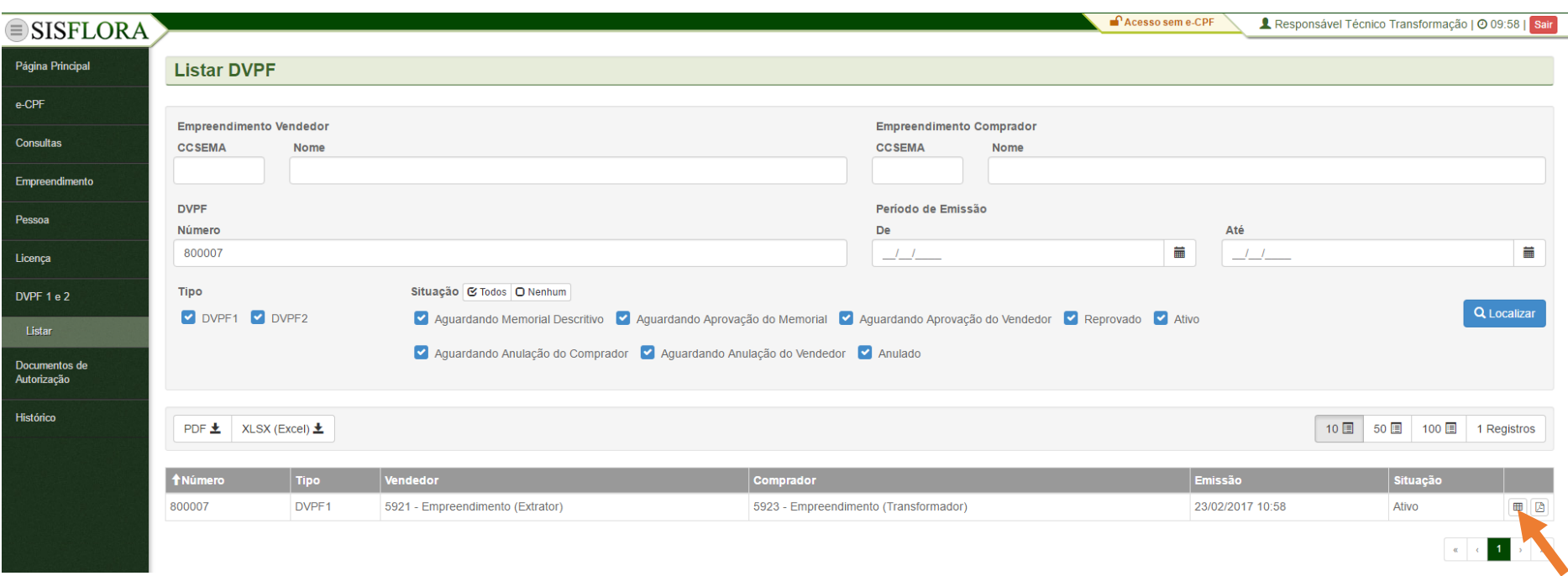

Para visualizar o saldo de uma DVPF, o representante operacional do empreendimento deve entrar no menu **DVPF 1 e 2 -> Listar**, o sistema exibirá a tela com o os filtros para preenchimento. Após clicar em Localizar, o sistema irá exibir as DVPFs conforme os filtros informados. Para visualizar o saldo da DVPF o representante operacional deve clicar em Xlsx do Saldo. O sistema irá exibir o arquivo com as informações do saldo da DVPF.

#### *VISUALIZAR PDF DE DVPF*

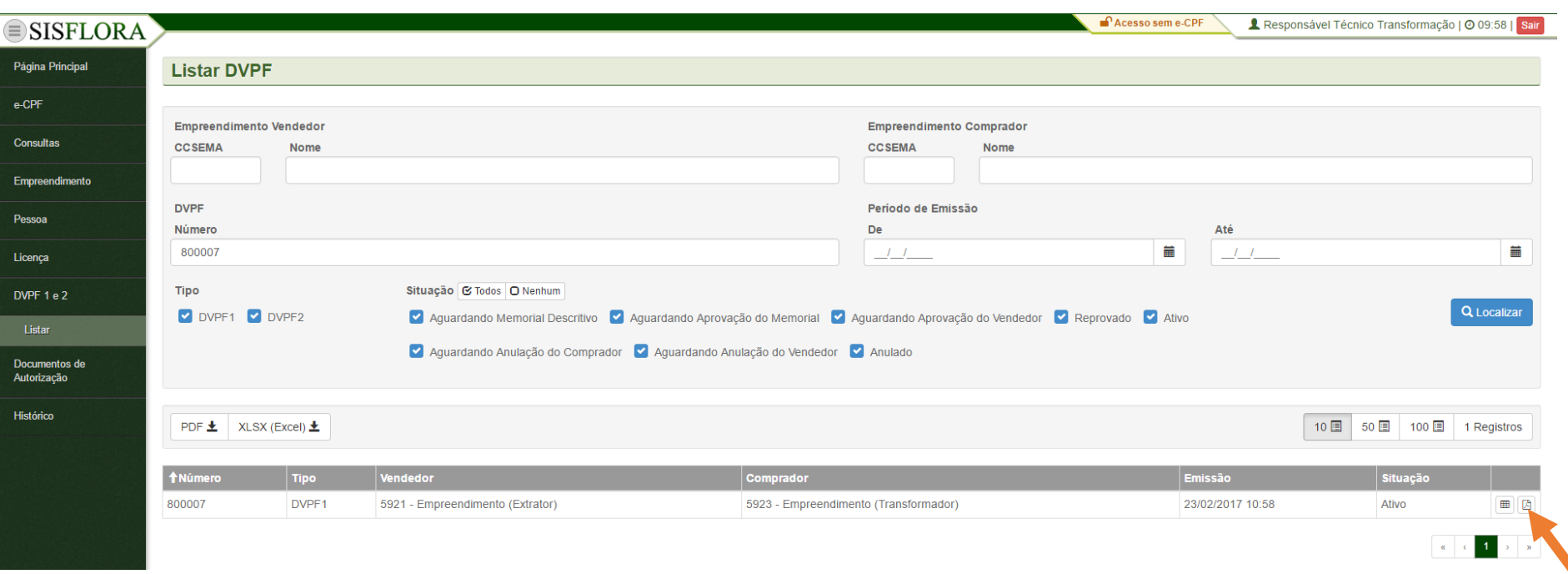

Para visualizar o PDF de uma DVPF, o representante operacional do empreendimento deve entrar no menu **DVPF 1 e 2 -> Listar**, o sistema exibirá a tela com o os filtros para preenchimento. Após clicar em Localizar, o sistema irá exibir as DVPFs conforme os filtros informados. Para visualizar o PDF da DVPF o representante operacional deve clicar em PDF da DVPF. O sistema irá exibir o arquivo com as informações da DVPF.

## **GERENCIAR DOCUMENTOS DE AUTORIZAÇÃO**

*LISTAR AE E AS*

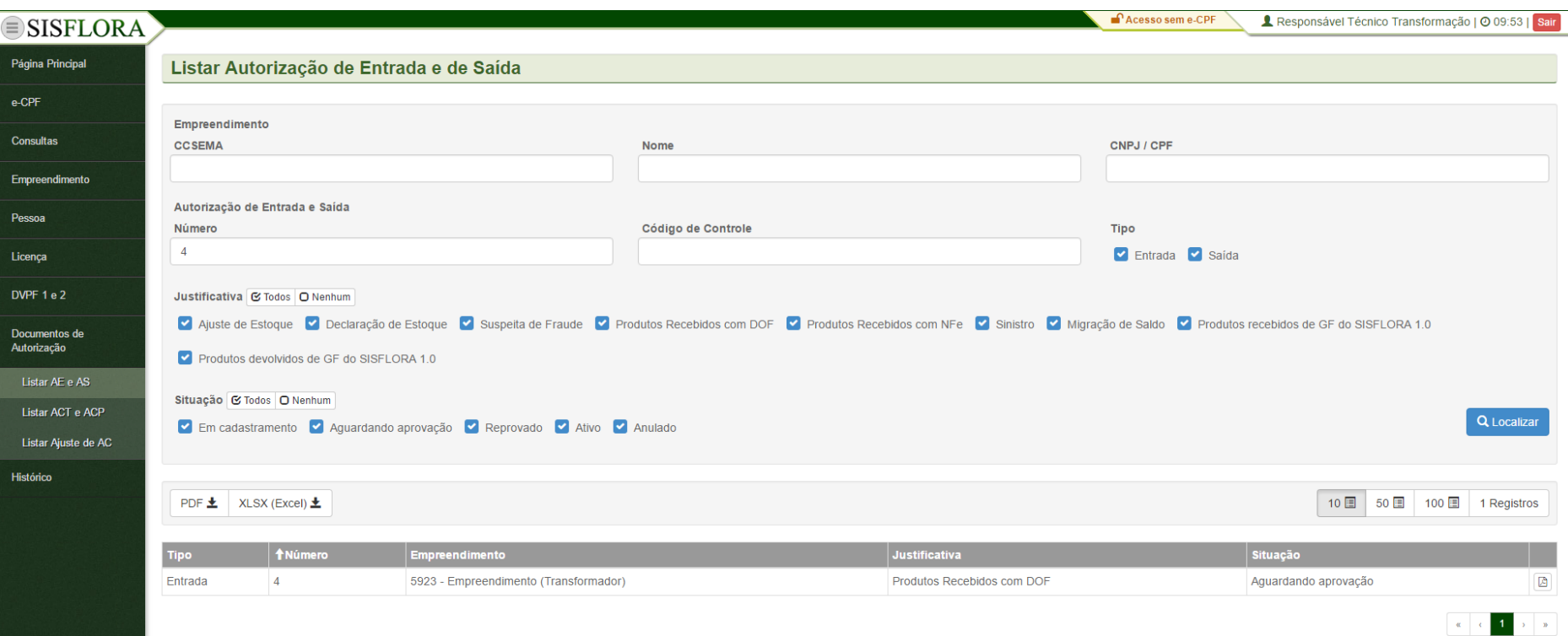

Para listar e visualizar as autorizações de Entrada e Saída deve acessar o menu **Documentos de Autorização -> Listar AE e AS**, o sistema exibirá a tela com o os campos de busca para serem preenchidos. Após clicar em Localizar é possível visualizar as Autorizações de Entrada e de Saída emitidas para o empreendimento.

#### *LISTAR ACT E ACP*

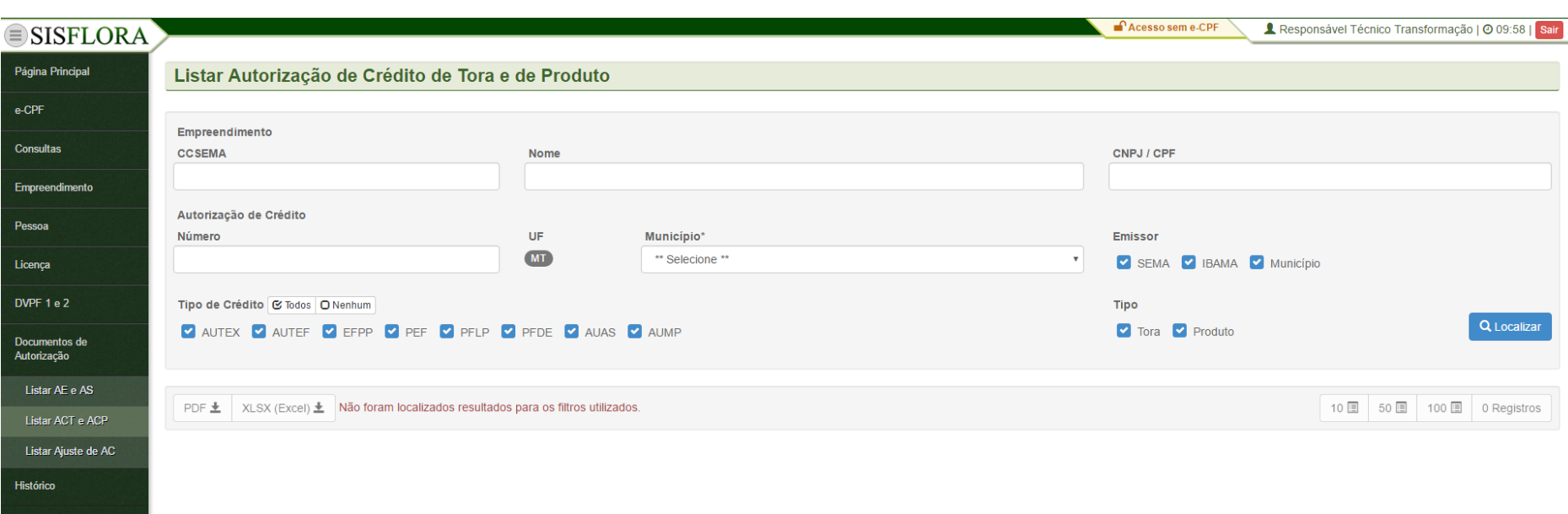

Para listar e visualizar as autorizações de Crédito de Tora e Produto deve acessar o menu **Documentos de Autorização -> Listar ACT e ACP**, o sistema exibirá a tela com o os campos de busca para serem preenchidos. Após clicar em Localizar é possível visualizar as Autorizações de Crédito de Tora e Produto emitidas para o empreendimento.

#### *LISTAR AJUSTE DE AC*

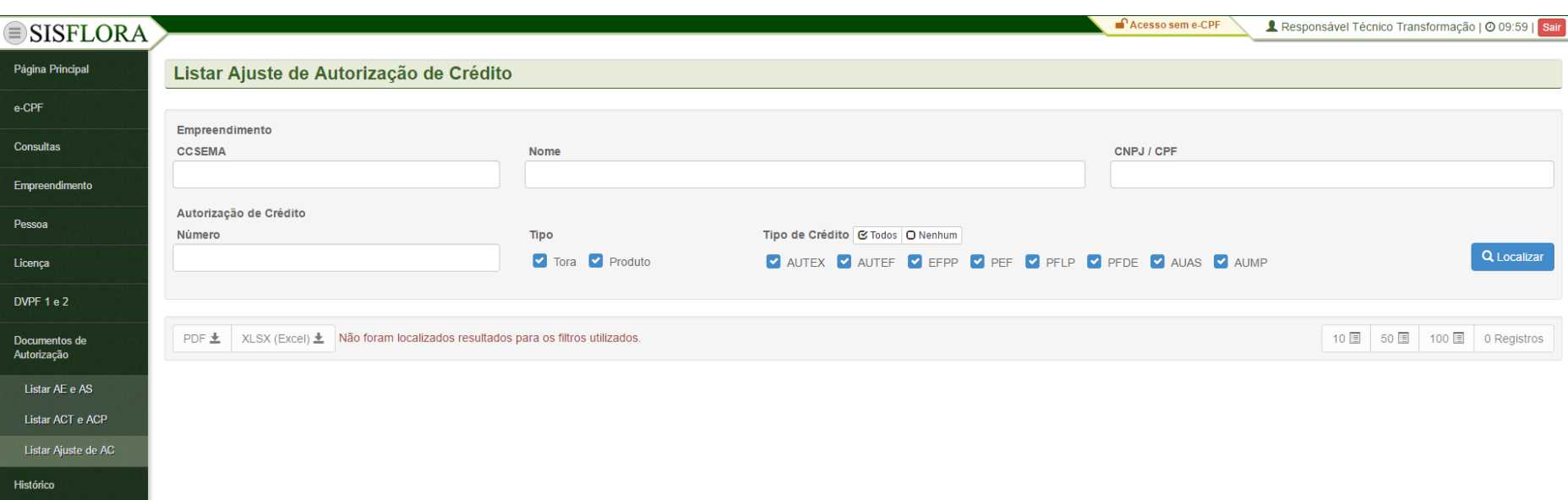

Para listar e visualizar as autorizações de Crédito de Tora e Produto deve acessar o menu **Documentos de Autorização -> Listar ACT e ACP**, o sistema exibirá a tela com o os campos de busca para serem preenchidos. Após clicar em Localizar é possível visualizar as Autorizações de Crédito de Tora e Produto emitidas para o empreendimento.

## **GERENCIAR HISTÓRICO**

## *MOVIMENTAÇÃO DO EMPREENDIMENTO*

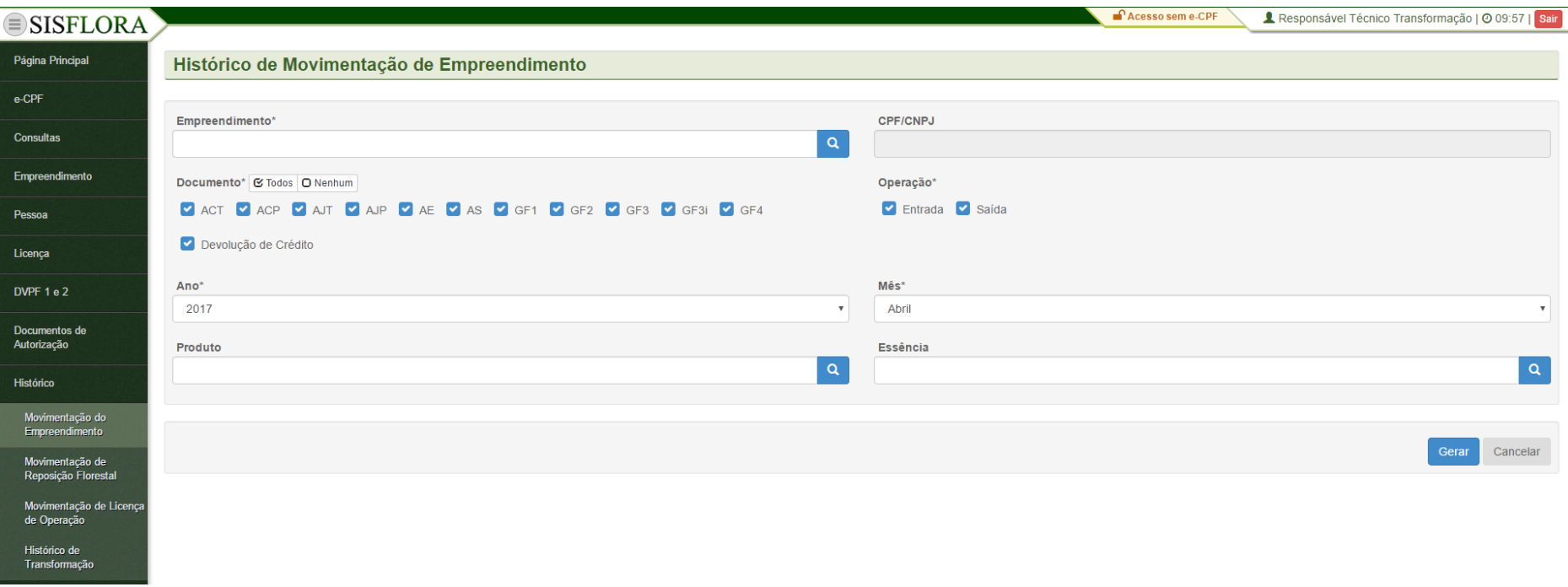

Para visualizar o histórico de movimentação do empreendimento, o representante operacional deve entrar no menu **Histórico -> Movimentação do Empreendimento**, o sistema exibirá a tela com o os campos para preenchimento, como Empreendimento, Ano e Mês. Após adicionar os dados, deve clicar em Gerar. O sistema exibirá um documento com o histórico de movimentação do empreendimento.

# *MOVIMENTAÇÃO DE REPOSIÇÃO FLORESTAL*

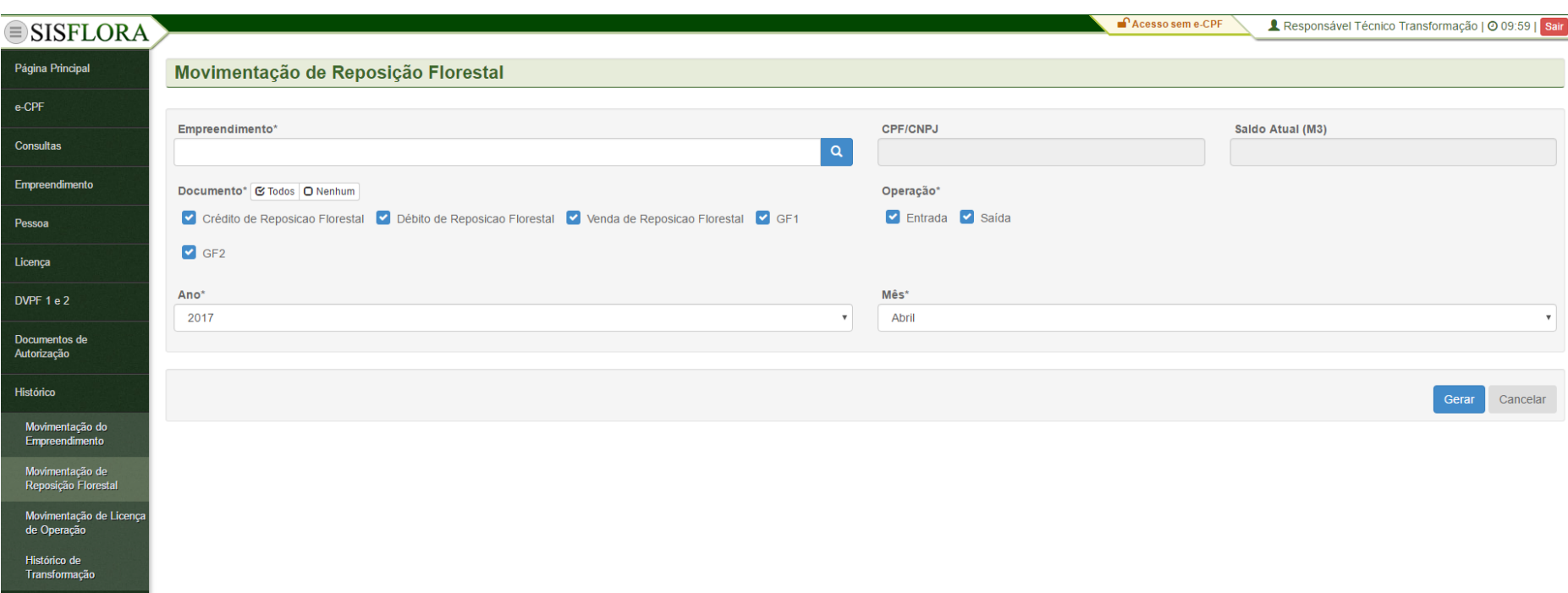

Para visualizar o histórico de movimentação de reposição florestal, deve entrar no menu **Histórico -> Movimentação de Reposição Florestal**, o sistema exibirá a tela com o os campos para preenchimento, como Empreendimento, Ano e Mês. Após adicionar os dados, deve clicar em Gerar. O sistema exibirá um documento com o histórico de movimentação de reposição florestal.

# *MOVIMENTAÇÃO DE LICENÇA DE OPERAÇÃO*

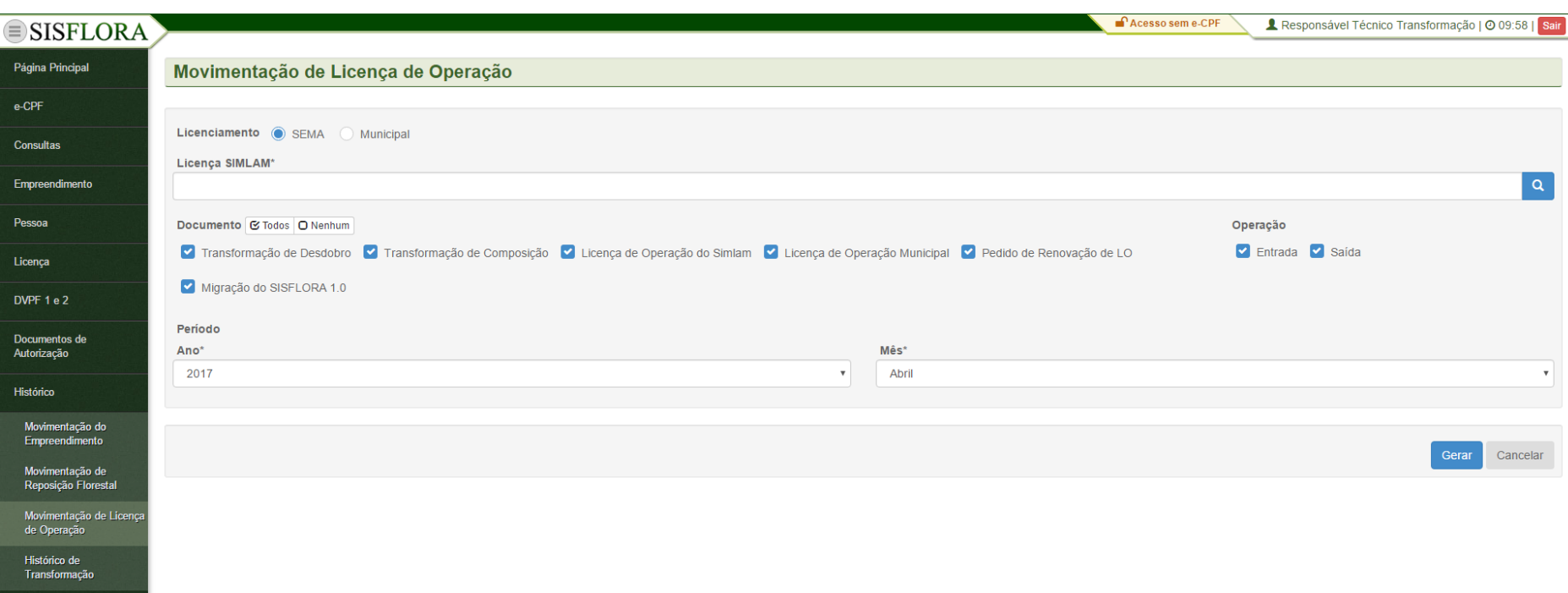

Para visualizar o histórico de movimentação de licença de operação, deve entrar no menu **Histórico -> Movimentação de Licença de Operação**, o sistema exibirá a tela com o os campos para preenchimento, como Empreendimento, Ano e Mês. Após adicionar os dados, deve clicar em Gerar. O sistema exibirá um documento com o histórico de movimentação de licença de operação.

# *HISTÓRICO DE TRANSFORMAÇÃO*

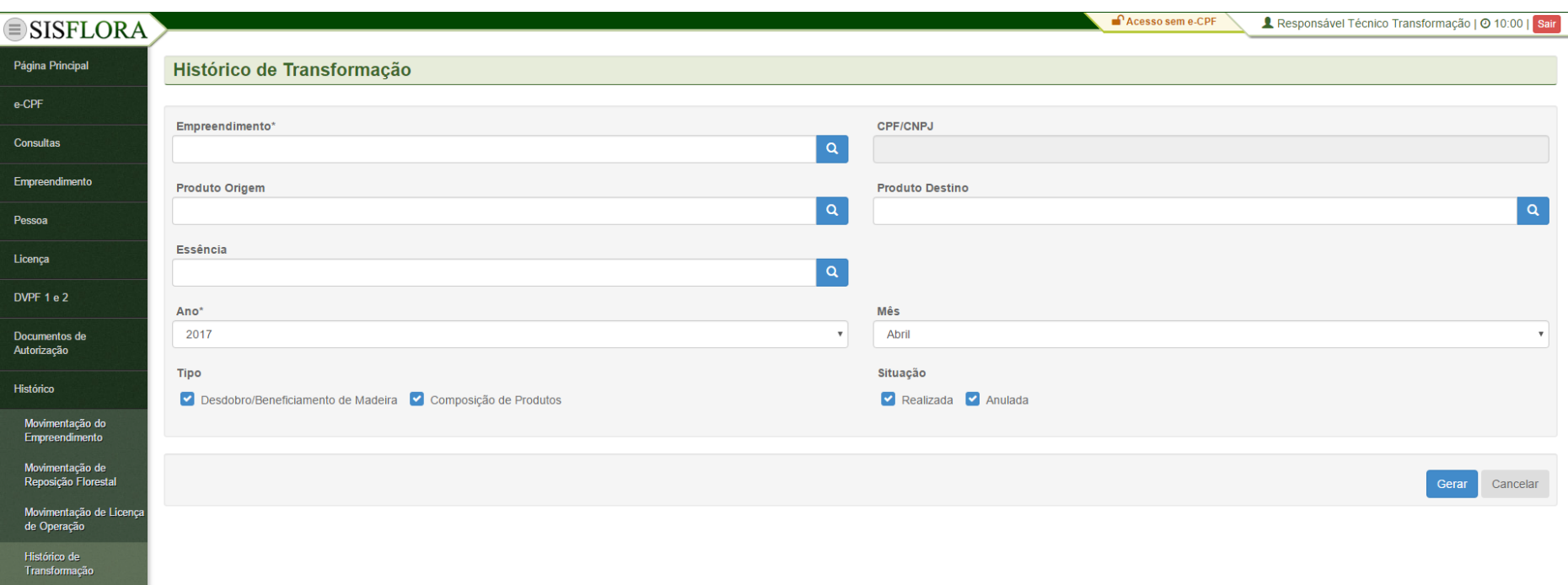

Para visualizar o histórico transformação, deve entrar no menu **Histórico -> Histórico de Transformação**, o sistema exibirá a tela com o os campos para preenchimento, como Empreendimento, Ano e Mês. Após adicionar os dados, o responsável técnico deve clicar em Gerar. O sistema exibirá um documento com o histórico de transformação.